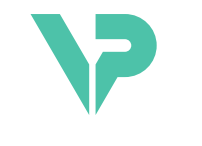

## **VISIBLE PATIENT**

# Visible Patient Planning

Versio: 1.0.19

Marraskuu 2023

Käyttöopas

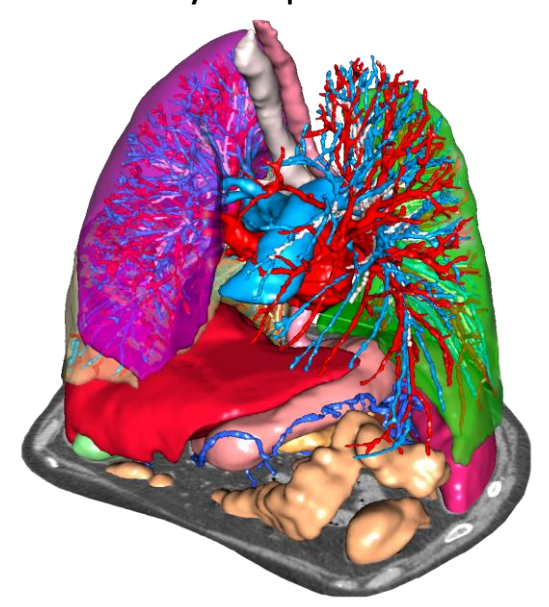

## **Yksilöllinen tunnusnumero (UDI)**

\*+B373VPS0/\$\$71.0.19F\*

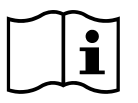

Käyttöoppaan (englanninkielellä ja muilla saatavissa olevilla kielillä) voi ladata osoitteesta: <https://www.visiblepatient.com/en/go/planning-vps/1.0.19/user-manual>. Englanninkielinen käyttöopas on saatavissa ohjelman "Help"-valikossa. Käyttöoppaan painetun version voi saada maksutta pyynnöstä ja se toimitetaan 7 työpäivän kuluessa.

# Käyttöaiheet

Visible Patient Suite -kokonaisuus koostuu lääketieteellisistä kuvantamisohjelmista, jotka on tarkoitettu avustamaan lääketieteen alan ammattilaisia kuvien lukemisessa, tulkinnassa ja hoidon suunnittelemisessa. Visible Patient -kokonaisuus sopii käytettäväksi lääketieteellisten DICOM-kuvien kanssa, jotka ovat peräsin eri kuvantamislaitteista, mm. TDM- ja RMI-laitteista.

Tämä tuote on tarkoitettu mammografisten primäärikuvien diagnostiseen tulkintaan.

Ohjelmat tarjoavat monen eri luokan välineitä. Niihin kuuluu näyttövälineitä yleisille kuville, mm. 2D-näyttö, tilavuuden renderointi, 3D-tilavuusnäyttö, MPR-rekonstruktiot, kuvien yhdistäminen, pinnan renderointi, mittaukset, raportit, tallennus, yleiset kuvanhallintavälineet jne.

Siinä on myös kuvien käsittelyjärjestelmä ja yksilöllistettävä käyttöliittymä kuvassa näkyvien anatomisten rakenteiden segmentointia varten (luut, elimet , verisuonet/hengityselimet jne.), mm. interaktiivisia segmentointivälineitä, kuvasuodattimia jne.

Lisäksi siinä on myös välineitä elinsegmenttien tunnistamista ja merkintää varten (maksa, keuhkot ja munuaiset), mm. reitin määrittely verisuoni/hengityselinalueiden läpi, verisuoni/hengityselinalueiden arvioon perustuva määrittely tiehytrakenteiden ja interaktiivisen merkinnän perusteella.

Ohjelmat on suunniteltu pätevien ammattilaisten käyttöön (mm. lääkärit, kirurgit ja teknikot) ja niiden tehtävä on vain auttaa hoitavaa lääkäriä, joka yksin tekee potilaan hoitoa koskevat lopulliset päätökset.

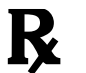

**Käyttö vain lääkärin määräyksestä.**

**Huomautus 1:** Lisäksi on suoritettu kirjallisuustutkimus ja markkinoille tulon jälkeinen arviointi laitteen suorituskyvyn ja käyttötarkoituksen tukemiseksi.

# Luvat

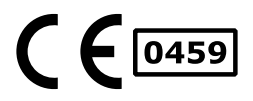

Tämä lääkinnällinen laite on saanut CE-merkin ja FDA-hyväksynnän. Sitä voi käyttää kliinisissä rutiineissa ja/tai potilaan hoidossa vain maissa, joissa CE-merkki ja FDA-hyväksyntä tunnustetaan ja/tai maissa joissa kansallisia määräyksiä noudatetaan (täydellinen lista maista on saatavissa tässä osoitteessa:

<https://www.visiblepatient.com/en/go/planning-vps/1.0.19/countries>).

## **Tämän lääkintälaitteen käyttö ei ole sallittua maissa, joita ei ole mainittu alla olevalla listalla.**

Näissä maissa laitetta pidetään tutkimusprototyyppinä ja *sen käyttö rajoitettu esittelyyn, tutkimuksen tai koulutukseen.* Kaikki muu käyttö on ehdottomasti kiellettyä, erityisesti kliininen käyttö ihmisillä.

Ensimmäisen CE-merkinnän päivämäärä: 2014

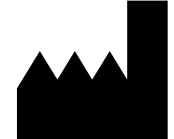

## **Visible Patient**

8 rue Gustave Adolphe Hirn 67000 STRASBOURG RANSKA

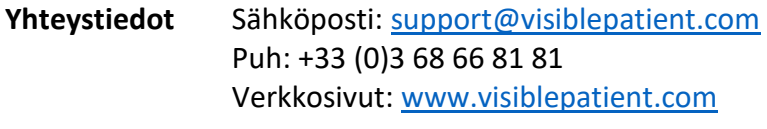

**Yhdysvaltain edustaja** STRATEGY Inc. 805 Bennington Drive suite 200 Raleigh, North Carolina 27615 UNITED STATES Puhelin: +1 919 900 0718 Faksi: +1 919 977 0808 Sähköposti: [nancy.patterson@strategyinc.net](mailto:nancy.patterson@strategyinc.net)

- **Sponsori Australia:** Johnson & Johnson Medical 1-5 Khartoum Road, North Ryde N.S.W.2113
- **Sponsori Uusi-Seelanti:** Johnson & Johnson NZ (Ltd) 507 Mount Wellington Hwy, Mount Wellington, Auckland 1060, Uusi-Seelanti

# Sisällysluettelo

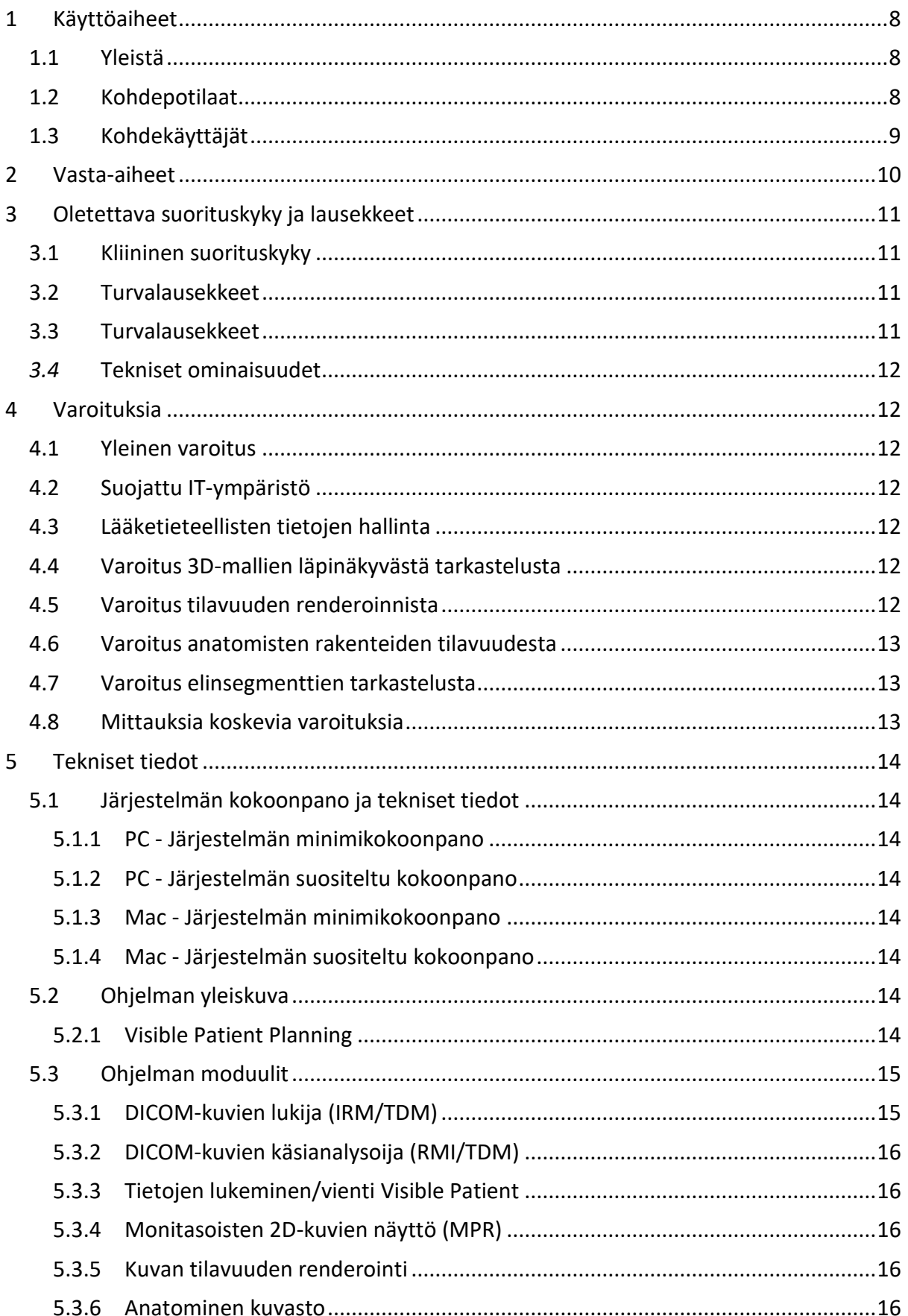

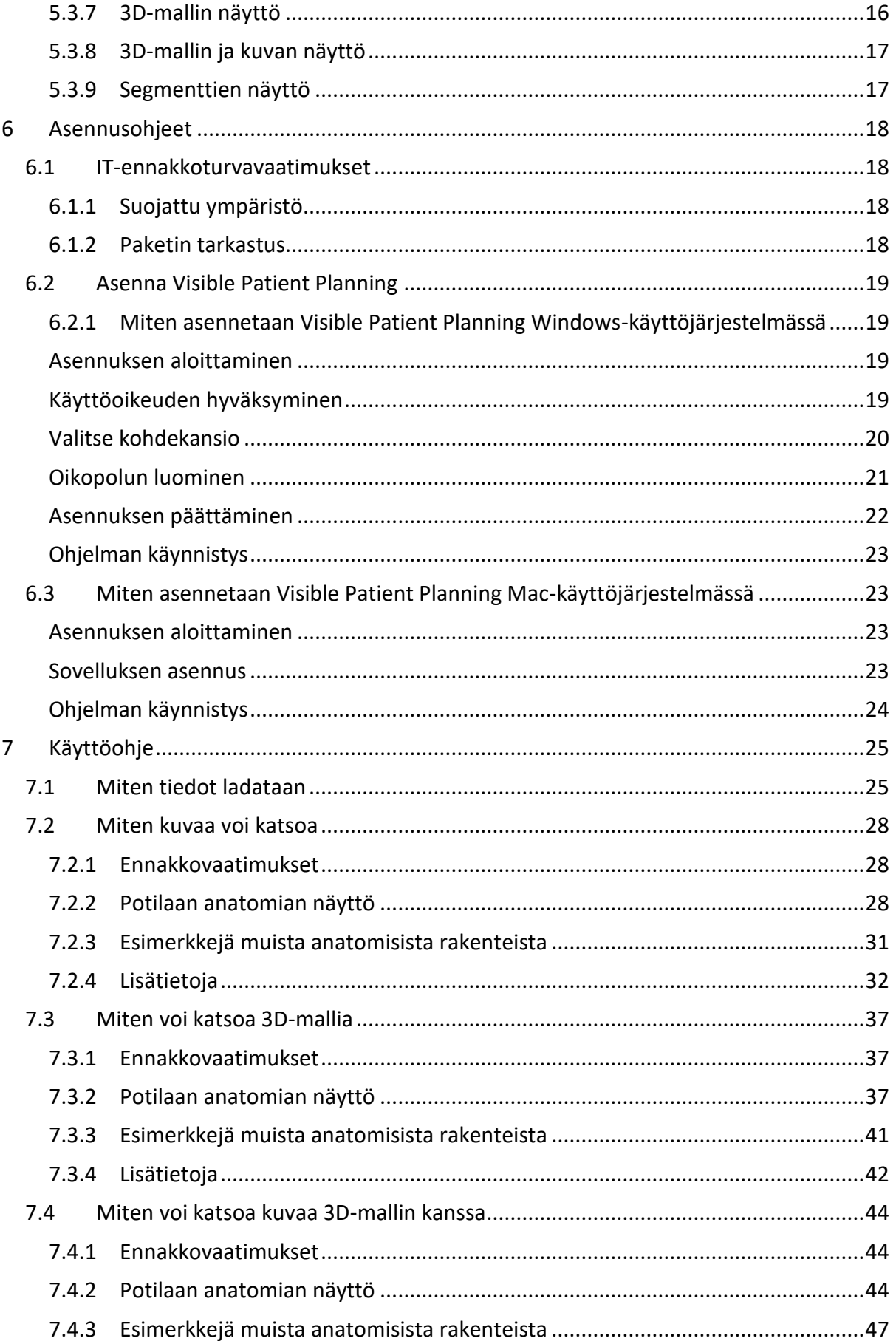

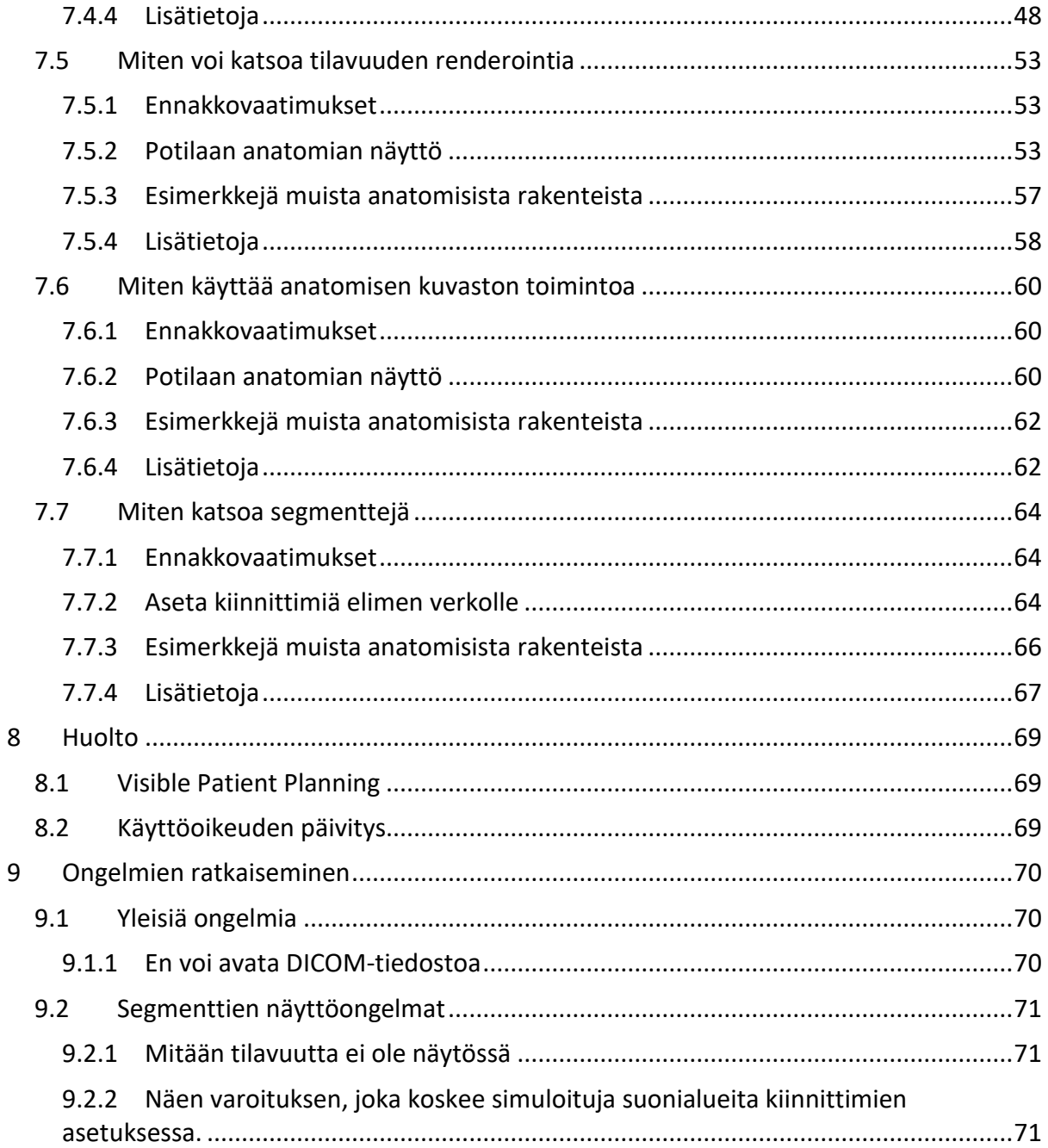

# <span id="page-7-0"></span>1 Käyttöaiheet

## <span id="page-7-1"></span>1.1 Yleistä

Visible Patient Suite -kokonaisuus koostuu lääketieteellisistä kuvantamisohjelmista, jotka on tarkoitettu avustamaan lääketieteen alan ammattilaisia kuvien lukemisessa, tulkinnassa ja hoidon suunnittelemisessa. Visible Patient -kokonaisuus sopii käytettäväksi lääketieteellisten DICOM-kuvien kanssa, jotka ovat peräsin eri kuvantamislaitteista, mm. TDM- ja RMI-laitteista.

Tämä tuote on tarkoitettu mammografisten primäärikuvien diagnostiseen tulkintaan.

Ohjelmat tarjoavat monen eri luokan välineitä. Niihin kuuluu näyttövälineitä yleisille kuville, mm. 2D-näyttö, tilavuuden renderointi, 3D-tilavuusnäyttö, MPR-rekonstruktiot, kuvien yhdistäminen, pinnan renderointi, mittaukset, raportit, tallennus, yleiset kuvanhallintavälineet jne.

Siinä on myös kuvien käsittelyjärjestelmä ja yksilöllistettävä käyttöliittymä kuvassa näkyvien anatomisten rakenteiden segmentointia varten (luut, elimet , verisuonet/hengityselimet jne.), mm. interaktiivisia segmentointivälineitä, kuvasuodattimia jne.

Lisäksi siinä on myös välineitä elinsegmenttien tunnistamista ja merkintää varten (maksa, keuhkot ja munuaiset), mm. reitin määrittely verisuoni/hengityselinalueiden läpi, verisuoni/hengityselinalueiden arvioon perustuva määrittely tiehytrakenteiden ja interaktiivisen merkinnän perusteella.

Ohjelmat on suunniteltu pätevien ammattilaisten käyttöön (mm. lääkärit, kirurgit ja teknikot) ja niiden tehtävä on vain auttaa hoitavaa lääkäriä, joka yksin tekee potilaan hoitoa koskevat lopulliset päätökset.

## <span id="page-7-2"></span>1.2 Kohdepotilaat

Suite Visible Patientia voi käyttää kaikilla potilailla, joiden hoitava lääkäri tarvitsee tarkan 3D-mallin anatomisista tai patologisista rakenteista voidakseen optimoida potilaan hoidon.

Suite Visible Patientia voi käyttää kaiken ikäisillä potilailla.

☒ Vastasyntyneet (syntymästä 28 päivän ikään)

 $\boxtimes$  Imeväiset (29 päivää – 2 vuotta)

☒ Pikkulapset (2 – 12 vuotta)

☒ Murrosikäiset (12 – 18 vuotta)

 $\boxtimes$  Nuoret aikuiset (18 – 21 vuotta)

☒ Aikuiset (yli 21-vuotiaat)

Potilas ei ole Suite Visible Patientin käyttäjä.

## <span id="page-8-0"></span>1.3 Kohdekäyttäjät

Visible Patient Planning -ohjelman käyttäjän on tunnettava:

- Ihmisen anatomia ja patologiat
- Lääketieteellinen ja tekninen termistö

Ohjelmisto suunniteltu auttamaan hoitavaa lääkäriä, joka yksin tekee potilaan hoitoa koskevat lopulliset päätökset.

# <span id="page-9-0"></span>2 Vasta-aiheet

Tämä tuote on tarkoitettu mammografisten primäärikuvien diagnostiseen tulkintaan (MG).

# <span id="page-10-0"></span>3 Oletettava suorituskyky ja lausekkeet

## <span id="page-10-1"></span>3.1 Kliininen suorituskyky

Suite Visible Patient tarjoaa hoitotiimille mahdollisuuden tehdä leikkauksen suunnittelusta turvallisempaa ja vähemmän kirurgista riippuvaista.

## <span id="page-10-2"></span>3.2 Turvalausekkeet

VP Planning v1.0.19 on autonominen ohjelmisto. Mitään kliinistä riskiä ei ole tunnistettu, ei potilaalle eikä käyttäjälle. Näin ollen odotettavissa ei ole sekundäärisiä haitallisia sivuvaikutuksia käytettäessä VP Planning versiota 1.0.19.

Epäsuoria haitallisia sivuvaikutuksia on kuitenkin todettu ja niitä voi ilmetä:

- 1. Vähäisiä leesioita potilaalla, jotka aiheutuvat pidentyneestä toimenpiteestä tai tarpeettomista leikkausviilloista, jotka aiheutuvat huonolaatuisesta mallintamisesta
	- Läpinäkyvät 3D-mallit voivat aiheuttaa näyttöongelmia ja johtaa huonolaatuiseen potilaan mallintamisen tulkintaan (katso järjestelmän minimikokoonpanoja tämän virhetyypin välttämiseksi).
	- Kuvien tilavuusrenderoinnit voivat aiheuttaa näyttöongelmia ja johtaa huonolaatuiseen potilaan mallintamisen tulkintaan (katso järjestelmän minimikokoonpanoja tämän virhetyypin välttämiseksi).
	- Lasketut verosuonialueet eivät ehkä vastaa todellista anatomiaa ja ne voivat aiheuttaa väärän mallitulkinnan.
	- Hakkeri voi löytää ja käyttää ohjelman tai sen ympäristön haavoittuvuutta muuttaakseen ohjelmaa tai lääketieteellisiä tietoja.
- 2. Vähäisiä leesioita potilaalla, jotka aiheutuvat pidentyneestä toimenpiteestä tai tarpeettomista leikkausviilloista, kun väärää potilasta (toinen potilas) analysoidaan.
	- On mahdollista valita väärä potilas toimintoa varten ja suosittaa toiminto väärälle potilaalle (kiinnitä huomiota potilastietojen näyttöön).
	- On mahdollista valita väärä potilas, jos ohjelmassa on auki useita potilaita, ja suorittaa toiminto väärälle potilaalle (kiinnitä huomiota potilastietojen näyttöön).
	- Toisen potilaan valinta on mahdollista vietäessä tuloksi ja suorittaa väärä analyysi potilaalle (kiinnitä huomiota potilastietojen näyttöön).
	- Ohjelmiston ongelma voi ilmetä potilastietojen käsittely yhteydessä ja se voi aiheuttaa potilaan virheellisen analyysin.
	- Hakkeri voi löytää ja käyttää ohjelman tai sen ympäristön haavoittuvuutta muuttaakseen ohjelmaa tai lääketieteellisiä tietoja.

## <span id="page-10-3"></span>3.3 Turvalausekkeet

Suojatut hoitotiedot eivät ole altistuneet tämän lääkinnällisen laitteen käytön aikana. Laitetta ei ole suunniteltu henkilötietojen siirtoa tai säilytystä varten.

Asiakirja ilmoittaa käyttäjille IT-turvaympäristön ja henkilötietojen siirtämisen osalta tehtäviä varotoimia (katso osaa Varoituksia).

## <span id="page-11-0"></span>*3.4* Tekniset ominaisuudet

Suite Visible Patientin avulla hoitotiimi voi tehdä seuraavia seikkoja:

- DICOM-kuvien analysointi (tuetut modaliteetit: TDM, IRM)
- Anatomisten rakenteiden lokalisoinnin parempi ymmärtäminen
- Estimoida ja mallintaa anatomisten rakenteiden segmenttejä
- Laskea kiinnostuksen kohteena olevan elimen leikkauksen suunnittelun tilavuuksia,

# <span id="page-11-1"></span>4 Varoituksia

## <span id="page-11-2"></span>4.1 Yleinen varoitus

Tämä ohjelma on suunniteltu pätevien lääkintäammattilaisten käyttöön ja sen tehtävä on vain auttaa hoitavaa lääkäriä, joka yksin tekee potilaan hoitoa koskevat lopulliset päätökset.

## <span id="page-11-3"></span>4.2 Suojattu IT-ympäristö

Laitteisto on asennettava suojattuun ympäristöön turvallisuusmääräysten mukaisesti. Nämä määräykset voivat vaihdella maasta toiseen. Osassa IT-ennakkoturvavaatimukset on yleisiä turvasuosituksia turvallisen käyttöympäristön takaamiseksi.

## <span id="page-11-4"></span>4.3 Lääketieteellisten tietojen hallinta

Laite tuottaa tai käyttää lääketieteellisiä tietoja, joita terveydenhoitoalan ammattilaiset voivat tallentaa tai niitä keskenään laitteen käytön yhteydessä. Hoitotietojen hallinnassa (siirto, varastointi jne.) hoitotietojen suojeluvaatimuksia. Osassa IT-ennakkoturvavaatimukset on yleisiä turvasuosituksia turvallisen käyttöympäristön takaamiseksi.

## <span id="page-11-5"></span>4.4 Varoitus 3D-mallien läpinäkyvästä tarkastelusta

Monissa toiminnoissa voi katsoa 3D-malleja läpinäkyvällä näytöllä. Renderoinnin laatu riippuu ITmateriaalin laadusta (erityisesti grafiikkakortista). Jos tietokone ei vastaa IT-materiaalille asetettuja vaatimuksia, kuvalaatua voi olla samea, kun 3D-mallin läpinäkyvä näyttötapa on aktivoitu.

Kyseessä ovat seuraavat toiminnot:

- 3D-mallin näyttö
- MPR 3D-mallin näyttö
- Kiinnittimen asennus
- Tilavuuden esitys

## <span id="page-11-6"></span>4.5 Varoitus tilavuuden renderoinnista

Esityskuvan laatu ja luotettavuus riippuu IT-materiaalin laadusta (erityisesti grafiikkakortista). Jos tietokone ei vastaa IT-materiaalille asetettuja vaatimuksia, kuvalaatua voi olla samea, kun tilavuuden esitys ja 3D-mallin yhdistämisen läpinäkyvä näyttötapa on aktivoitu.

## <span id="page-12-0"></span>4.6 Varoitus anatomisten rakenteiden tilavuudesta

Visible Patient kokonaisuudessa anatomisten rakenteiden tilavuudet ovat käytettävissä elinten hallinnassa ja leikkeen asetustoiminnassa. Tilavuudet lasketaan kuvista. Näin ollen tilavuuksien tarkkuus riippuu natiivikuvan laadusta (kuvan vokselien koko).

Jos kaipaat lisätietoja, katso *Suoni- [ja hengitysalueiden arvio](#page-63-2)*.

## <span id="page-12-1"></span>4.7 Varoitus elinsegmenttien tarkastelusta

Elinsegmenttien käyttö (kiinnittimien asetus) perustuu alueiden rekonstruoinnille ja segmentit päätellään kuvan perusteella. Näin ollen elinsegmentit ovat todellisen suhteen likimääräisiä.

#### <span id="page-12-2"></span>4.8 Mittauksia koskevia varoituksia

Mittausvälineen käyttö edellyttää äärimmäistä tarkkuutta. Kun mittaat matkaa 3D-kuvalla, kontrastin ja zoomaustason tulee olla täsmälleen säädettyjä, muuten mitat voivat olla epätarkkoja. Kun mittaat matkaa 3D-mallilla, zoomaustason tulee olla tarkasti säädetty.

# <span id="page-13-0"></span>5 Tekniset tiedot

## <span id="page-13-1"></span>5.1 Järjestelmän kokoonpano ja tekniset tiedot

Visible Patient -kokonaisuus on suunniteltu toimimaan autonomisella vakioalustalla asennetun käyttöjärjestelmän kautta (Windows tai Mac). Tämä alusta kostuu markkinoilla saatavissa olevasta vakiotietokoneesta. Lisäksi kaikki sarjaan kuuluvat ohjelmat (selitetty alla yksityiskohtaisesti) voi asentaa eri tietokoneille ja ne voi yhdistää toisiinsa verkon kautta.

## <span id="page-13-2"></span>5.1.1 PC - Järjestelmän minimikokoonpano

- **Käyttöjärjestelmä** : Windows 7 x64
- **Prosessori** : Intel Core i3
- **Video** : oma graafinen kortti (2012 lähtien)
- **Muisti** : 4 GT RAM
- **Tallennus** : 10 GT levytilaa
- **Internet** : nopea Internet-yhteys
- **Resoluutio** : 1024x768 tai enemmän

## <span id="page-13-3"></span>5.1.2 PC - Järjestelmän suositeltu kokoonpano

- **Käyttöjärjestelmä** : Windows 7 x64
- **Prosessori** : Intel Core i7 2,5 GHz
- **Video** : Nvidia GeForce GTX 760 tai parempi
- **Muisti** : 16 GT RAM
- **Tallennus** : 30 GT levytilaa
- **Internet** : nopea Internet-yhteys
- **Resoluutio** : 1920x1080 näytön minimiresoluutio

## <span id="page-13-4"></span>5.1.3 Mac - Järjestelmän minimikokoonpano

- **Käyttöjärjestelmä** : Mac OS 10.12
- **Video** : oma graafinen kortti

#### <span id="page-13-5"></span>5.1.4 Mac - Järjestelmän suositeltu kokoonpano

- **Käyttöjärjestelmä** : Mac OS 10.12
- **Video** : oma graafinen kortti

## <span id="page-13-6"></span>5.2 Ohjelman yleiskuva

## <span id="page-13-7"></span>5.2.1 Visible Patient Planning

Visible Patient Planning sisältää tietojen hallintaan ja analysointiin tarkoitetun moduulin. Siinä on Visible Patient Lab -ohjelman moduulien alakokonaisuus. Tämä ohjelma tarjoaa joustavan näyttöjärjestelmän avustamaan päteviä lääketieteellisen alan ammattilaisia (yleensä hoitavia lääkäreitä) potilaiden anatomisessa ja patologisessa tutkimuksessa ja hoidon tai leikkauksen suunnittelussa. Tämä ohjelma tarjoaa välineen, jonka avulla voi ladata Visible Patient Lab -ohjelman avulla luotuja kuvia ja 3D-malleja. Kuvat ja moduulit voi esittää lääkärin haluamalla tavalla käyttämällä muokattavia näyttövalintoja tai standardiprotokollia. Visible Patient Planning tarjoaa lääkärille runsaan valikoiman näyttötyökaluja ja kuvien ja mallien analysointivälineitä.

#### <span id="page-14-0"></span>5.3 Ohjelman moduulit

Visible Patient -moduulit voidaan luokitella seuraaviin kategorioihin:

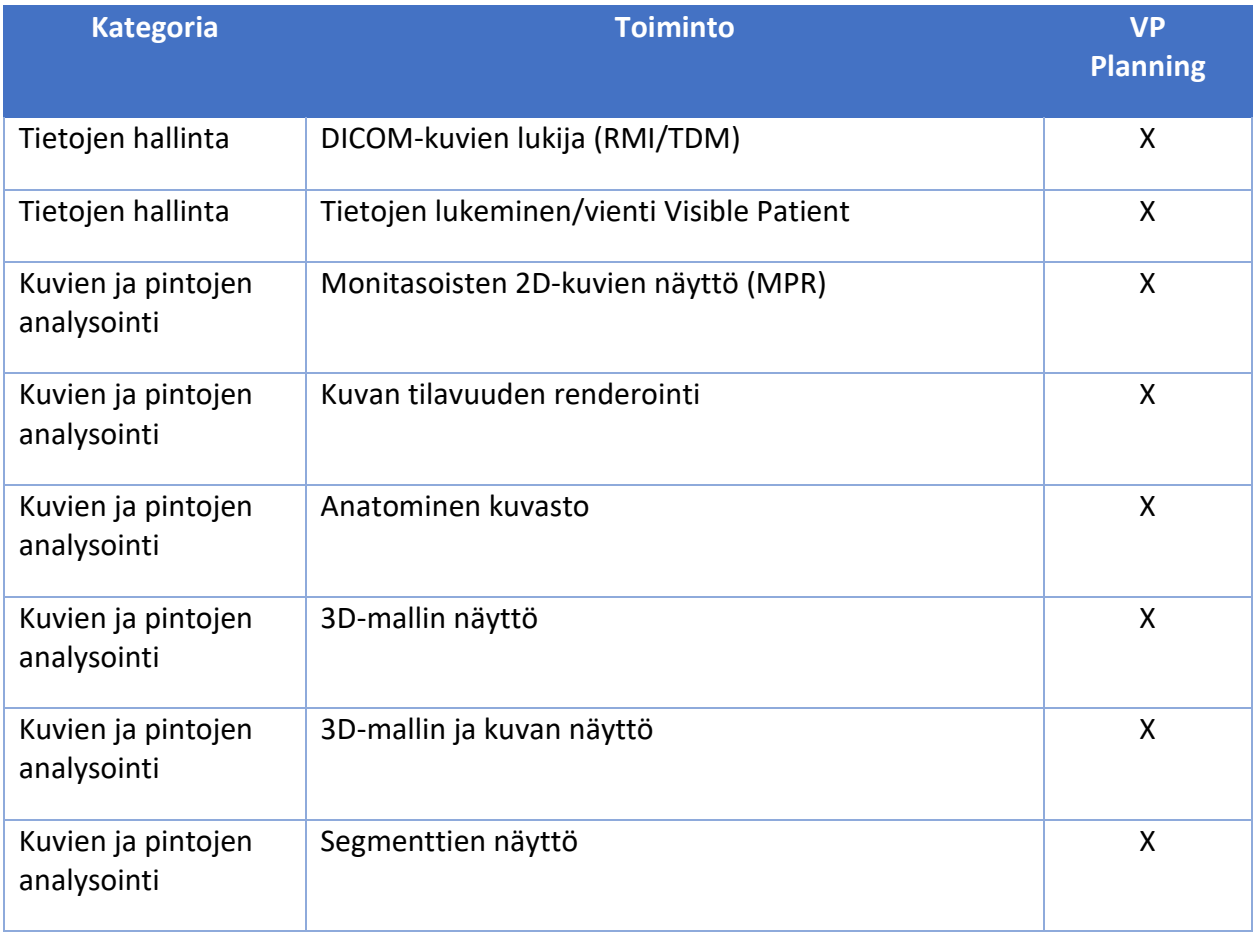

Alla olevassa taulukossa on esitetty ohjelmiston kaikki moduulit: Tietojenkäsittely, kuvien ja pintojen analyysi ja pinnankäsittely. Lisäksi ohjelmiston jokainen moduuli on kuvattu tarkemmin alla.

## <span id="page-14-1"></span>5.3.1 DICOM-kuvien lukija (IRM/TDM)

Tämän moduulin avulla ohjelma voi lukea DICOM-tiedostoja ja se tukee RMI- ja TDM-käyttöjä. 3Dtilavuustietojen tulkinta (DICOM 2D-leikkeiden fuusio) on tässä moduulissa automaattista.

Yhdessä DICOM-sarjassa on useita DICOM 2D -leikeistä ja nämä sarjat voivat esittää erilaisia tietovolyymejä. Jokaisen 3D-tietovolyymin rekonstruointi edellyttää leikkeiden suodattamista, erottelemista ja uudelleen järjestämistä. DICOM-lukija käyttää jokaisen leikkeen 3D asemaa/suuntausta sekä kuvausaikaa erottelemaan ja järjestelemään leikkeet uudelleen 3Dtietojen automaattista tilavuusrekonstruointia varten.

DICOM-lukijaa käytetään lukemaan DICOM-kansiosta, tuomaan DICOM 2D-leikkkeitä ja tulkitsemaan tietoja automaattisesti, jotta 3D-tietojen kaikki tilavuudet voidaan rekonstruoida (3Dkuva).

## <span id="page-15-0"></span>5.3.2 DICOM-kuvien käsianalysoija (RMI/TDM)

Tämän moduulin avulla pätevät lääketieteen ammattilaiset voivat suodattaa käsin DICOMtiedostoja konstruoidakseen 3D-tietojen tilavuuden, kun oletuslukulaite on viallinen.

Yhdessä DICOM-sarjassa on useita DICOM 2D -leikkeitä, jotka voivat esittää erilaisia tietovolyymejä. Jokaisen 3D-tietovolyymin rekonstruointi uudelleen edellyttää leikkeiden suodattamista, erottelemista ja uudelleen järjestämistä. Tämä DICOM-analysoija tarjoaa useita muokattavia suodattimia, jotka toimivat DICOM-etikettien perusteella. Pätevät lääkintäalan ammattilaiset voivat yhdistää näitä suodattimia luomaan 3D-tietovolyymejä DICOM-kuvien perusteella.

## <span id="page-15-1"></span>5.3.3 Tietojen lukeminen/vienti Visible Patient

Tämän moduulin avulla käyttäjät voivat tallentaa ja ladata Visible Patient Lab -ohjelman tuottamia tietoja. Nämä tiedot sisältävät kuvia, potilaan 3D-mallin jne. Tämä moduuli vastaa myös tietojen yhteensopivuudesta taaksepäin. Tiedot tallennetaan tiedostojärjestelmään sen vaatimassa muodossa, jotta on mahdollista tarkistaa (1) tiedostojen eheys niiden turvallisen takaamiseksi toisen tietokoneeseen ja (2) tiedostojen versio ohjelmien kehityksen ja yhteensopivuuden hallitsemiseksi.

Visible Patient -tietojen lukijaa käytetään lukemaan Visible Patient -kokonaisuuden tiedostoja. Kaikki Visible Patient Labin tuottamat tiedot on säilytettävä tässä tiedostossa: 3D-kuvat, 3D-mallit, anatominen kuvasto ja segmentaatiot.

## <span id="page-15-2"></span>5.3.4 Monitasoisten 2D-kuvien näyttö (MPR)

MPR vastaa yleisintä lääketieteellisten kuvien käsittelypisteissä käytettäväksi kehitettyä näyttötekniikkaa. MPR 2D -näyttötoiminnon avulla kuvia voi katsoa eri kulmissa (akselinsuuntainen kuva, frontaalinen ja sagittaalinen kuva). Siihen kuuluu kuvan näyttöikkunoiden hallinta, leikkauksen vaihdon aktiivisessa kuvassa, kääntäminen, zoomaus eteen/taakse, vokselien tiedot (koordinaatit ja tiheys), kuvan osan suurennus, etäisyyden mittaus, näytön sieppauskuva jne. Kuvan reunat ovat erivärisiä (punainen, sininen tai vihreä) valitusta akselista riippuen.

## <span id="page-15-3"></span>5.3.5 Kuvan tilavuuden renderointi

Kuvan tilavuuden renderointi vastaa yleisimpiä lääketieteellisten kuvien käsittelypisteissä käytettäväksi kehitettyjä näyttötekniikoita: tilavuustietojen esitystä: 3D-esitys tietojen tilavuudesta. Tämän moduuli tarjoaa katselumahdollisuuden ja siinä on useita automaattisia etukäteen laskettuja siirtotoimintoja tarjotakseen eri 3D-renderointeja.

## <span id="page-15-4"></span>5.3.6 Anatominen kuvasto

Tämän moduulin avulla käyttäjät voivat yhdistää kaksi tasokuvaa läpinäkyvällä käytöllä ja katsoa tulosta leike kerrallaan. Ensimmäinen kuva vastaa RMI/TDM-tietoja ja toinen potilaan anatomista kuvastoa (värikuva, jossa kaikki elimet on esitetty). Tämän toiminnon avulla voi tarkistaa mallinnuksen ja se tarjoaa käyttäjille paremman käsityksen potilaan anatomiasta.

## <span id="page-15-5"></span>5.3.7 3D-mallin näyttö

Tämän mallin avulla voi katsoa potilaan 3D-mallia ja sen tilavuutta perinteisillä 3Dkäsittelytoiminnoilla, kuten kierto, kääntäminen, zoomaus eteen/taakse. Elinten näkyvyyttä/läpinäkyvyyttä voi säädellä näkyvyyden parantamiseksi.

#### <span id="page-16-0"></span>5.3.8 3D-mallin ja kuvan näyttö

Tämän moduulin avulla käyttäjä voi yhdistää MPR 3D-kuvan ja 3D-mallin samaan näkymään. Tässä ovat käytettävissä myös kaikki omaisuudet, jotka on kuvattu "2D-kuvan MPR" ja "3D-mallin näyttö".

#### <span id="page-16-1"></span>5.3.9 Segmenttien näyttö

Tämän moduulin avulla voi katsoa segmenttejä ja niiden tilavuuksia verrattuna elinten tilavuuteen. Kuten käyttöohjeissa on ilmoitettu, tämä moduuli on saatavissa vain keuhkojen/maksan/munuaisten kehittyneille mallinnuksille. Toiminta perustuu tiehytrakenteille suoniston/hengityselinten segmentaation valitsemiseksi.

## <span id="page-17-0"></span>6 Asennusohjeet

Visible Patient Suiten asennus voidaan aloittaa suoritettavasta tiedostosta.

## <span id="page-17-1"></span>6.1 IT-ennakkoturvavaatimukset

#### <span id="page-17-2"></span>6.1.1 Suojattu ympäristö

Laitteisto on asennettava suojattuun ympäristöön kyberturvallisuusmääräysten mukaisesti. Lisäksi laite tuottaa tai käyttää lääketieteellisiä tietoja, joita terveydenhoitoalan ammattilaiset voivat tallentaa tai niitä keskenään laitteen käytön yhteydessä. Hoitotietojen hallinnassa (siirto, varastointi jne.) hoitotietojen suojeluvaatimuksia.

Nämä määräykset voivat vaihdella maasta toiseen. Alla on yleisiä turvasuosituksia turvallisen käyttöympäristön takaamiseksi:

- Käyttöjärjestelmän tunnistusmekanismin avulla pääsy ympäristöihin (ohjelma ja tietojen tallennus) tulee rajoittaa vain valtuudet saaneilla käyttäjille, jotta laitteeseen pääsyä voidaan rajoittaa.
- Kerroksittaiset käyttöoikeudet tulee ottaa käyttöön, jotta eri ympäristöjä voidaan hallita käyttäjän tehtävän mukaan (esim. järjestelmän hoitaja, terveydenhoitoammattilainen).
- Ympäristöt on lukittava käyttöjärjestelmän automaattilukituksen avulla, kun käyttäjä ei ole aktiivinen.
- Etäpääsyä ympäristöihin tulee valvoa ja sallia ainoastaan luotettaville käyttäjille järjestelmän käyttövälineiden, palomuurin konfiguroinnin ja infrastruktuurin sääntöjen avulla.
- Haittaohjelmien ehkäisyohjelma on asennettava seuraamaan ympäristöä. Laitteisto on suunniteltu siten, että turvallisuus- ja haittaohjelmatarkistukset ovat mahdollisia ja laitteen perustoiminnot eivät siitä kärsi.
- Lääketieteellisiä tietoja tulee vaihtaa terveydenhoitoammattilaisten kesken suojatussa tiedostojen lähetysverkossa, joka takaa henkilötietojen asianmukaisen turvatason.

## <span id="page-17-3"></span>6.1.2 Paketin tarkastus

Alla on yleisiä suosituksia noudatettavaksi ennen laitteen asennusta:

- Paketin eheys on tarkistettava sen lataamisen jälkeen (paketin hash-merkki annetaan yhtiön verkkosivustolla).
- Paketin autenttisuus on tarkistettava ennen asennusta. Visible Patient allekirjoittaa kaikki pakettinsa.
- Ohjelmiston suojelemiseksi järjestelmän hoitajan on asennettava se sellaiseen ympäristöön, jossa normaalikäyttäjän ei voi kirjoittaa siihen.
- <span id="page-18-0"></span>6.2 Asenna Visible Patient Planning
- <span id="page-18-1"></span>6.2.1 Miten asennetaan Visible Patient Planning Windows-käyttöjärjestelmässä

#### <span id="page-18-2"></span>Asennuksen aloittaminen

Kaksoisnapsauta Visible Patientin toimittamaa asennustiedostoa : Seuraava viestiruutu tulee näyttöön.

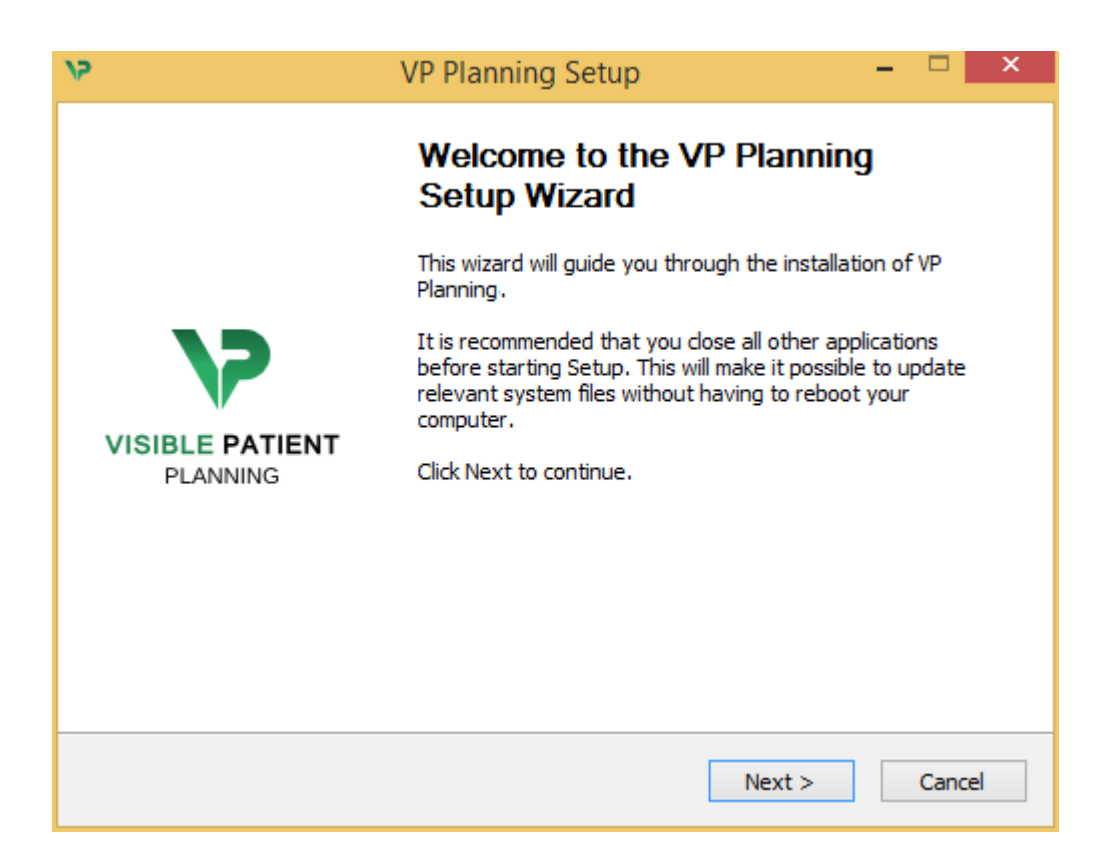

Napsauta "Next".

<span id="page-18-3"></span>Käyttöoikeuden hyväksyminen

Käyttöoikeuden hyväksyminen tulee näyttöön.

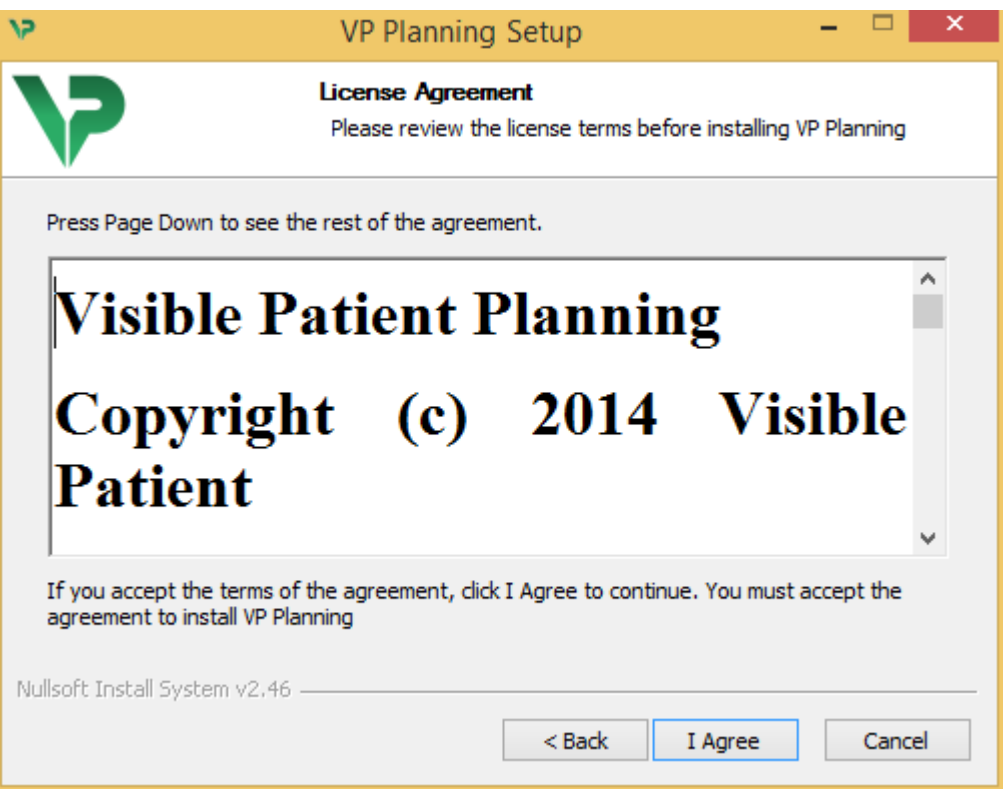

Lue käyttöoikeussopimus ja napsauta "I agree" jatkaaksesi asennusta. (Jos et ole samaa mieltä, napsauta "Cancel" asennuksen perumiseksi.)

### <span id="page-19-0"></span>Valitse kohdekansio

Näyttöön tulee kohdekansio, johon ohjelma asennetaan.

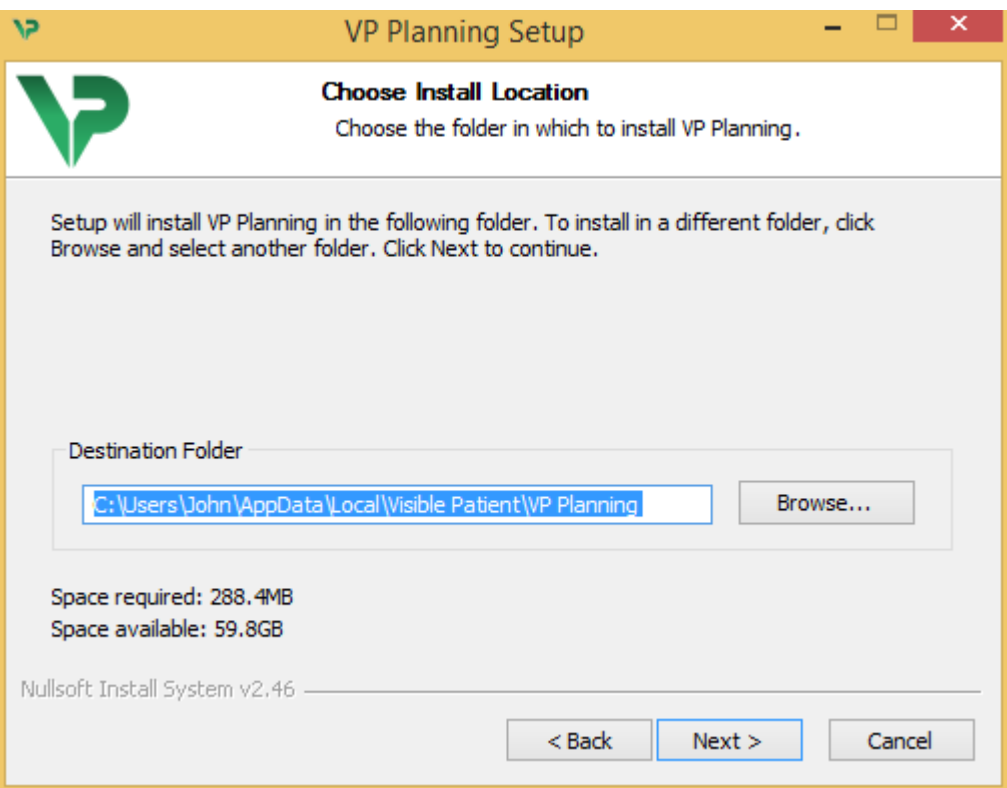

Voit vaihtaa kohdekansiota napsauttamalla "Browse" ja valitsemalla uuden kohdekansion. Voit halutessasi myös luoda uuden kansion napsauttamalla "Make New Folder".

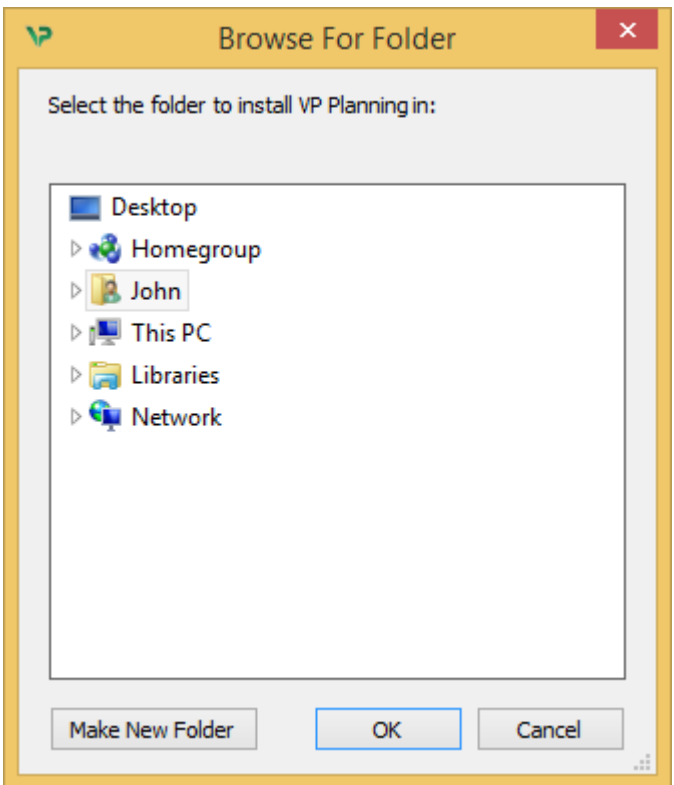

Valitse kohdekansio ja napsauta "Ok".

#### <span id="page-20-0"></span>Oikopolun luominen

Voit halutessasi luoda oikopolun päästäksesi ohjelman tietoihin helpommin. Oletusarvona oikopolku luodaan tietokoneen työpöydälle, mutta voit valita myös toisen paikan. Voit myös syöttää uuden nimen luodaksesi uuden kansion käynnistysvalikkoon tai voit jättää oikopolun luomisen sikseen.

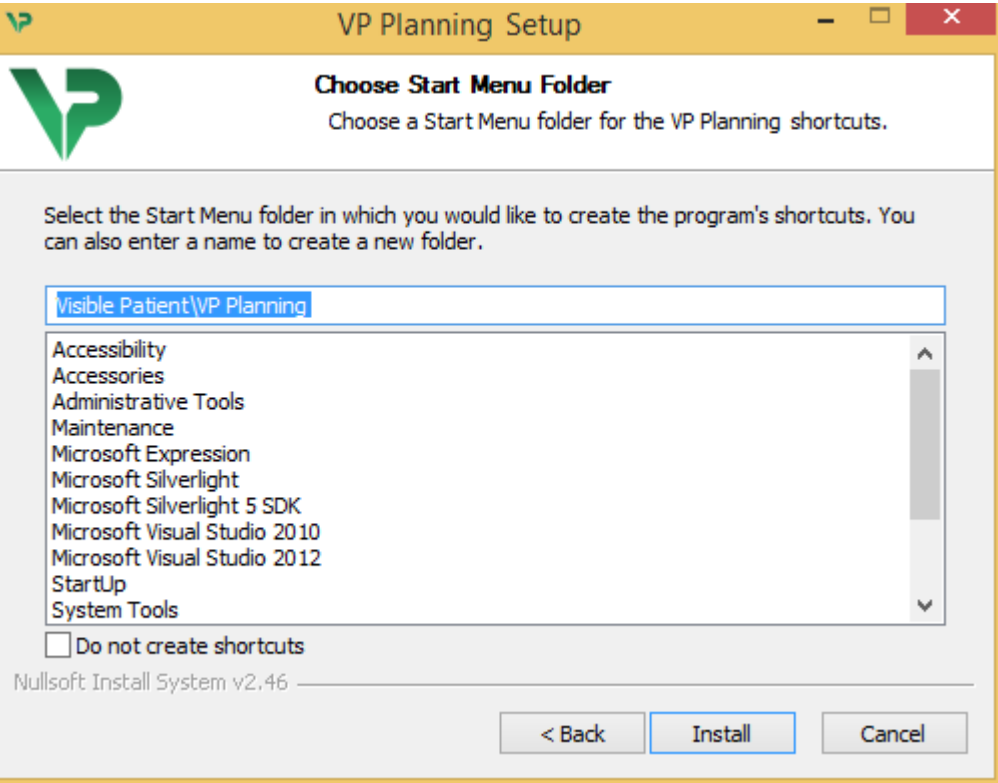

#### <span id="page-21-0"></span>Asennuksen päättäminen

Asennuksen jatkamiseksi on napsautettava "Install". Asennusprosessi alkaa.

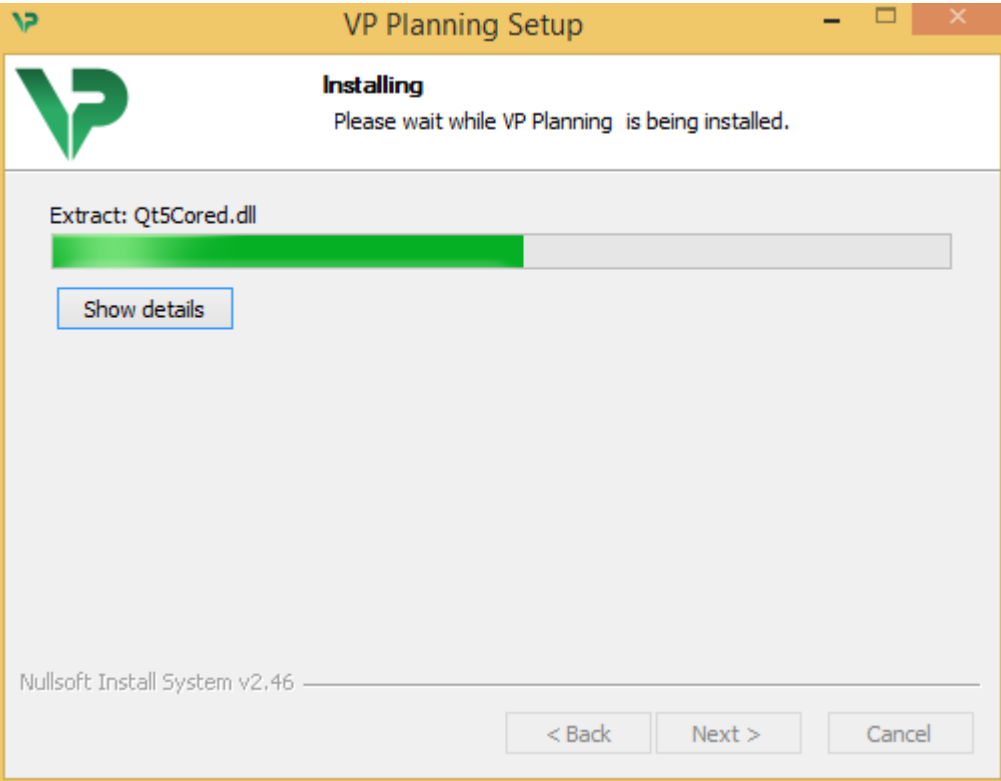

Asennus vaatii muutaman sekunnin. Kun se on tehty, näyttöön tulee viesti, joka ilmoittaa asennuksen päättyneen. Napsauta "Finish" sulkeaksesi konfiguraatioikkunan.

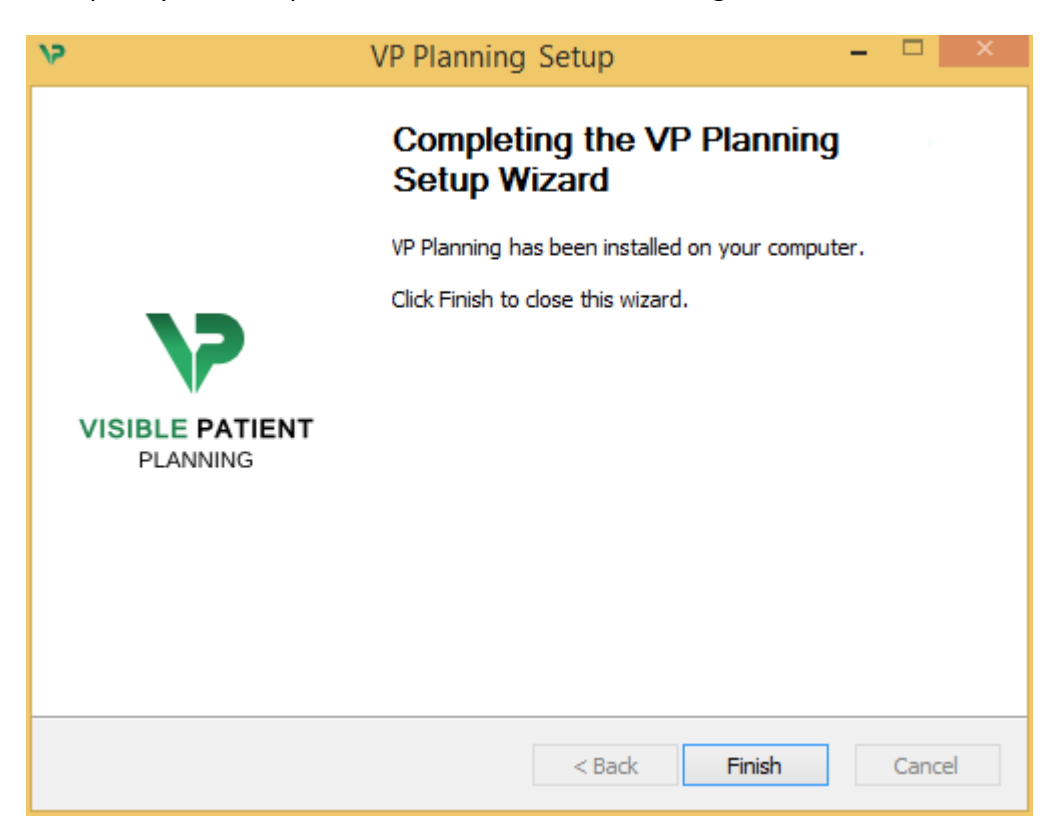

Visible Patient Planning on nyt asennettu tietokoneellesi valitsemaasi kohdekansioon.

## <span id="page-22-0"></span>Ohjelman käynnistys

Voit käynnistää Visible Patient Planning-ohjelman myös napsauttamalla asennuksessa luotua oikopolkua (oletusarvona tietokoneesi työpöydällä).

Jos sinulla on ongelmia ohjelman asennuksessa, ota yhteyttä Visible Patientiin: [support@visiblepatient.com.](mailto:support@visiblepatient.com)

#### <span id="page-22-1"></span>6.3 Miten asennetaan Visible Patient Planning Mac-käyttöjärjestelmässä

<span id="page-22-2"></span>Asennuksen aloittaminen

#### Kaksoisnapsauta Visible Patientin toimittamaa asennustiedostoa:

Käyttöoikeuden hyväksymisikkuna tulee näyttöön. Napsauta "Agree" jatkaaksesi asennusta.

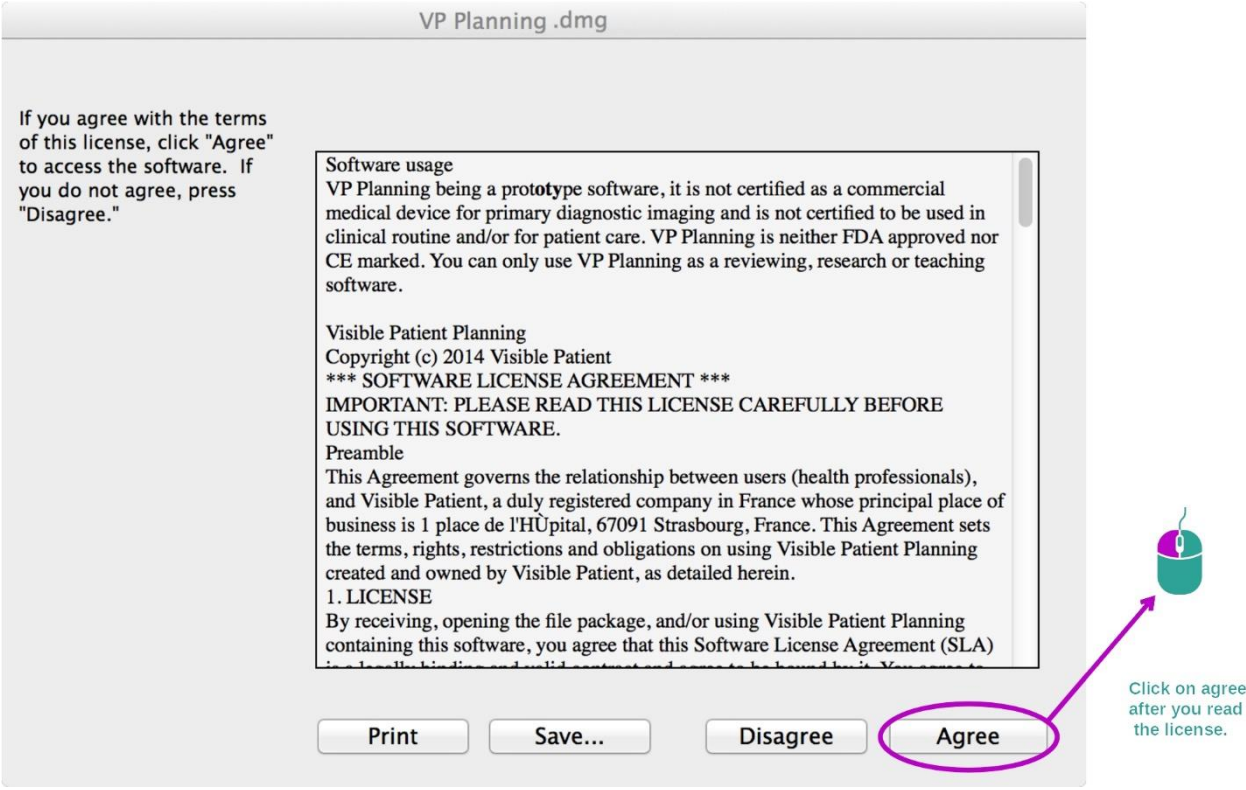

#### <span id="page-22-3"></span>Sovelluksen asennus

Valitse ja laahaa Visible Patient Planning -sovellus sovelluksen oikopolkuun.

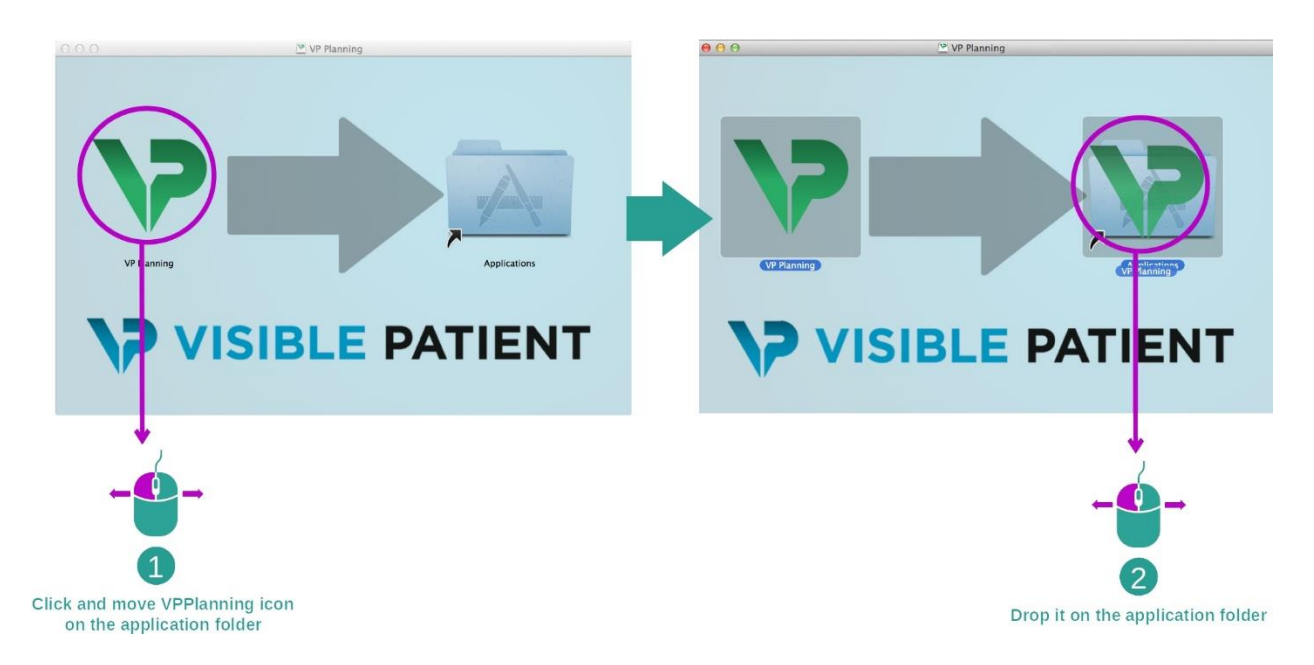

Visible Patient Planning on nyt asennettu.

## <span id="page-23-0"></span>Ohjelman käynnistys

Visible Patient Planning -ohjelman voi käynnistää sovelluksen kansiosta kaksoisnapsauttamalla Visible Patient Planning -kuvaketta.

Jos sinulla on ongelmia ohjelman asennuksessa, ota yhteyttä Visible Patientiin: [support@visiblepatient.com.](mailto:support@visiblepatient.com)

# <span id="page-24-0"></span>7 Käyttöohje

## <span id="page-24-1"></span>7.1 Miten tiedot ladataan

Ohjelman jokaista funkiota kutsutaan "toiminnoksi". Jokainen toiminto näkyy omalla välilehdellä sovelluksen päänäytössä. Sarjatoiminto on päätoiminto ja se on aina käytettävissä. Tästä toiminnosta voi käynnistää muita toimintoja.

Visible Patient -kokonaisuus tukee kahdentyyppisiä tietoja:

- Visible Patient -ohjelman luoma VPZ
- DICOM-tiedot, joissa on TDM- tai RMI-tietoja

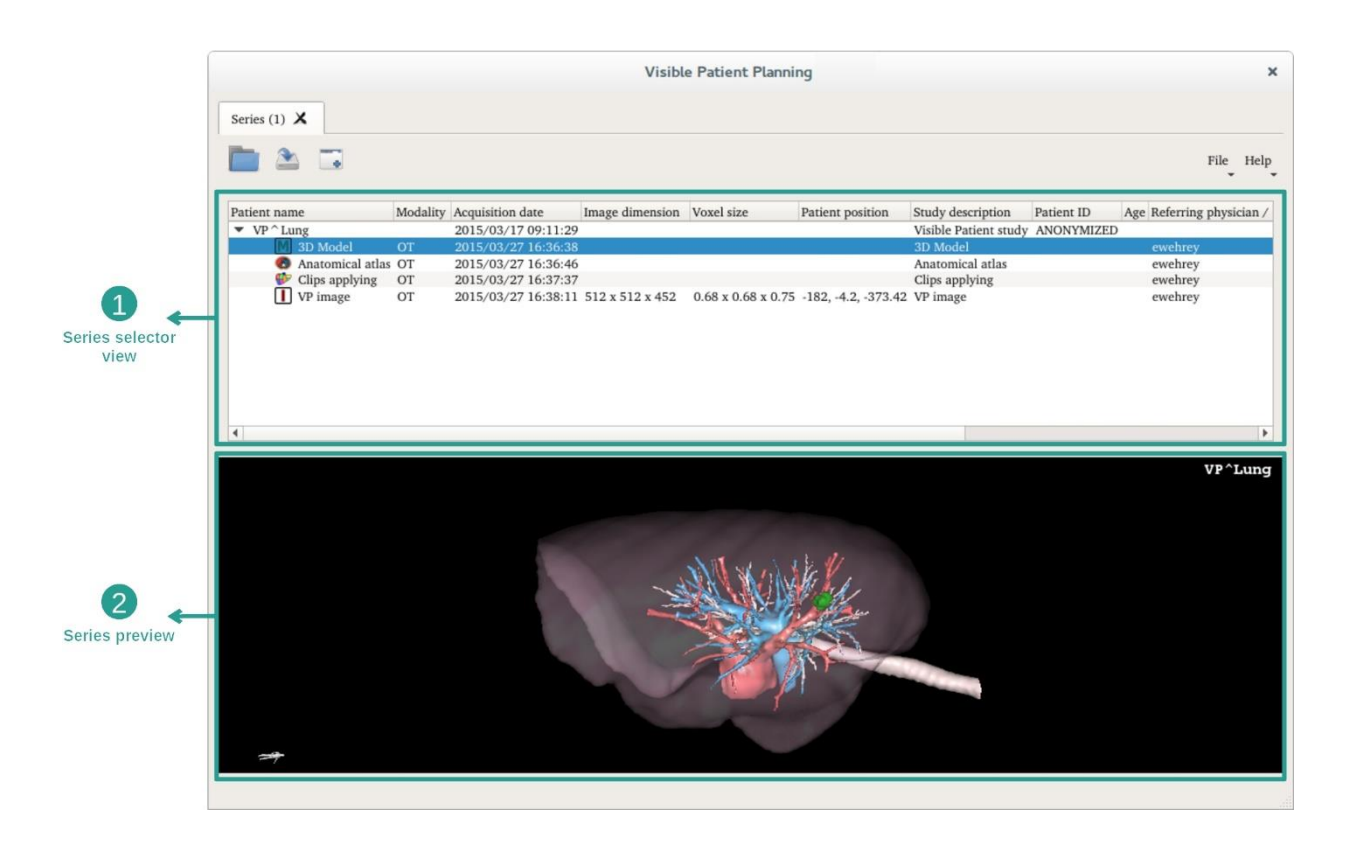

Tiedot on jaettu sarjoiksi, joita voi katsoa käyttämällä tarjolla olevia neljän sarjatyypin eri toimintoja:

- "Image series": kuvasarja (images médicales)
- "Model series" (3D-rekonstruktiokokonaisuus)
- "Anatomical atlas series" : anatominen kuvastosarja
- "Clip Applying series" : Leikkeiden asetussarja

Nämä sarja voi avata seuraavissa toiminnoissa:

- MPR 2D-toiminto, avattu kuvasarjan kanssa
- MPR 3D-toiminto, avattu kuvasarjan ja mallisarjan kanssa
- Tilavuuden renderointitoiminto, avattu kuvasarjan ja mallisarjan kanssa
- MPR 3D-mallitoiminto, avattu kuvasarjan kanssa
- Anatominen kuvasto -toiminto, avattu anatomisen kuvastosarjan kanssa
- DICOM-lukutoiminto, tietosyöte ei pakollinen

VPZ-tiedoston lataamiseksi on napsautettava "Open" ja valittava "VPZ File". Tiedoston valitsimella on valittava VPZ-tiedosto tietokoneella ja napsautettava "Open".

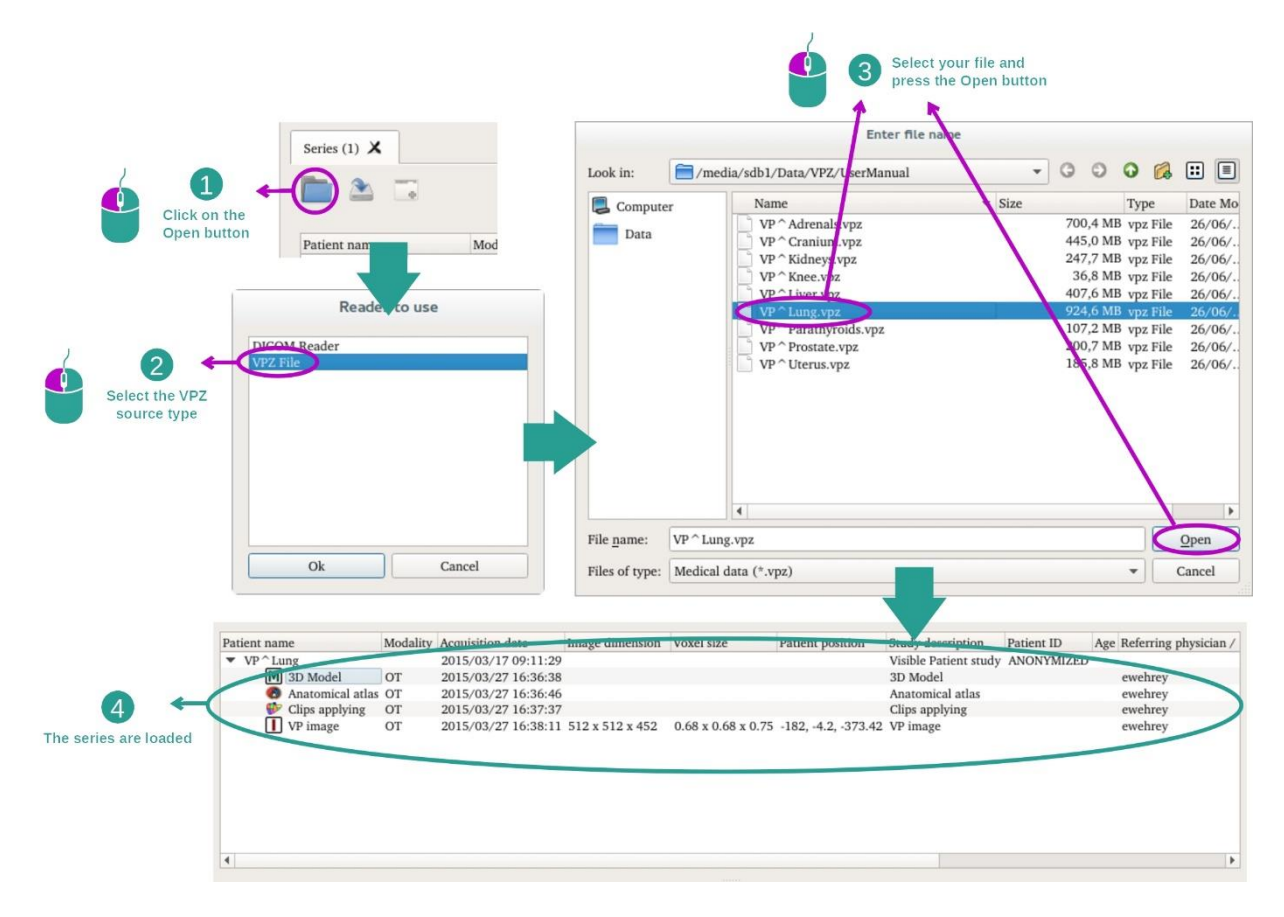

Periaate on sama kuin ladattaessa DICOM-tietoja.

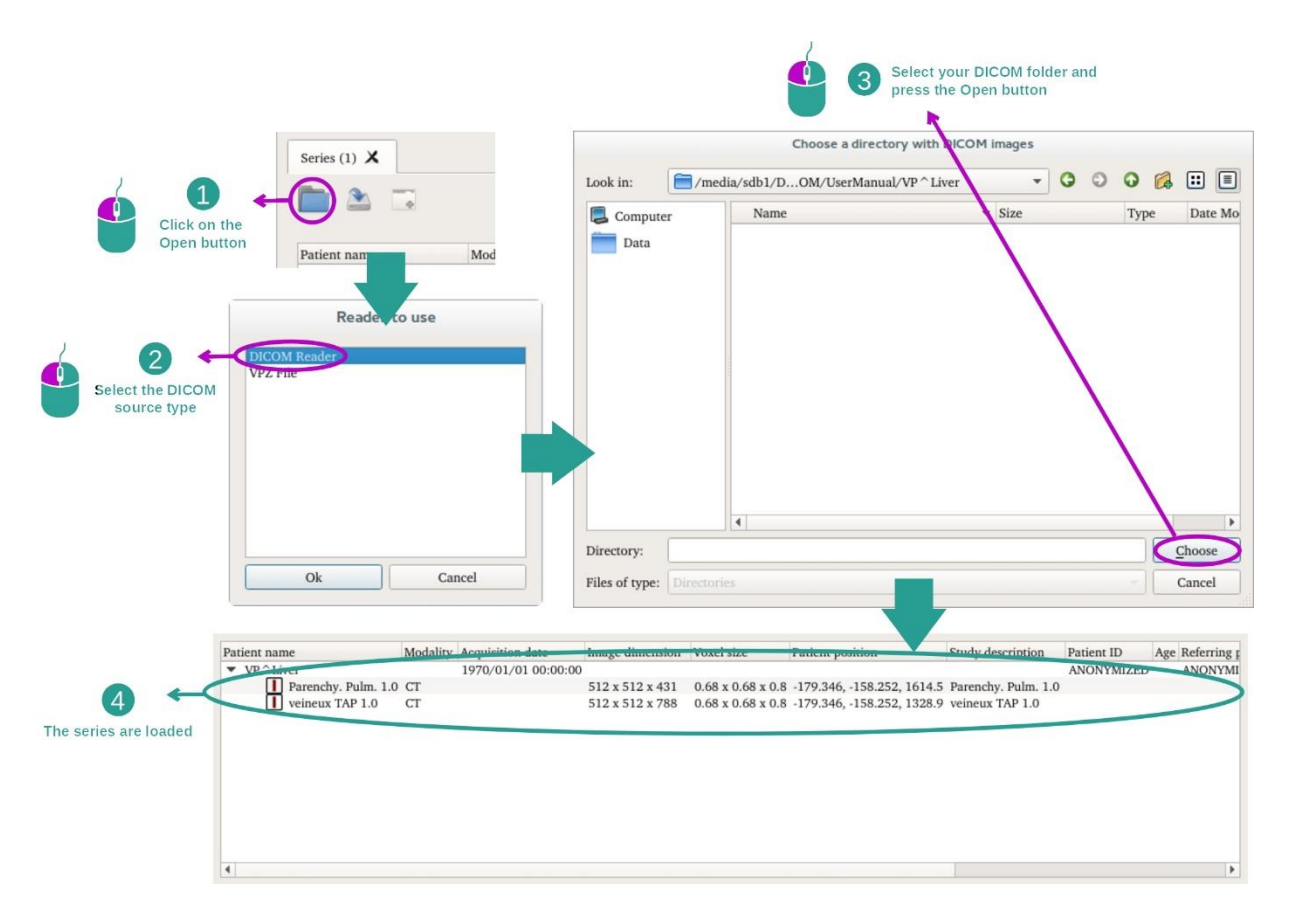

Napsauta "Open" ja valitse "DICOM Reader". Tiedoston valitsimella on valittava kansio, joka sisältää DICOM-tiedostot ja napsautettava "Choose".

## <span id="page-27-0"></span>7.2 Miten kuvaa voi katsoa

MPR 2D -toiminto on tarkoitettu lääketieteellisen kuvien katseluun ja erityisesti anatomisten rakenteiden katseluun. Tämän voi suorittaa neljässä yksinkertaisessa vaiheessa. Tämä toiminto esitellään maksakasvaimen näytön avulla.

Siihen kuuluu sellaisia toimintoja, kuten anatomisten rakenteiden mittaus ja näyttökuvansieppaus.

#### <span id="page-27-1"></span>7.2.1 Ennakkovaatimukset 2 Click on the File Help Modality Acquisition date<br>2015/05/21 12:36:16 Study description Patient ID<br>Visible Patient study ANONYMIZED Age Referring physic Image di M<br>M<br>M<br>Anatomics **OT** 2015/05/25 10:10:27<br>2015/05/25 10:10:27<br>2015/05/25 10:10:37 3D Model vpawlowski  $\mathbf{C}$ Anatomical atlas OT<br>OT Anatomical atlas .<br>vpawlowski<br>vpawlowski Clips applying ect an Choose an activity  $\left(3\right)$ Select an activity<br>and press the<br>Ok button ring<br>rendering activity **New activity**  $\overline{ok}$ Cancel

Jotta voisit käynnistää MPR 2D-toiminnon, valitse kuvasarja Sarjat-toiminnossa (*[Miten](#page-24-1)  [ladata](#page-24-1)* tietoja) ja napsauta "Launch activity". Valitse "2D MPR" ja napsauta "OK".

## <span id="page-27-2"></span>7.2.2 Potilaan anatomian näyttö

Aloitamme lyhyellä toiminnon rakenteen kuvauksella.

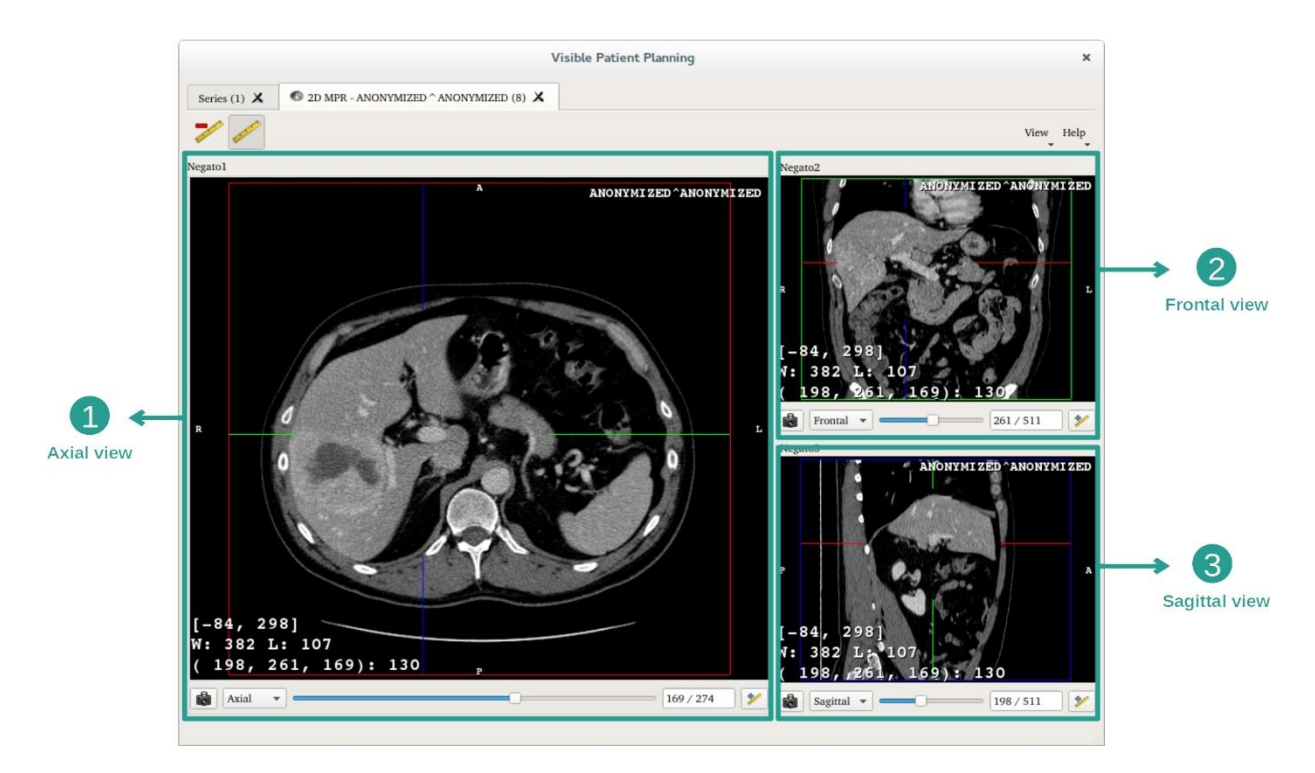

<span id="page-28-0"></span>Tämä toiminto koostuu kolmesta näkymästä: päänäkymä (vasen kuva), joka esittää akselinsuuntaista kuvaa, ja kaksi sekundäärinäkymää, jotka edustavat sagittaalista ja frontaalista näkymää.

Esimerkkinä seuraavat vaiheet perustuvat potilaan maksakasvaimen analyysille.

Vaihe 1: Navigoi leikkeiden kautta paikantaaksesi määrätyn anatomisen osan

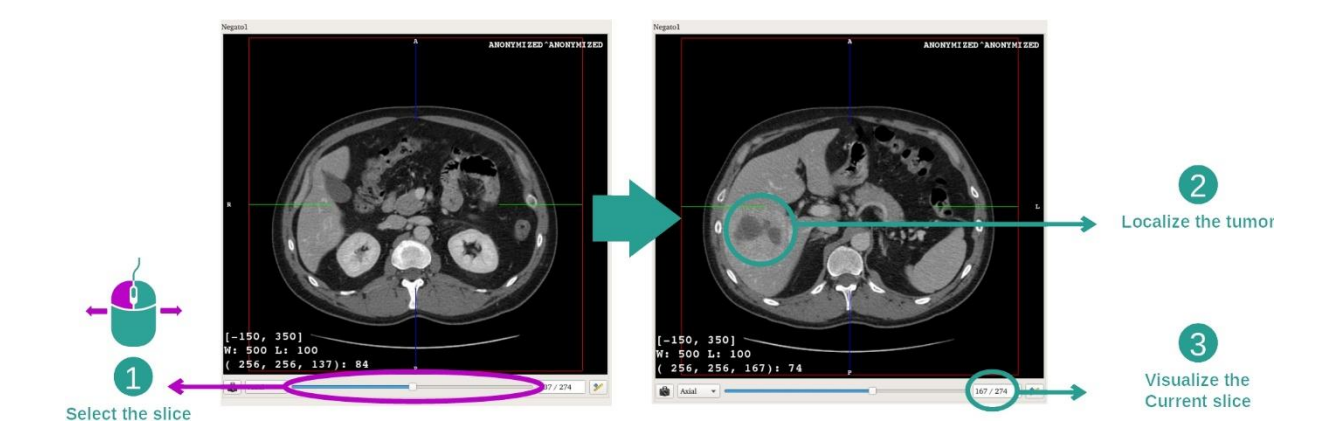

Akselin suuntaisessa näyttökuvassa liukuvalitsinta on siirrettävä navigoitaessa kuvien leikkausten välillä ja maksan kasvaimen löytämiseksi. Liukuvalitsimen käyttämiseksi sitä on napsauttava ja hiirtä on siirrettävä

#### Vaihe 2: Näyttöikkunoiden säätö

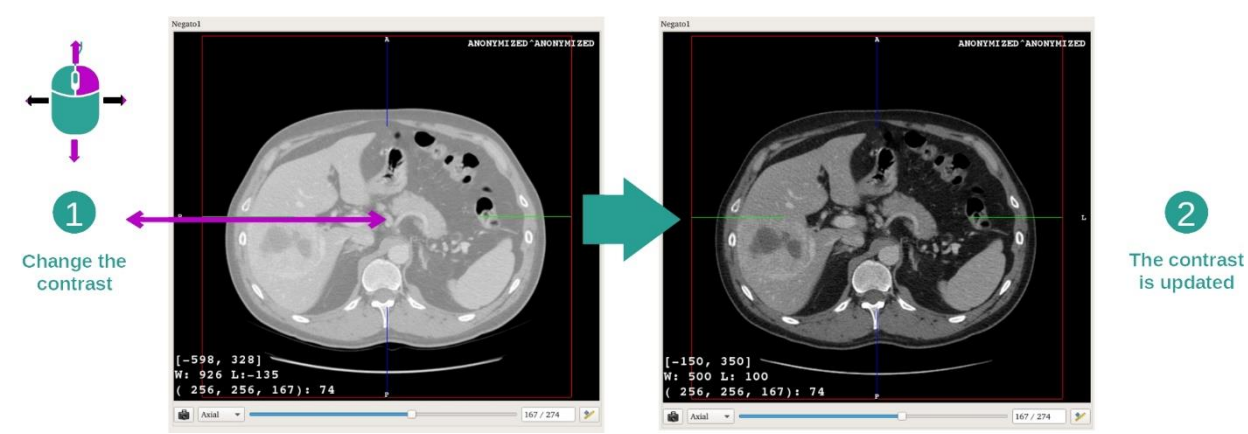

Kun kasvain on paikannettu, ikkunoita voi muuttaa nyt pitämällä hiiren vasenta painiketta painettuna ja siirtämällä kursoria kuvalla.

Vaihe 3: Anatomisen alueen tarkennus

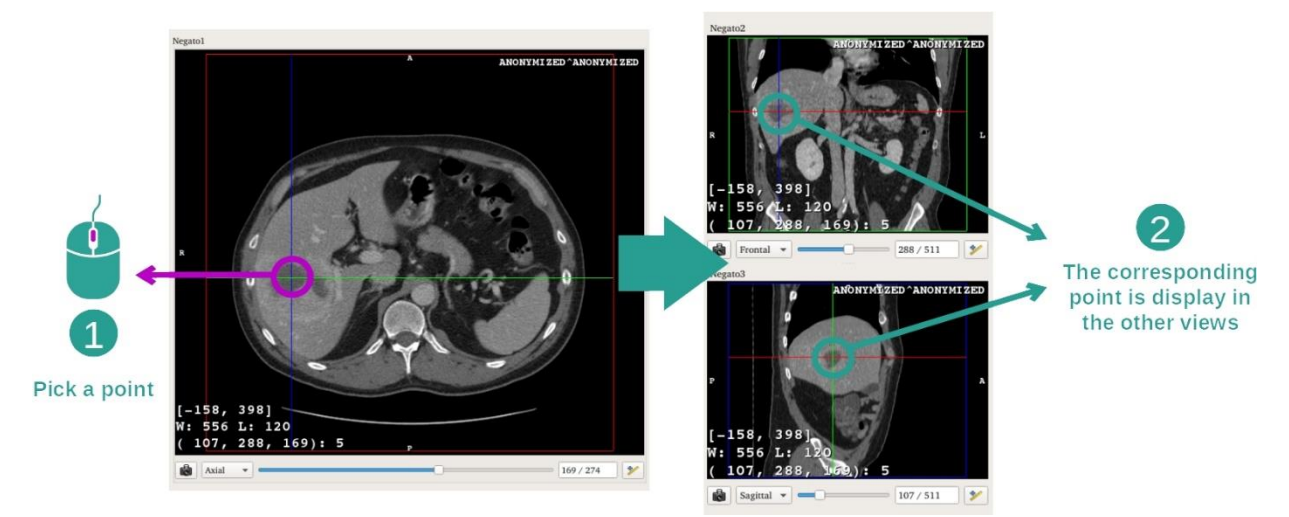

Käytä hiiren keskivalitsinta keskittääksesi sen maksakasvaimeen, kaikki kolme ikkunaa keskittyvät napsautuskohtaan.

Vaihe 4: Anatomisen alueen tarkennus

2

is updated

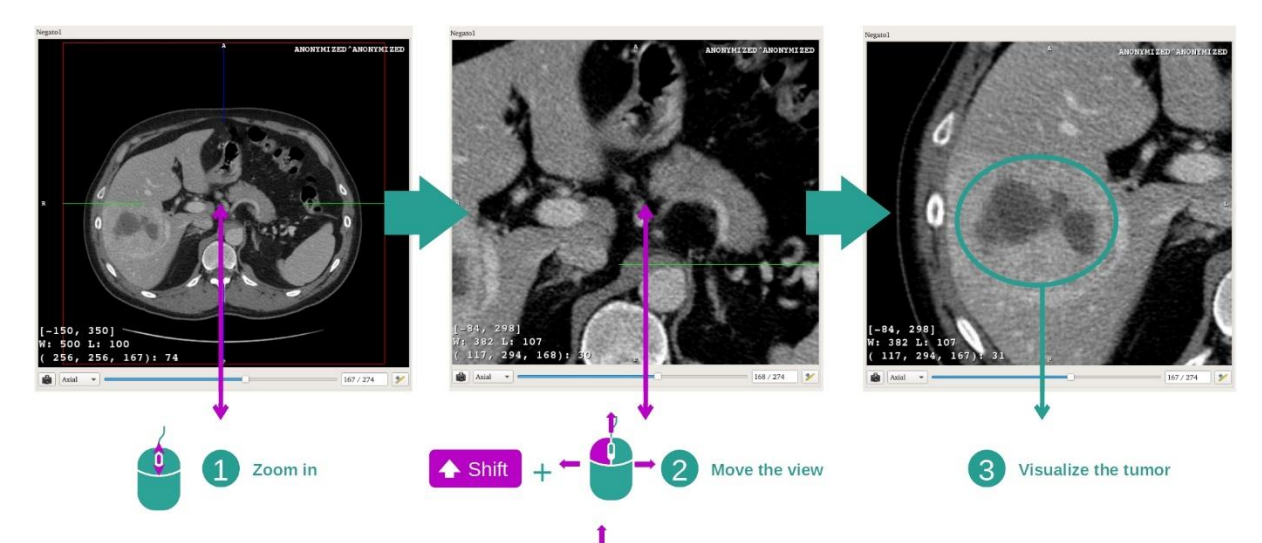

Lopuksi voi parantaa kasvaimen näkyvyyttä käyttämällä hiiren valintapyörää zoomaamaan eteen ja taakse ja käyttäen yhdistelmää "Shift" + hiiren vasen painike kuvan siirtämiseksi.

## <span id="page-30-0"></span>7.2.3 Esimerkkejä muista anatomisista rakenteista

Edellä kuvattua skenaariota voi soveltaa muihin anatomisiin rakenteisiin MPR 2D -toiminnon avulla. Alla on useita esimerkkejä rakenteista, joita voi katsoa. Tämä lista ei ole kattava.

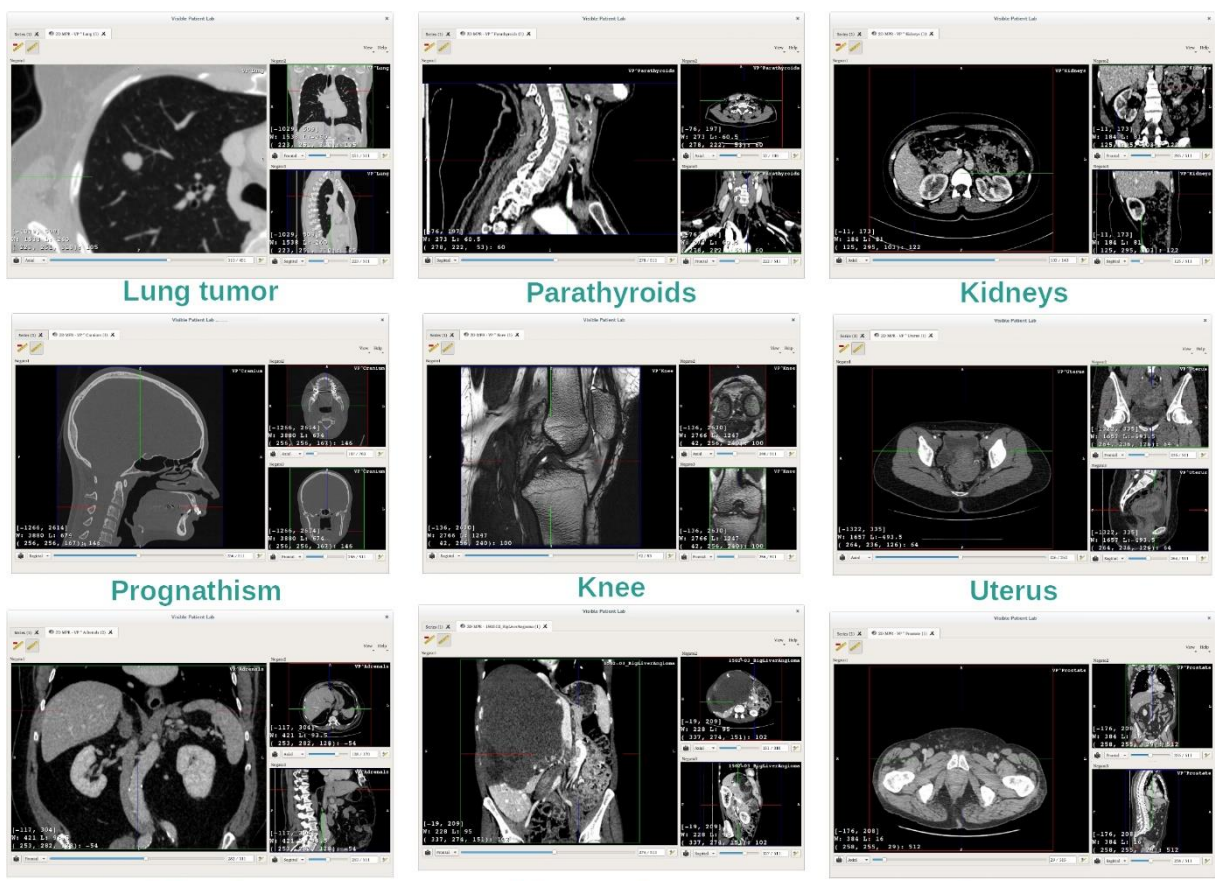

**Adrenals** 

Liver angioma

**Prostate** 

#### <span id="page-31-0"></span>7.2.4 Lisätietoja

#### Lisätietoja kuvista

MPR 2D -näkymässä on paljon kuvaa koskevia lisätietoja.

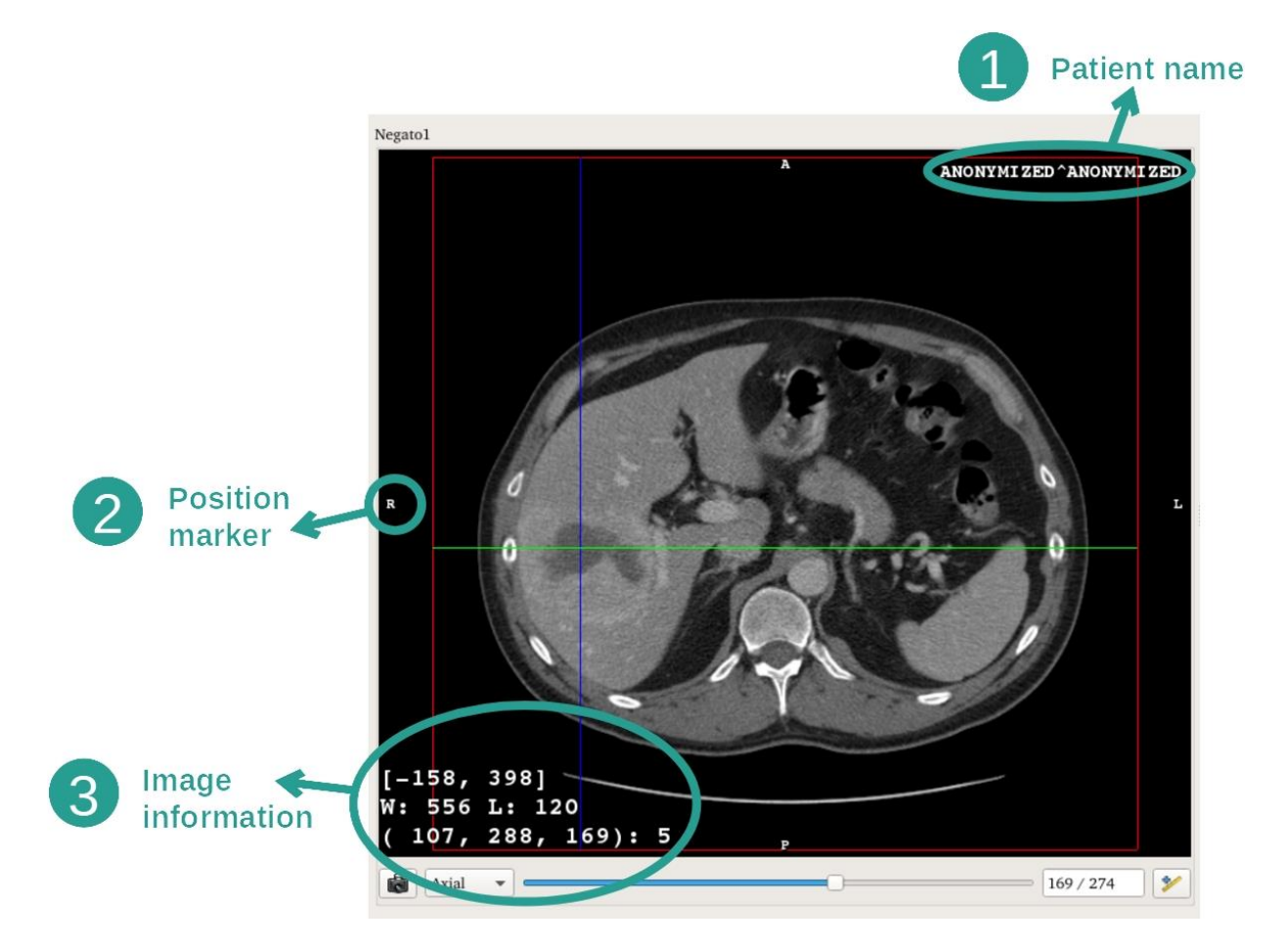

- 1. Potilaan nimi
- 2. Asemamerkintä (tämä tiedot voi näyttää myös näyttökuvan ylälaidassa, oikealla, alalaidassa ja vasemmalla puolella)
	- i. S: Supérieur (ylä)/ I: Inférieur (ala)
	- ii. A: Antérieur (etu) / P: Postérieur (taka)
	- iii. R: Oikea ("Right") / L: Vasen ("Left")
- 3. Kuvatiedot (tarkennetut tiedot, vaadittavat lääketieteelliset kuva-analyysitiedot)
	- i. Ensimmäisellä rivillä näkyy nykyisen kuvan reunusten laajuus
	- ii. Sitten nykyisen ikkunan leveys
	- iii. Kolmas rivi esittää viimeisen valitun pikselin koordinaatit ja arvot (käytä hiiren keskivalitsinta kuvalla).

#### Tee mittaus

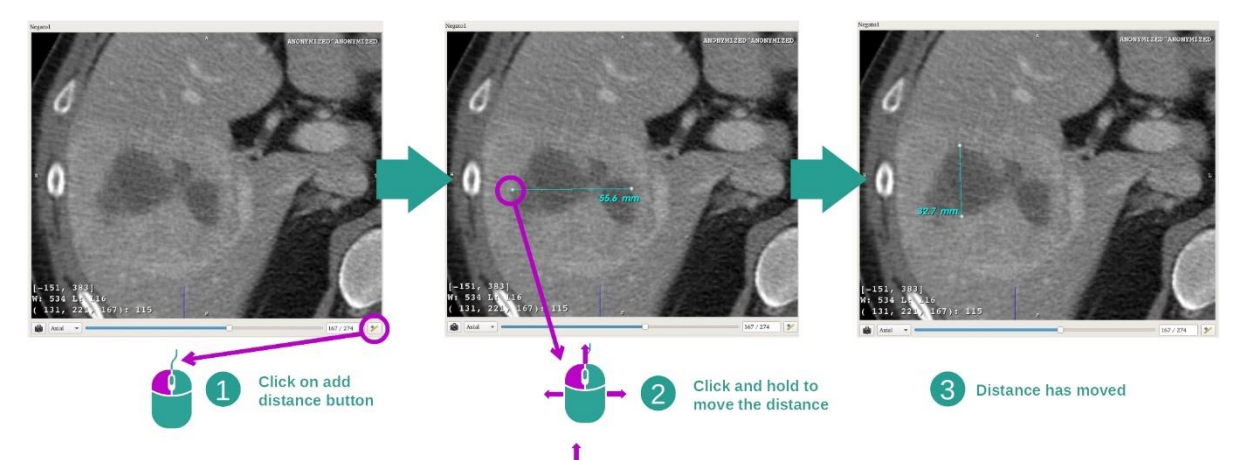

Anatomiset rakenteet voi mitata käyttäen etäisyysvälineitä. Tätä varten on napsautettava ensin "Add distance" ja sitten on siirryttävä mitattavan matkan päästä päähän.

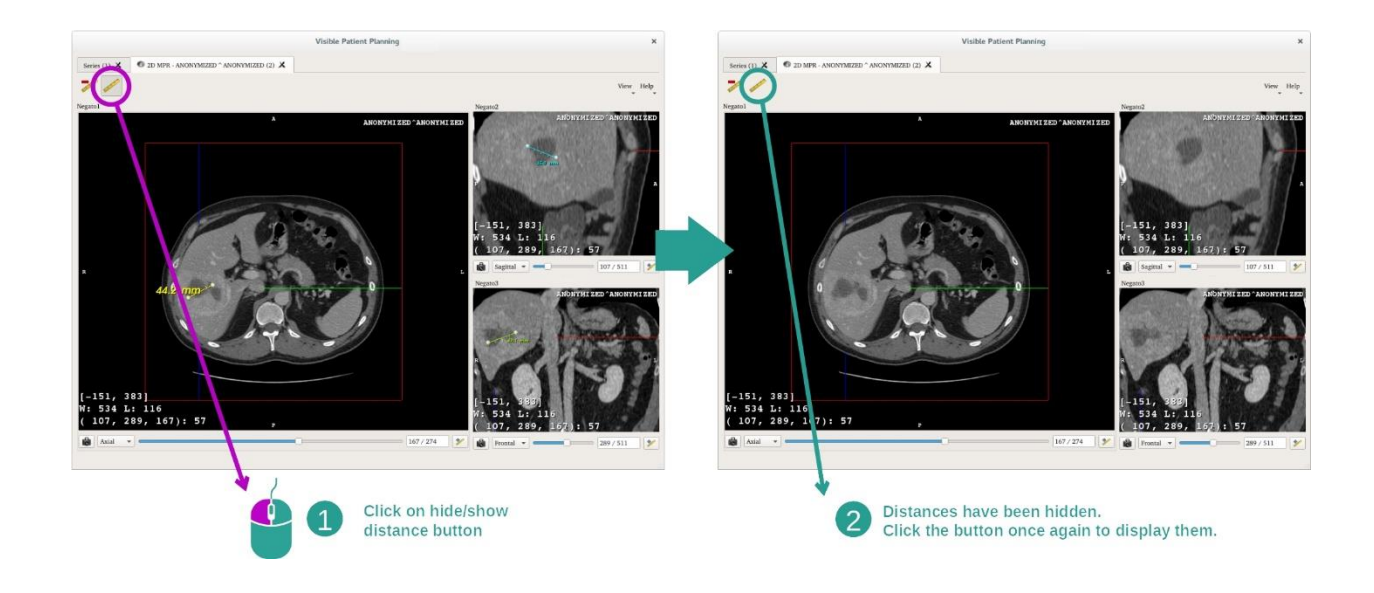

Voit piilottaa näytön mitan:

Ja myös poistaa mitan:

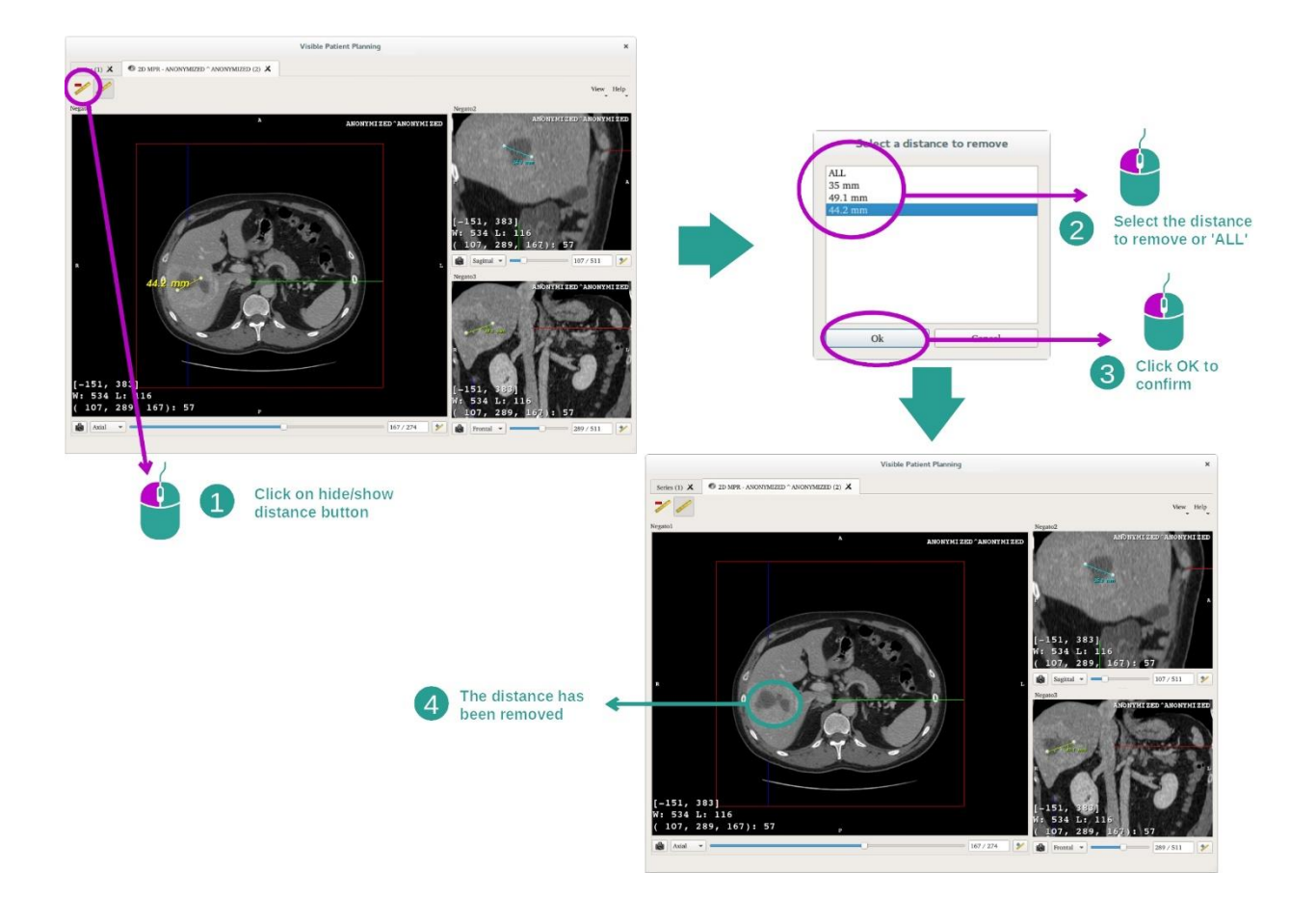

## <span id="page-33-0"></span>Kuvien suuntauksen vaihtaminen keskinäkymässä

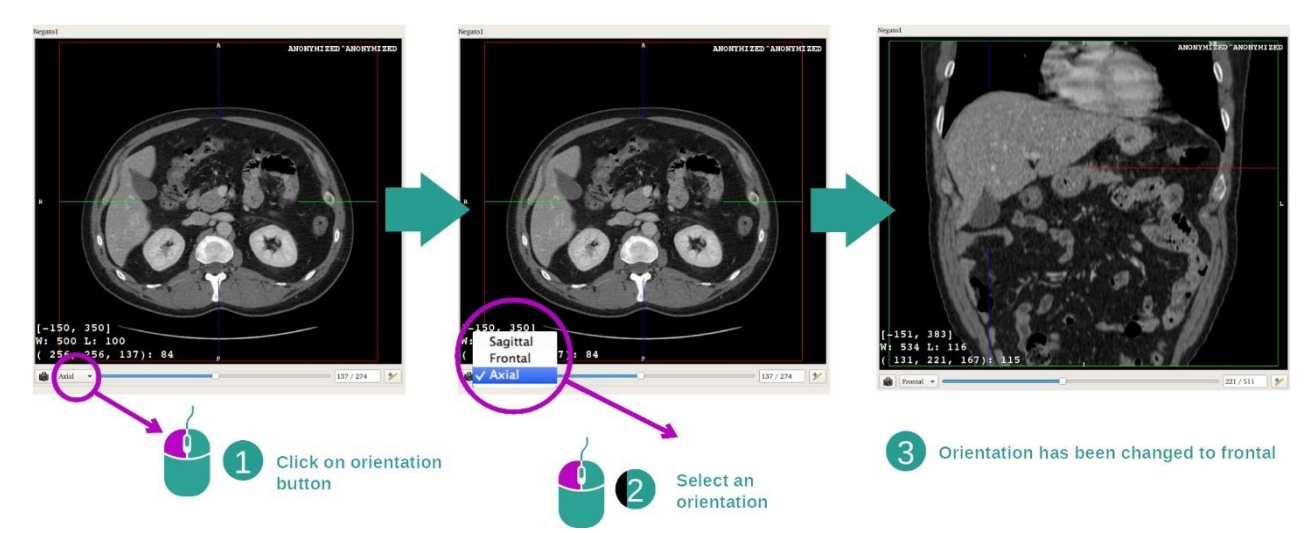

Keskinäkymän suuntausta voi muuttaa valitsemalla halutun suuntauksen sille varatussa valikossa. Kun päänäkymän suuntausta on muutettu, muut näkymät mukautuvat samaan suuntaukseen näyttääkseen kaikki akselit yhtä aikaa.

#### Näytön sieppauskuvan tallennus

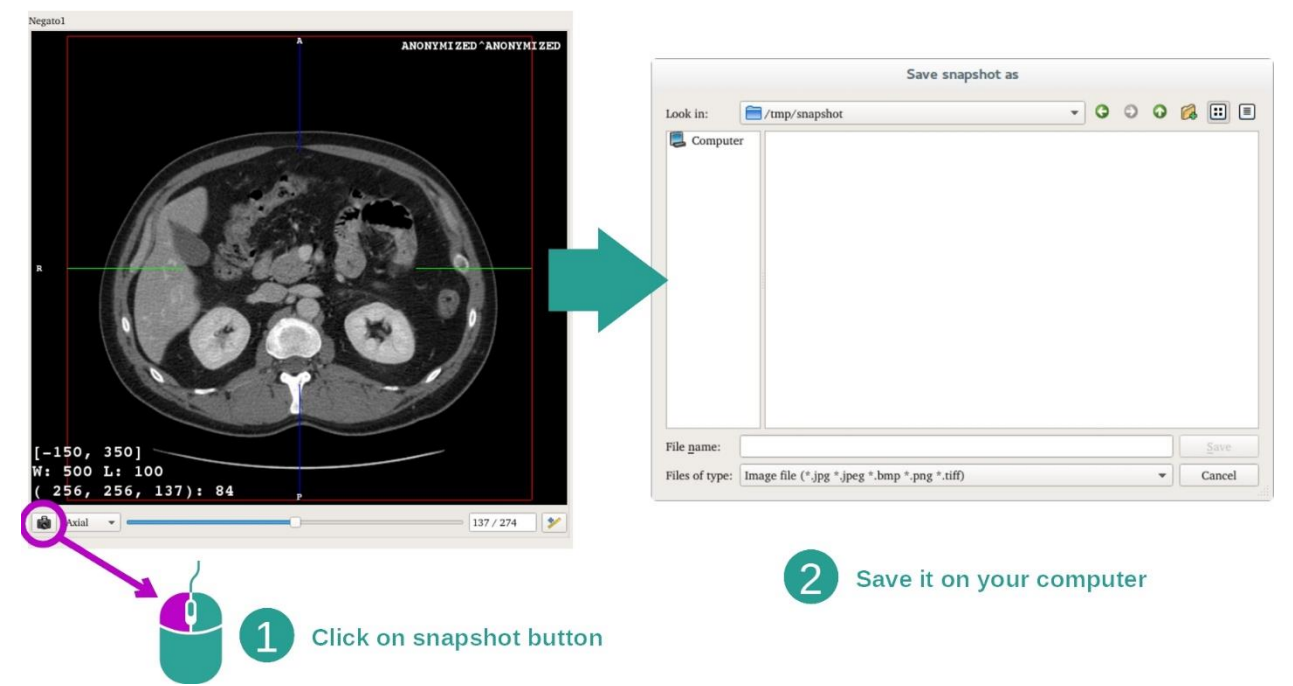

Nykyisen näkymän tallentamiseksi kuvana on käytettävä näytön sieppauskuvan valitsinta.

#### Vokselin fyysinen arvon saaminen

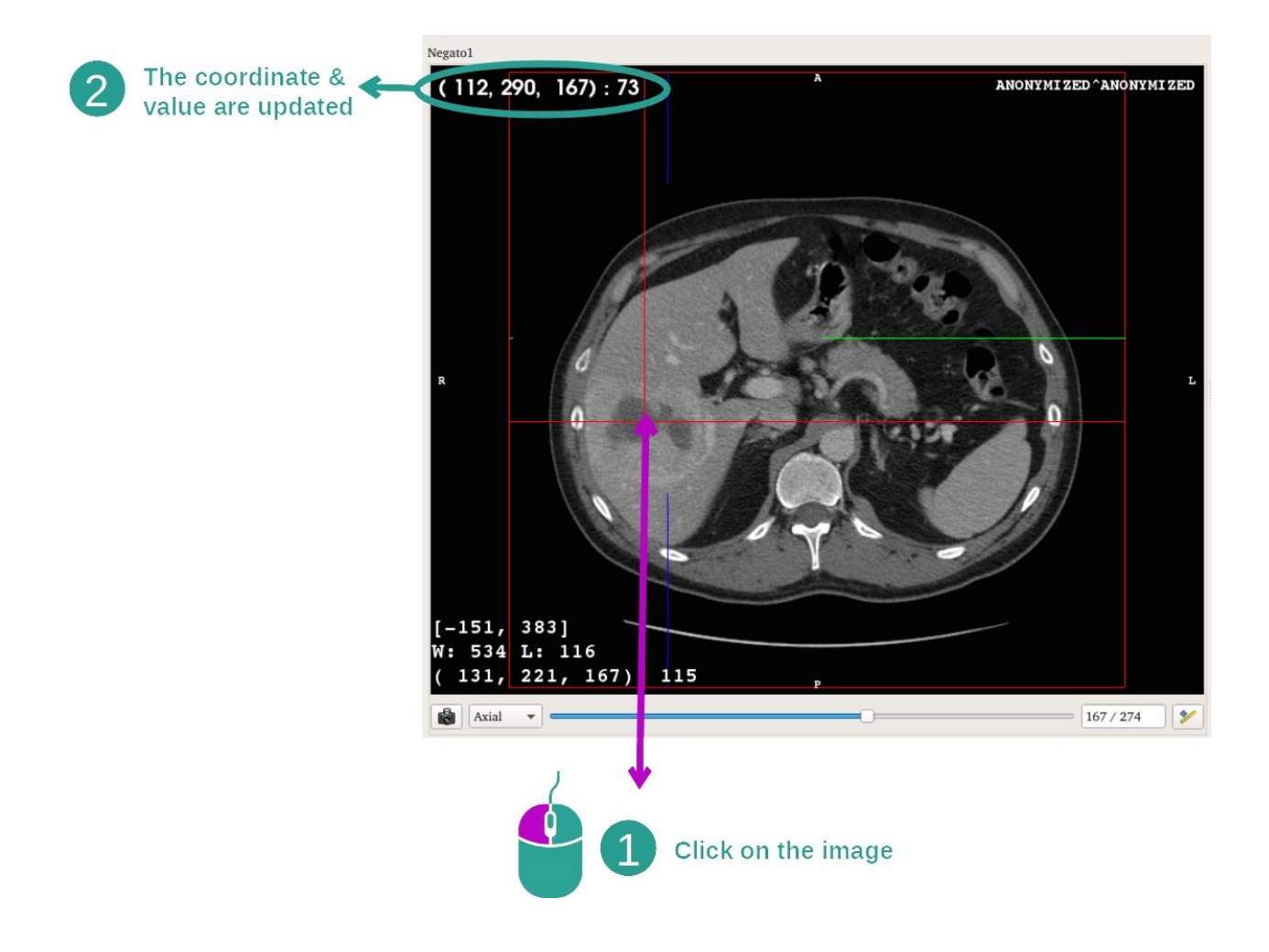

Kun napsautat kuvaa hiiren vasemmalla valitsimella, näet hiiren kursorin alla olevan vokselin koordinaatit ja arvon. Tämän arvon yksikkö riippuu kuvan tyypistä.

## <span id="page-36-0"></span>7.3 Miten voi katsoa 3D-mallia

3D-mallitoiminnon päätarkoitus on katsoa ja käyttää 3D-mallia.

## <span id="page-36-1"></span>7.3.1 Ennakkovaatimukset

Jotta 3D-mallin voi käynnistää, täytyy olla olemassa mallisarja. Tee valinta Sarjatoiminnossa (*[Miten tiedot](#page-24-1)*) ja napsauta "Launch activity" käynnistääksesi toiminnon tai voit myös kaksoisnapsauttaa sarjaa.

#### <span id="page-36-2"></span>7.3.2 Potilaan anatomian näyttö

Tutustukaamme toiminnon rakenteeseen. Ensiksi 3D-mallitoiminnossa on päänäkymä.

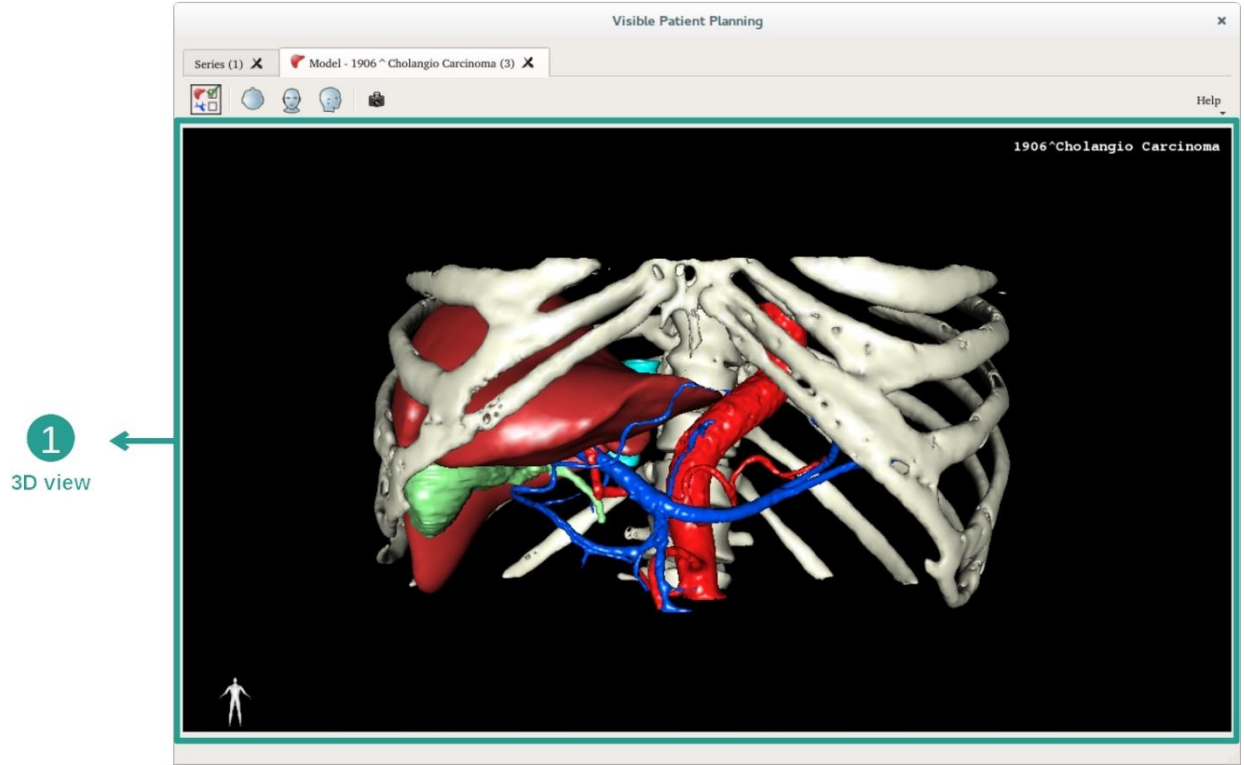

Tässä 3D-näkymässä voi käyttää elinten hallintaa suorittamaan eri toimia mallin kanssa.

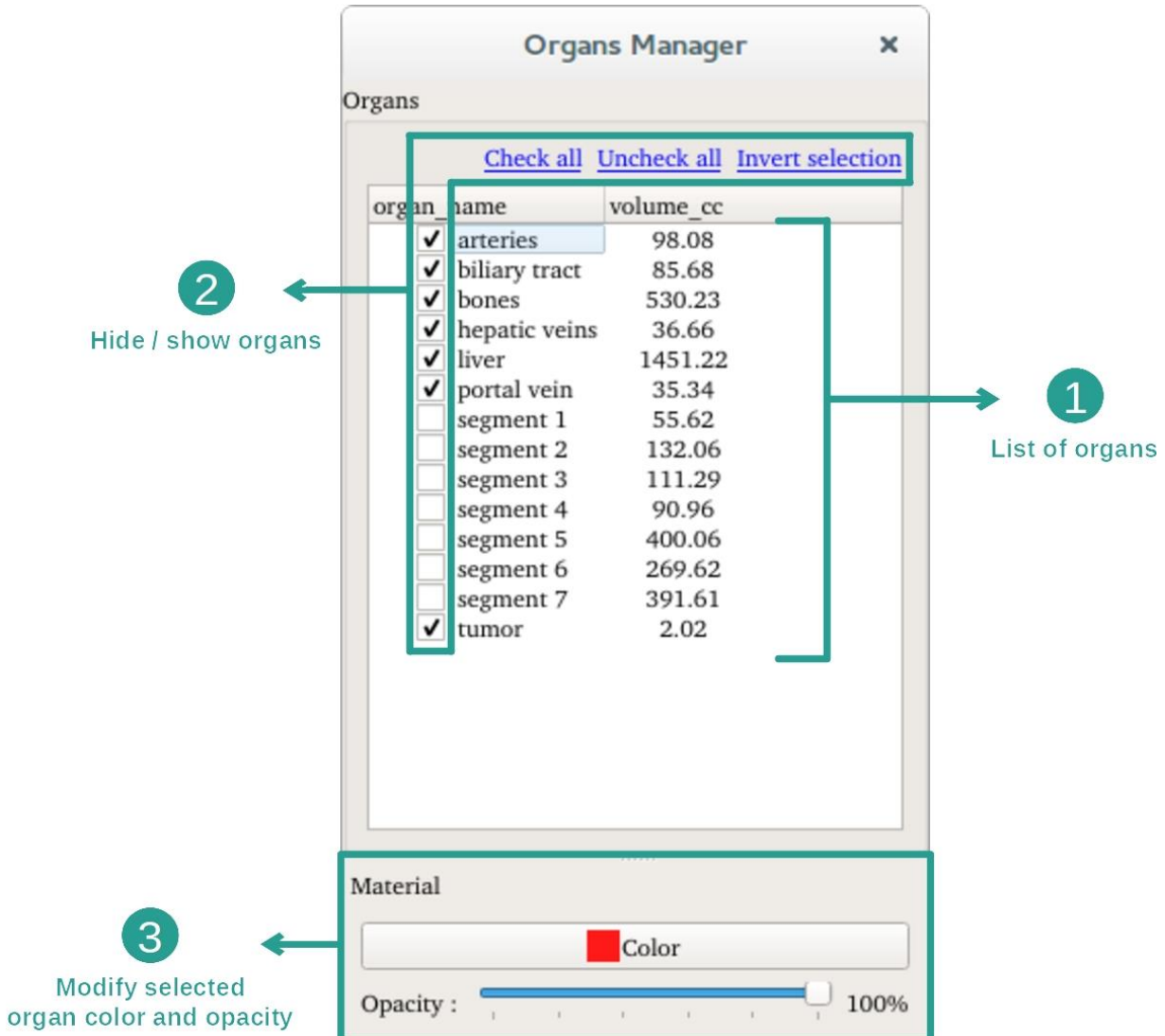

Elintenhallinta laati listan 3D-mallissa olevista elimistä. Sen avulla mallin elimiä voi piilottaa/ottaa esiin ja muuttaa niiden ulkomuotoa värin ja opasiteetin osalta. Elintenhallinta tarjoaa myös tietoja elinten tilavuudesta.

Esimerkkinä seuraavat vaiheet perustuvat potilaan maksakasvaimen analyysille.

Vaihe 1: Piilota elimiä nähdäksesi anatomisen alueen

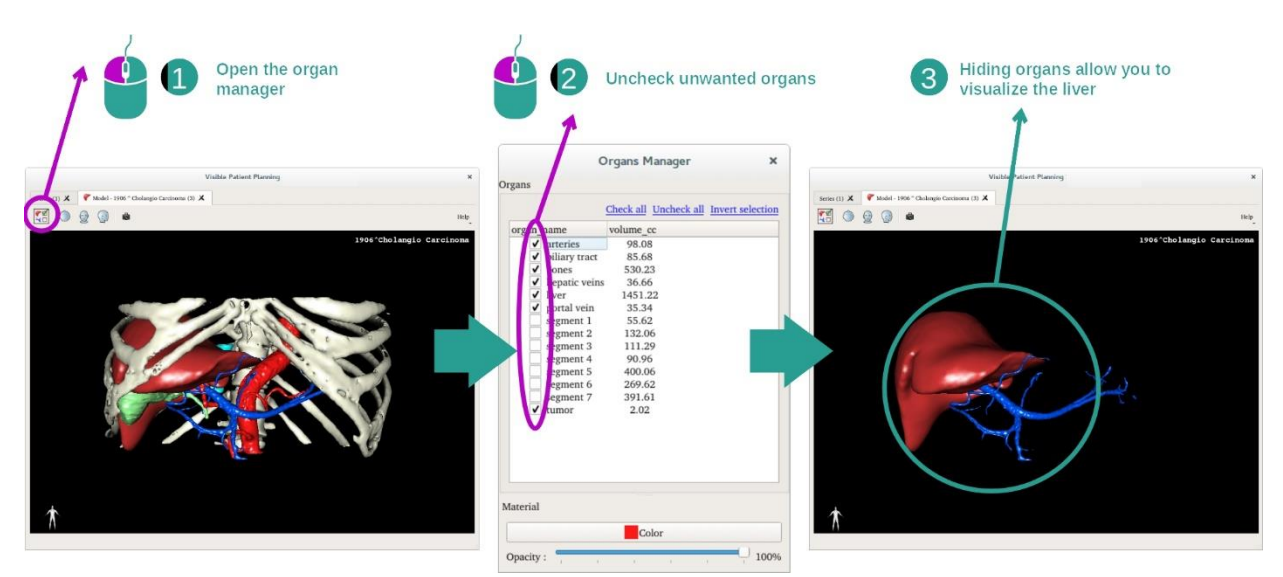

Jotkin elimet voivat estää määrättyjen anatomisten osien näytön. Elintenhallinnan avulla nämä elimet voidaan piilottaa. Tätä varten on avattava elintenhallinta ja piilotettavan elimen valinta on peruttava. Voit saada sen näkymän uudestaan rastittamalla elimen ruudun.

#### Vaihe 2: Muuta elimen opaakkisuutta

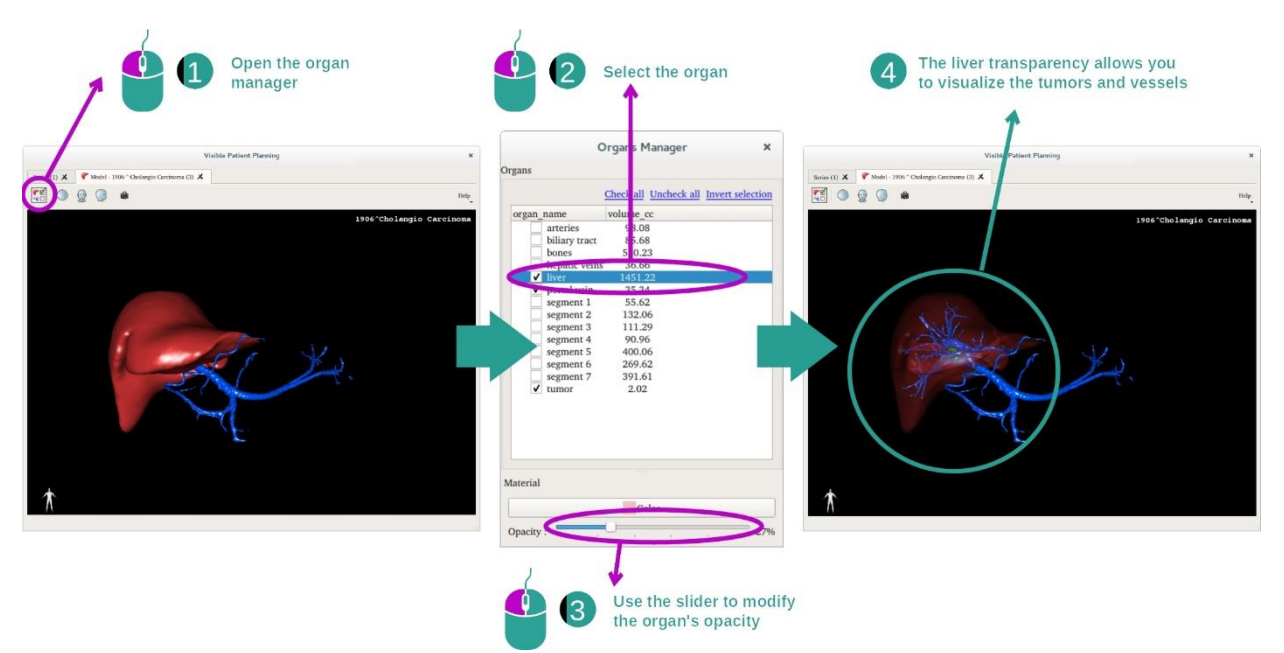

Haluat varmasti myös nähdä elimen sisäosia. Elintenhallinnan avulla voi muuttaa elimen opaakkisuutta.

Tätä varten on avattava elinten hallinta, valitse sitten haluamasi elin ja muuta sen opasiteettia liukuvalitsemalla elintenhallinnan alla.

Vaihe 3: Anatomisen alueen tarkennus

3D-mallin toiminnon avulla mallille voi tehdä erilaisia toimia.

Voit kiertää mallia napsauttamalla ja pitämällä hiiren vasenta painiketta painettuna, kun siirrät samalla kursoria.

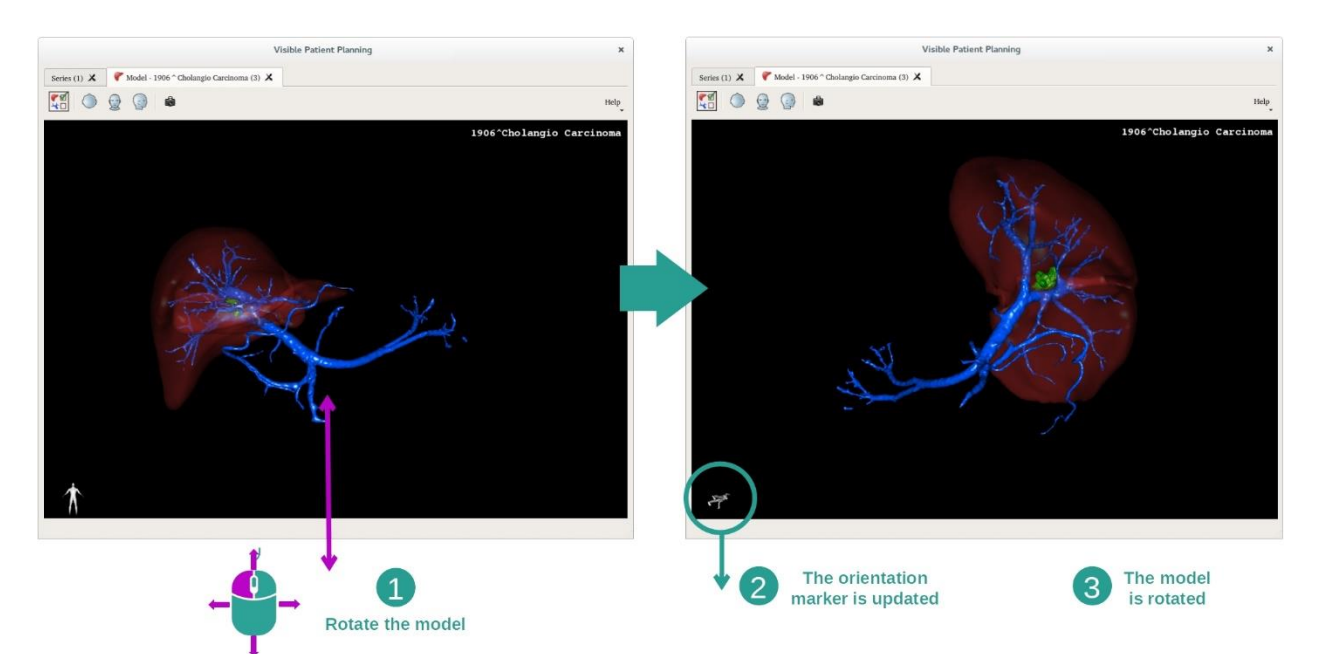

Voit zoomata eteen ja taakse hiiren valintapyörällä.

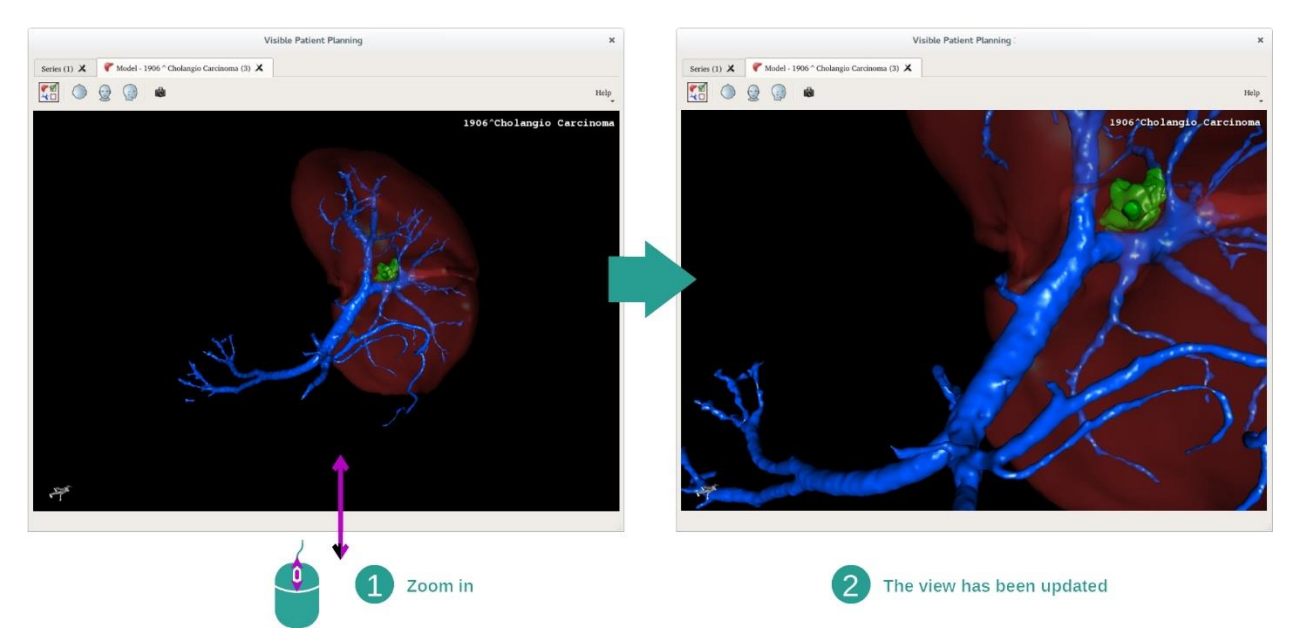

Ja lopuksi voit siirtää mallia napsauttamalla ja pitämällä hiiren keskipainikkeen painettuna, kun siirrät samalla kursoria.

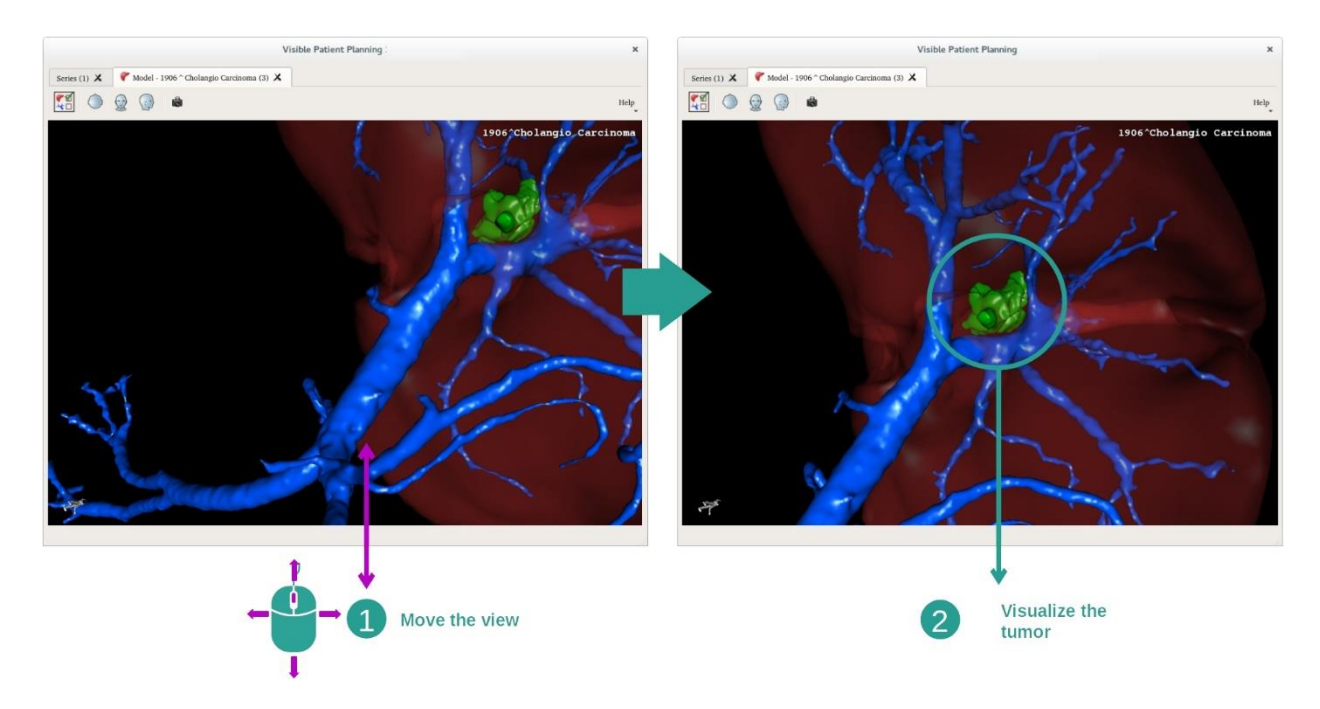

#### <span id="page-40-0"></span>7.3.3 Esimerkkejä muista anatomisista rakenteista

Edellä kuvattua skenaariota voi soveltaa muihin anatomisiin rakenteisiin 3D- mallitoiminnon avulla. Seuraavassa osassa esitetään lista monista eri rakenteista, joita voi tarkastella. Tämä lista ei ole kattava.

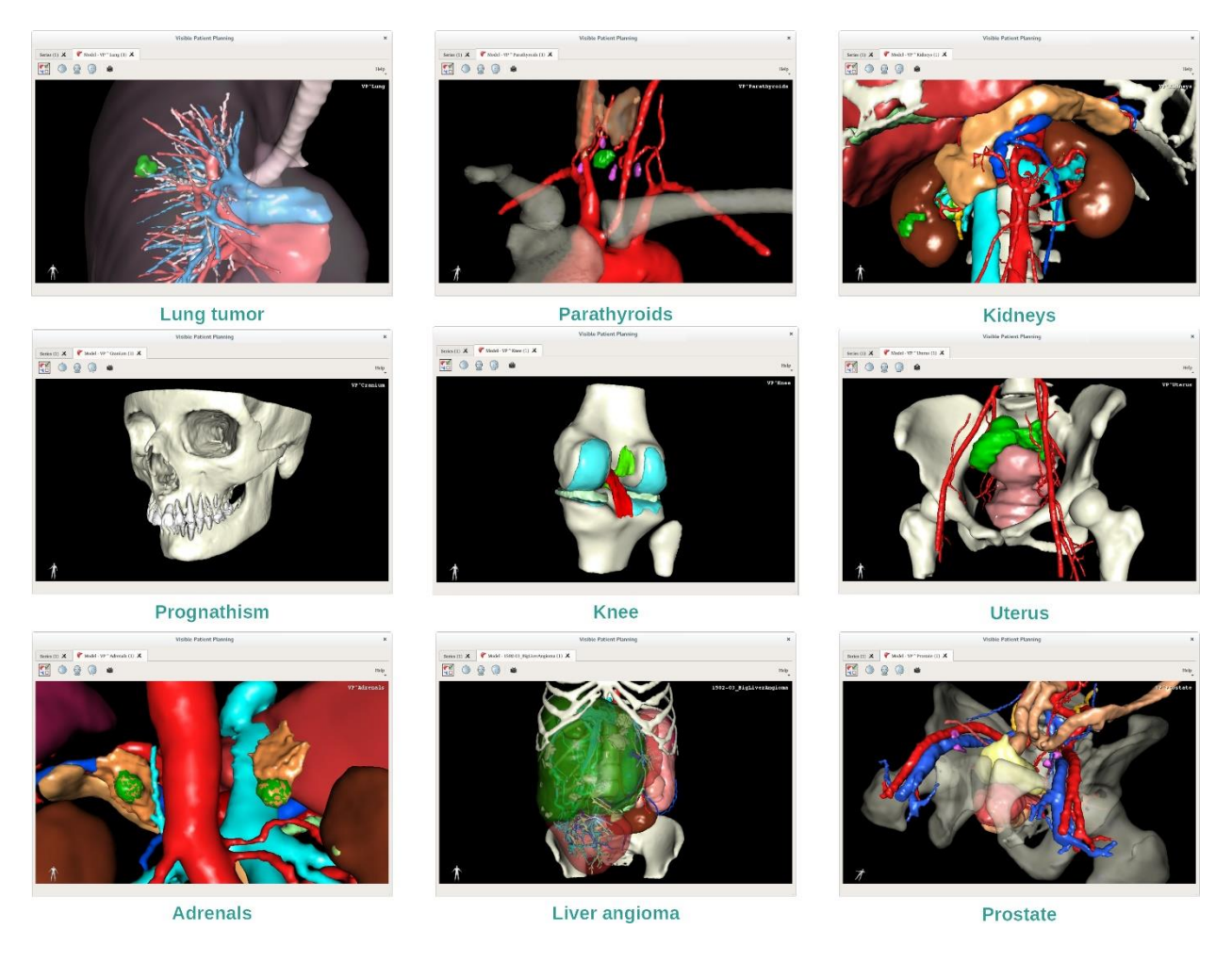

## <span id="page-41-0"></span>7.3.4 Lisätietoja

## Lisätietoja kuvista

3D-mallitoiminto näyttää potilaan nimen ja 3D-näkymän suuntausmerkin.

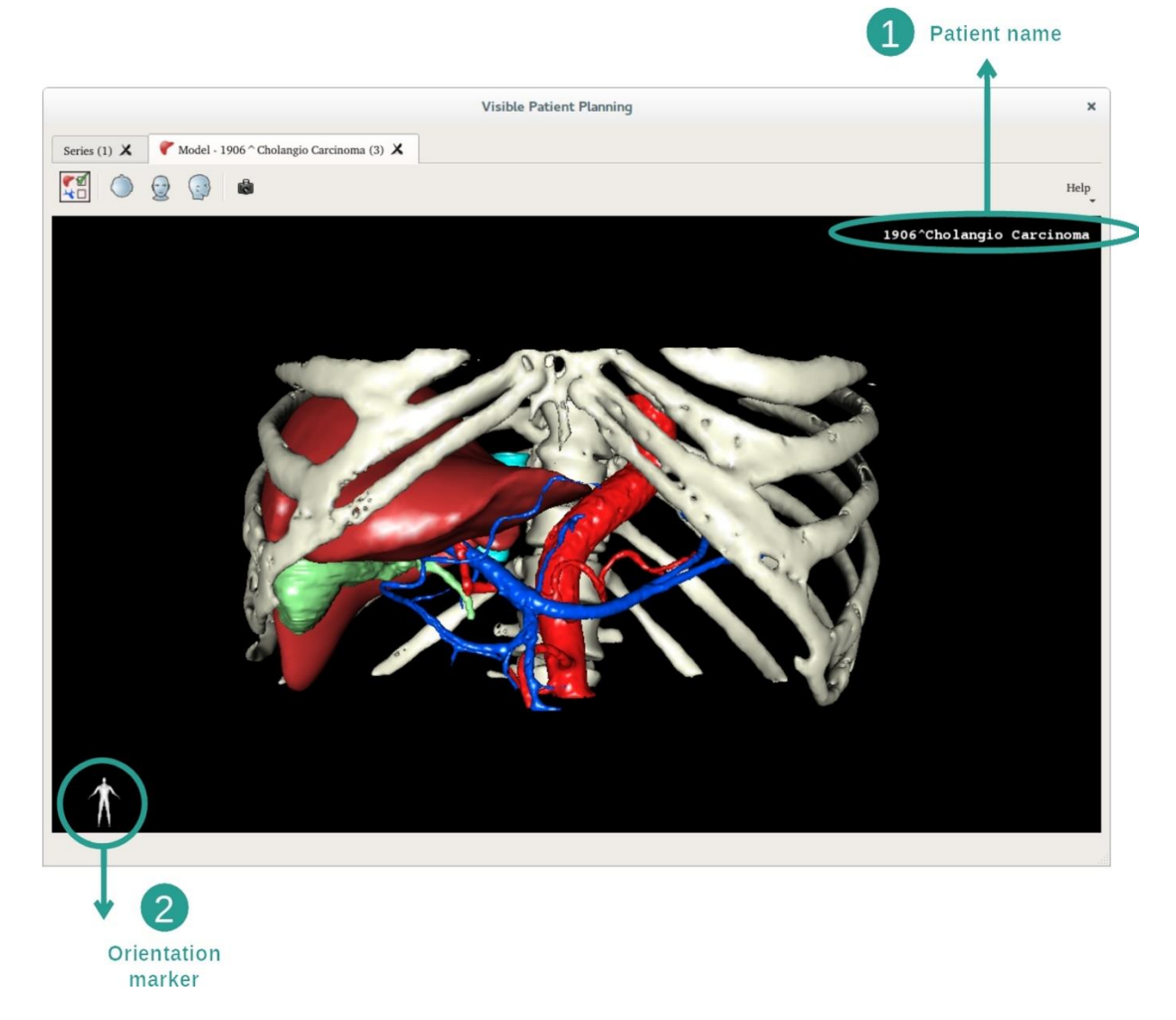

Nollaa näkymä

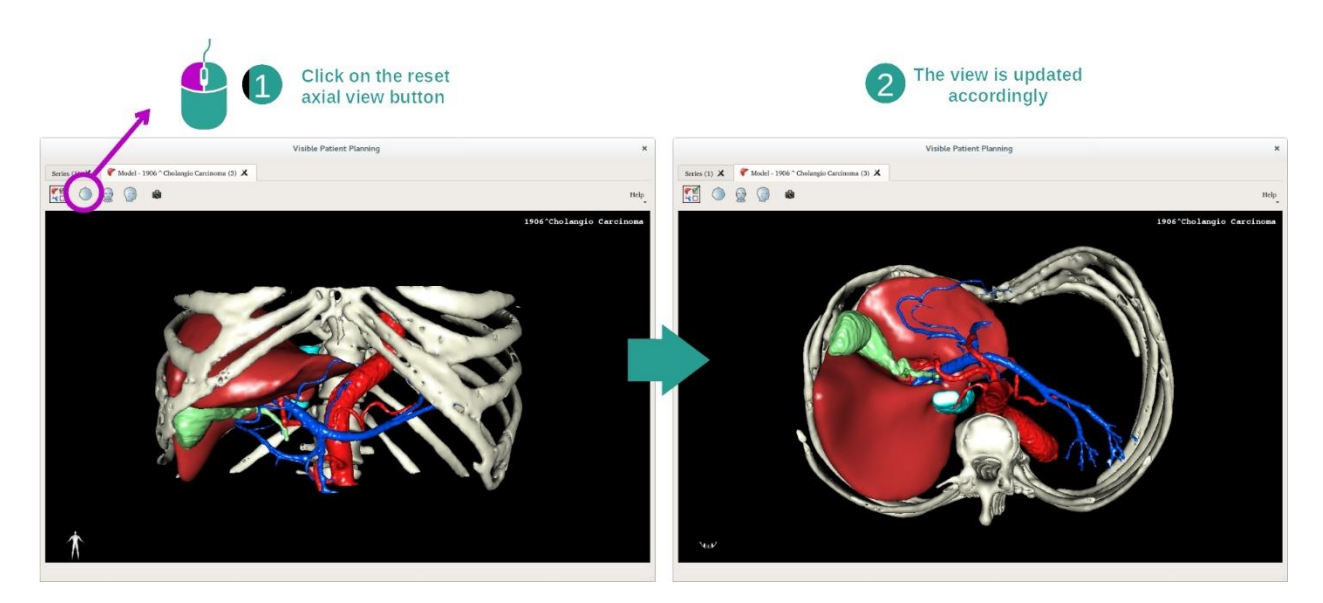

Voit koska tahansa nollata näkymän käyttäen yhtä kolmesta nollauspainikkeesta, jotka sijaitsevat päänäkymän yläpuolella. Näiden valitsimien avulla voit saada akselinsuuntaisen näkymän, frontaalinäkymän sagittaalisen näkymän.

#### Näytön sieppauskuvan tallennus

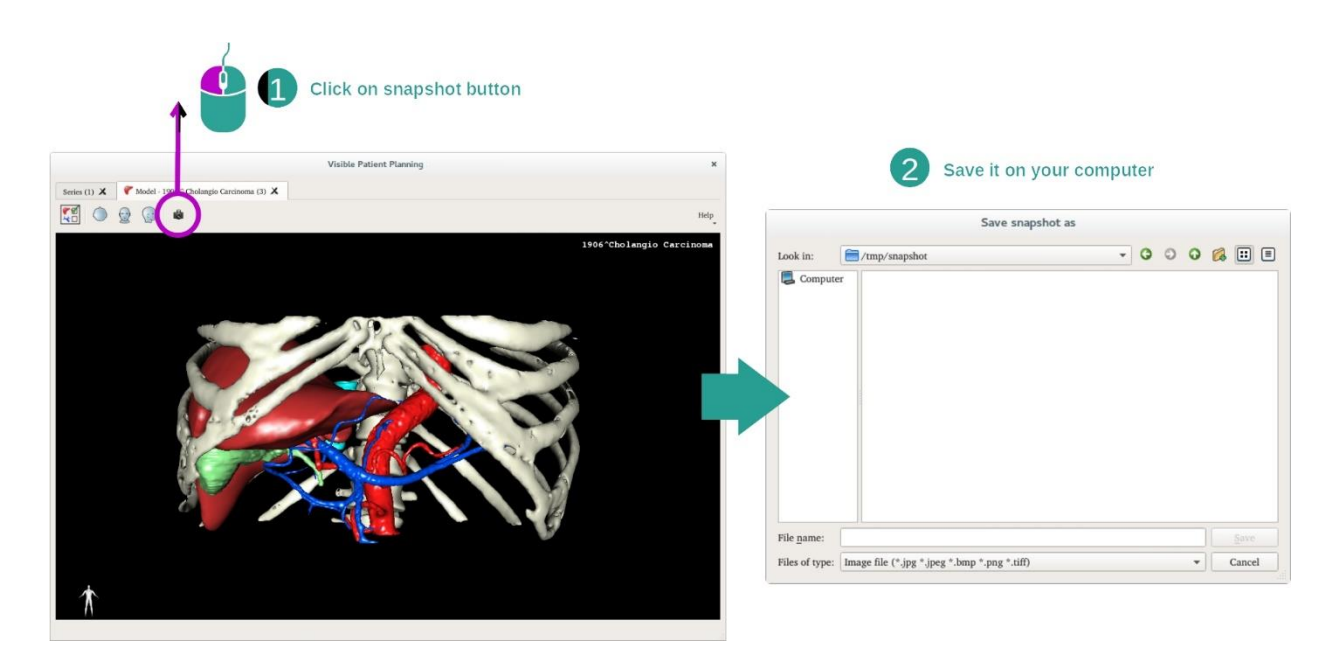

Jos haluat tallentaa nykyisen näkymän kuvana, on käytettävä näytön sieppauskuvan valitsinta.

## <span id="page-43-0"></span>7.4 Miten voi katsoa kuvaa 3D-mallin kanssa

MPR 3D -toiminto on tarkoitettu lääketieteellisen kuvien ja 3D-mallien katseluun. Tämän toiminnon päätarkoitus on esittää 3D-malleja niitä vastaavien lääketieteellisten kuvien kanssa.

Siihen kuuluu sellaisia toimintoja, kuten anatomisten rakenteiden mittaus ja kuvan näyttökuvan sieppaus.

## <span id="page-43-1"></span>7.4.1 Ennakkovaatimukset

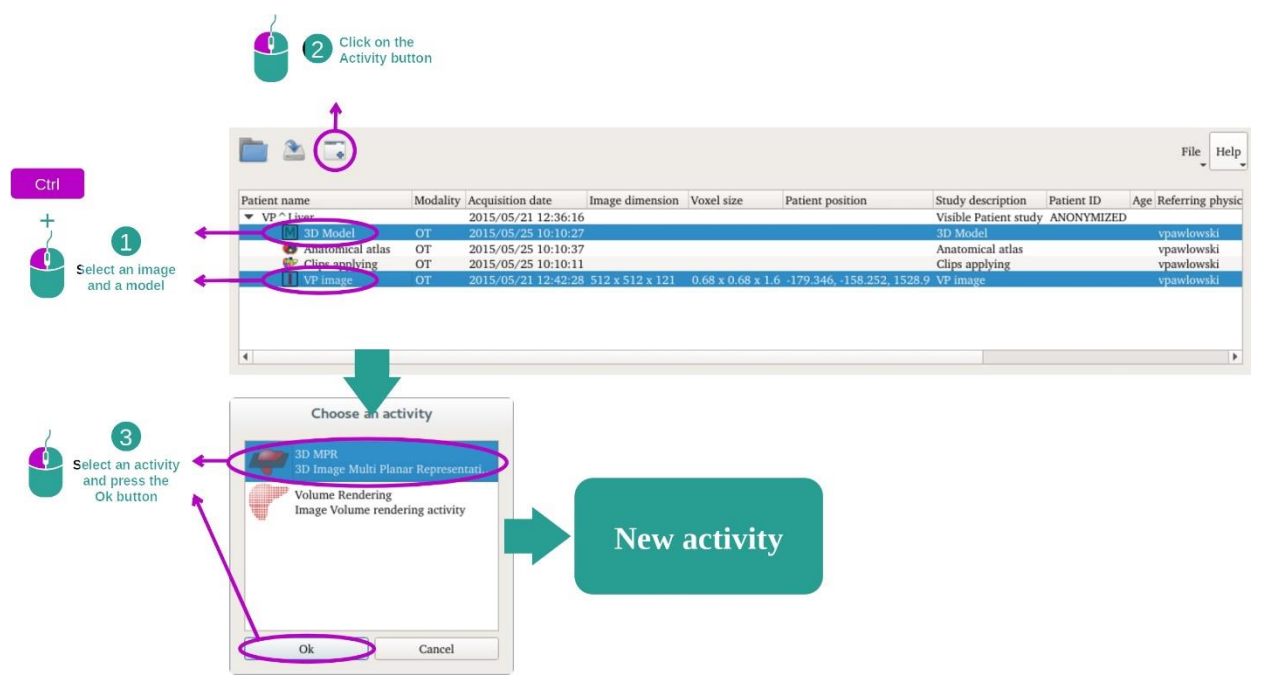

Jotta MPR 3D -toiminnon voi käynnistää, edellytetään kuvasarjaa ja siihen liittyvän mallin sarjaa. Tiedot ladataan tyypillisesti VPZ-tiedostosta.

Valitse kaksi sarjaa "Series"-toiminnossa [\(Miten tiedot ladataan](#page-24-1)) ja pidä "Ctrl" painettuna sarja valinnan aikana. Napsauta "Launch activity", valitse "3D MPR" ja napsauta "Ok".

#### <span id="page-43-2"></span>7.4.2 Potilaan anatomian näyttö

MPR 3D -toiminto koostuu 3 näkymästä.

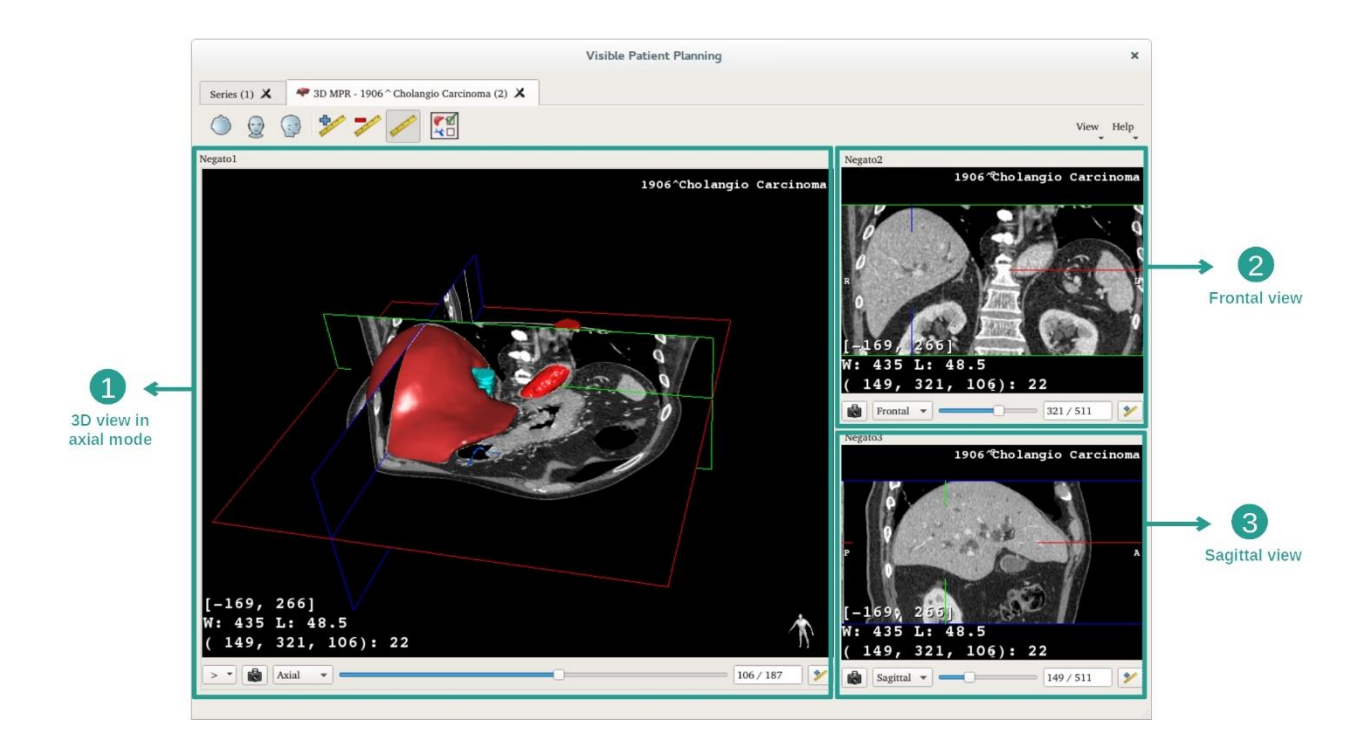

Päänäkymä esittää 3D-malliasi ja siihen liittyvää kuvaa. Kaksi muuta näkymää esittävät frontaalinäkymää ja sagittaalista näkymää.

Esimerkkinä seuraavat vaiheet perustuvat potilaan maksakasvaimen analyysille.

Vaihe 1: Piilota elimiä nähdäksesi anatomisen alueen

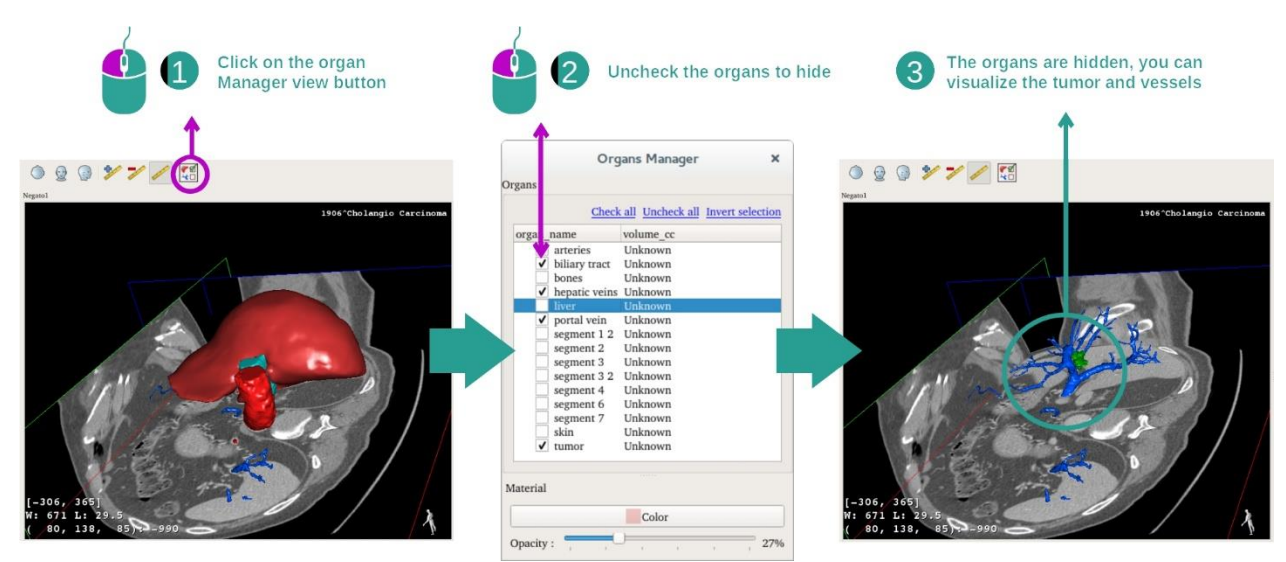

Maksassa olevan kasvaimen katsomiseksi, voit piilottaa elimet, joita ei halua nähdä näytössä. Tätä varten on napsautettava elintenhallinnan painiketta ja piilotettavien elinten valinta on peruttava.

Jos kaipaat lisätietoja elinten hallinnan toiminnasta, katso 3D-mallin toiminnon asiakirjoja.

Vaihe 2: Pyöritä mallia saadaksesi yleiskuvan

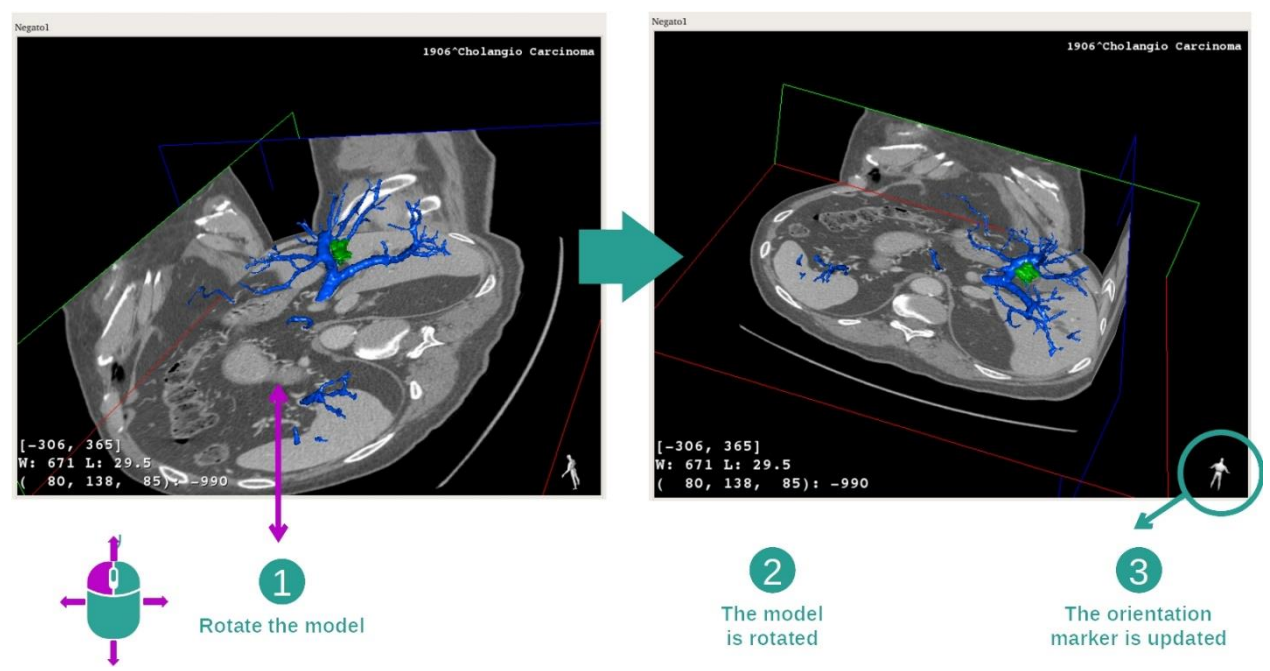

Jotta voisit pyörittää 3D-malliasi, sinun on pidettävä hiiren vasenta painike alhaalla päänäkymällä ja siirrä sitten kursoria. Malli ja kuvat kääntyvät vastaavalla tavalla.

Vaihe 3: Anatomisen alueen tarkennus

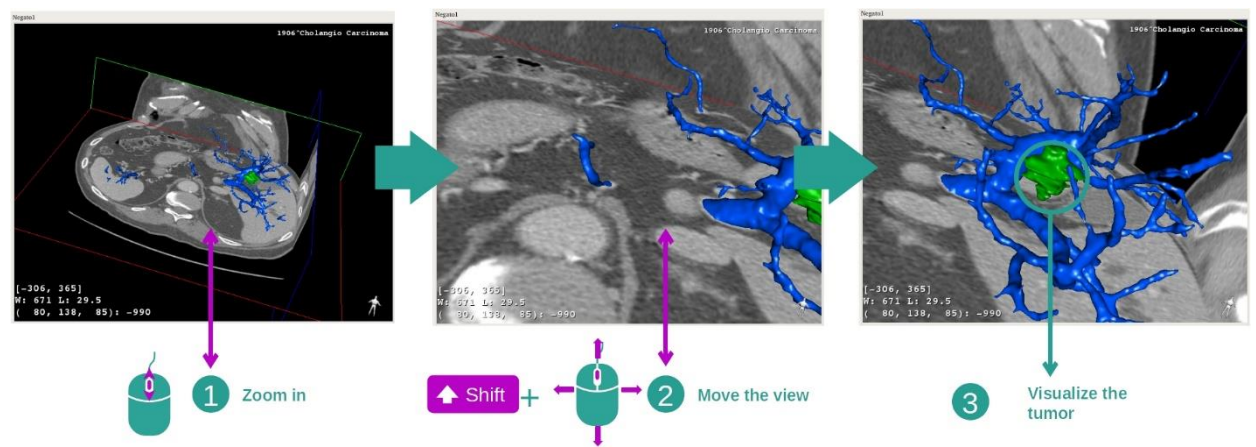

Käytä hiiren säätöpyörää zoomataksesi eteen tai taakse. Voit siirtää näkymää pitämällä "Shift"-painikkeen alhaalla ja samalla myös hiiren keskivalitsimen painettuna, liu'uta samalla hiirtä näkymällä.

Vaihe 4: Näytön leikkeen päivitys

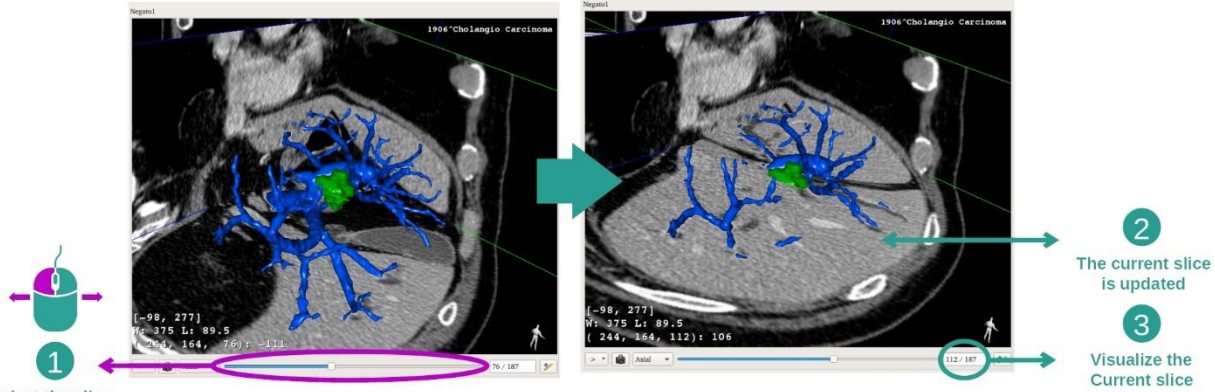

Select the slice Käytä päänäkymän alla olevaa liukuvalitsinta muuttaaksesi esitettävää leikkausta. Valittua

suuntausta vastaava leikkaus päivittyy samalla tavalla.

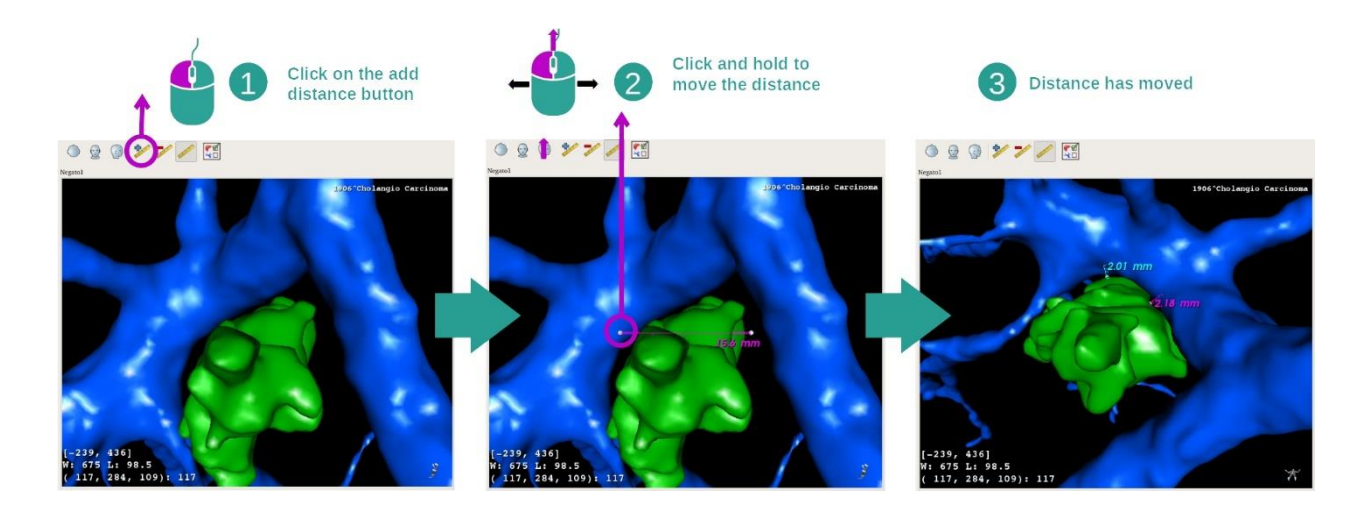

## Vaihe 5: anatomisen osan mittaus

Käytä painiketta "Add distance" laittaaksesi uuden mittauksen näkymälle. Kun se on asetettu, mittaa voi siirtää pitämällä hiiren vasen painike painettuna segmentin jommassakummassa olevan päässä olevalla mittauspisteellä.

## <span id="page-46-0"></span>7.4.3 Esimerkkejä muista anatomisista rakenteista

Edellä kuvattua skenaariota voi soveltaa muihin anatomisiin rakenteisiin MPR 3D -toiminnon avulla. Alla on useita esimerkkejä rakenteista, joita voi katsoa. Tämä lista ei ole kattava.

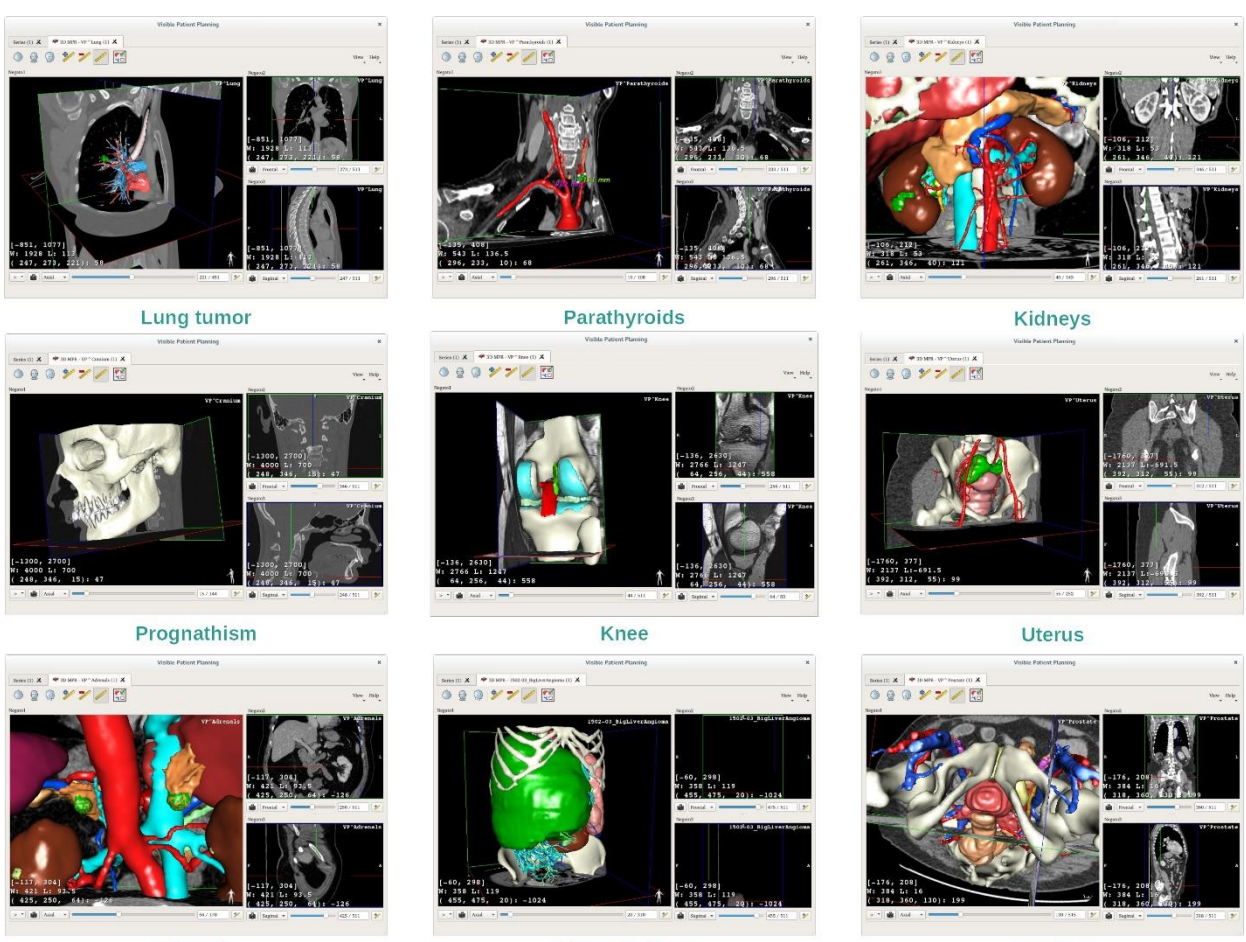

Adrenals

Liver angioma

Prostate

## <span id="page-47-0"></span>7.4.4 Lisätietoja

Lisätietoja kuvista

MPR 3D -näkymällä on runsaasti lisätietoja kuvasta.

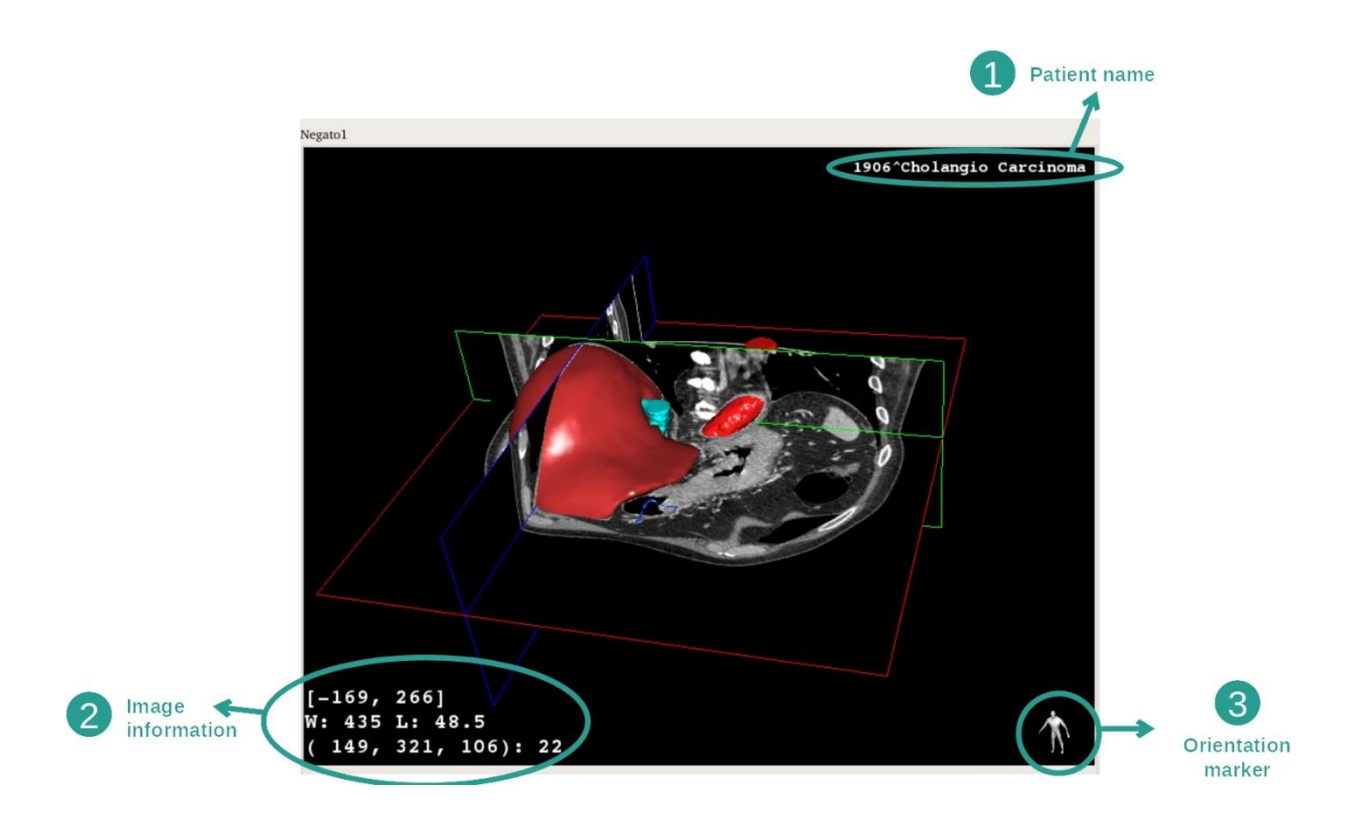

- 1. Potilaan nimi
- 2. Kuvatiedot (tarkennetut tiedot, vaadittavat lääketieteelliset kuva-analyysitiedot)
	- I. Ensimmäisellä rivillä näkyy nykyisen kuvan reunusten laajuus
	- II. Sitten nykyisen ikkunan leveys
	- III. Kolmannella rivillä näkyvät viimeksi valitun vokselin koordinaatit ja tiedot.
- 3. Suuntauksen merkitsin

#### Näyttöikkunoiden säätö

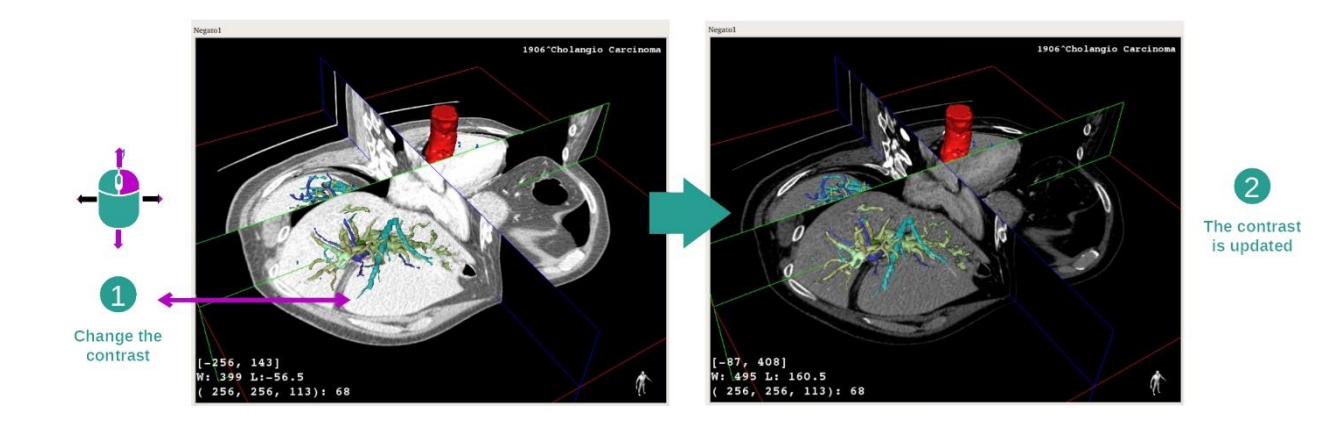

Voit muuttaa ikkunanäyttöä pitämällä oikean valitsimen painettuna ja siirtäen samalla kursoria.

#### Anatomisen alueen tarkennus

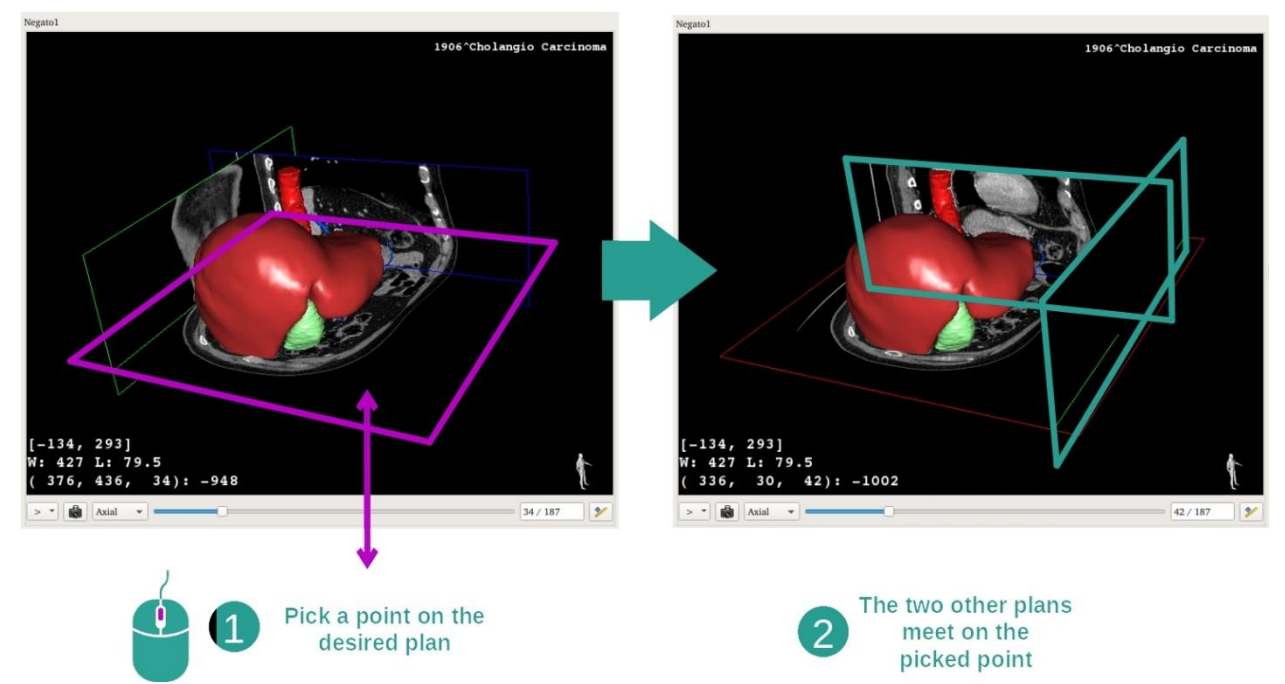

Käytä hiiren keskivalitsinta tarkentaaksesi jollekin anatomiselle alueelle. Kun valitset jonkin pisteen näkymällä, kolme leikkaustasoa (akselin suuntainen, frontaalinen ja sagittaalinen) risteytyvät tässä pisteessä.

#### Nollaa näkymä

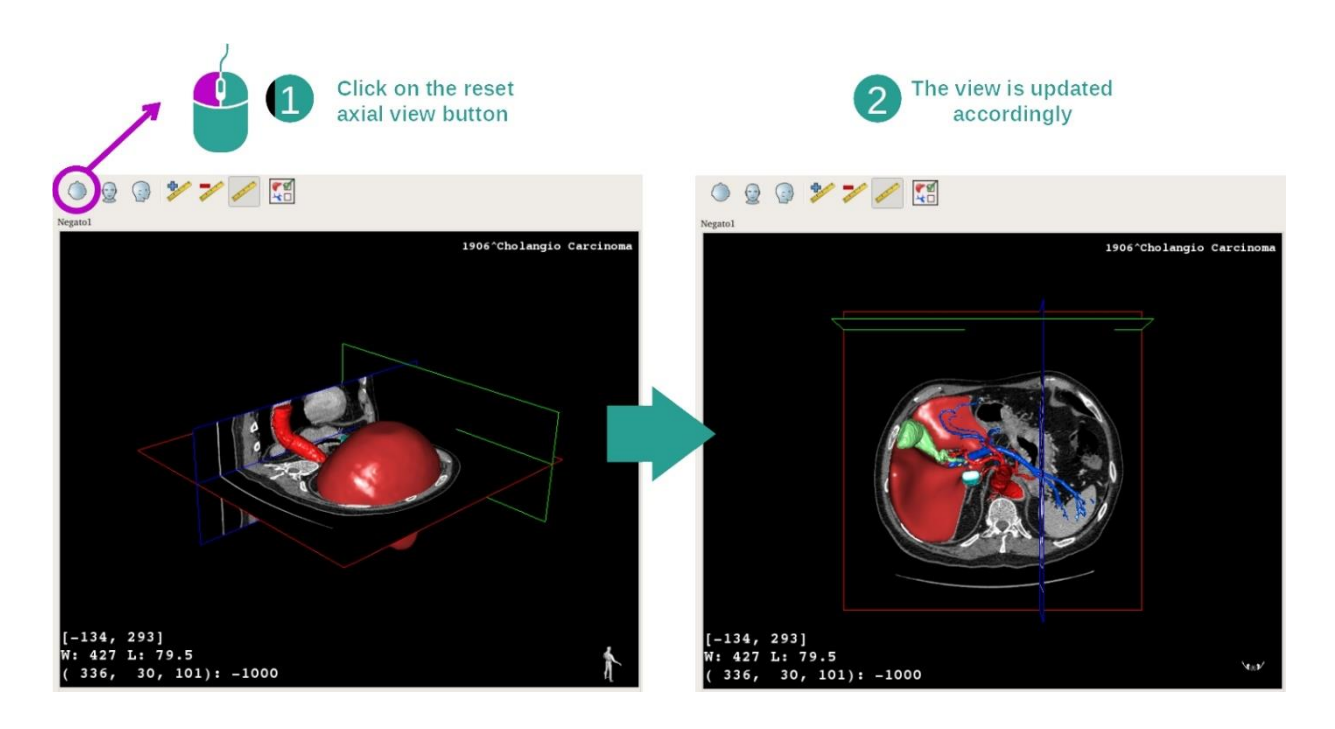

Voit koska tahansa nollata näkymän käyttäen yhtä kolmesta nollauspainikkeesta, jotka sijaitsevat päänäkymän yläpuolella. Näiden valitsimien avulla voit saada akselinsuuntaisen näkymän, frontaalinäkymän sagittaalisen näkymän.

Valitse kuvan suuntaus

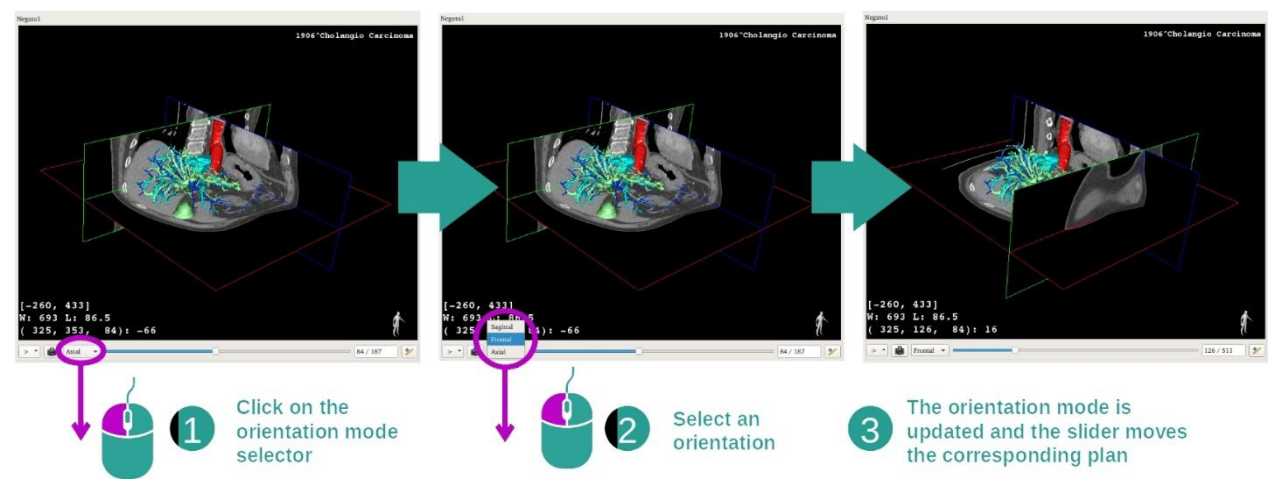

Suuntaustavan voi valita omalla valikolla päänäkymän alla. Kun suuntausta on muutettu, liukuvalitsin päivittää vastaavan näkymän, kun valitsinta siirretään.

## Valitse kuvatasojen määrä

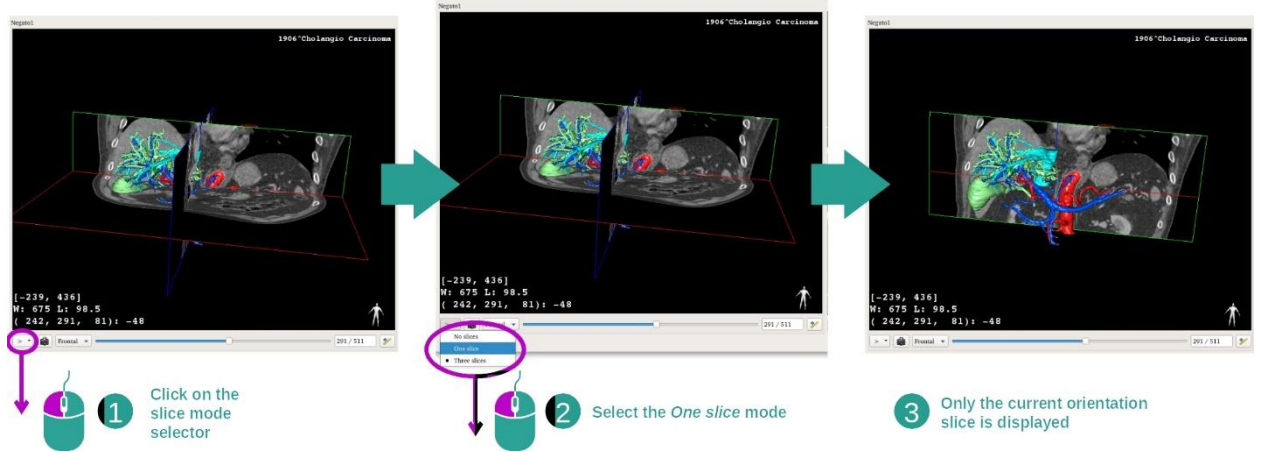

Esitettävien kuvatasojen määrää voi muuttaa päänäkymän alla sijaitsevalla valitsimella. Saatavissa on kolme tapaa:

- No slices ("ei leikkeitä") poistaa kaikki tasot
- One slice ("yksi leike") näyttää vain valitun akselitason.
- Three slices ("kolme leikettä") näyttää kaikki kolme tasoa

Näytön sieppauskuvan tallennus

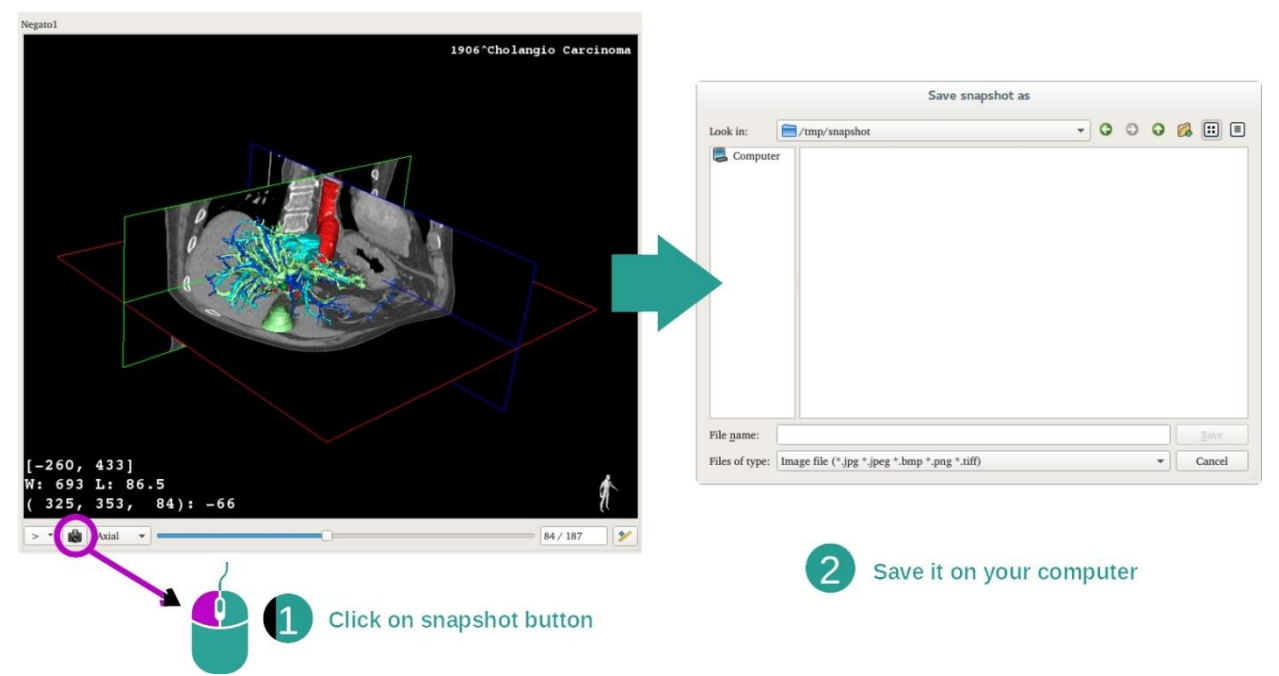

Nykyisen näkymän tallentamiseksi kuvana on käytettävä näytön sieppauskuvan valitsinta.

## Mittausten teko sekundäärisissä näkymissä

Jos kaipaat lisätietoja, miten mittaus tehdään lääketieteellisellä 2D-kuvalla, katso MPR 2D -toiminnon asiakirjoja ja osaa "Mittojen ottaminen".

## <span id="page-52-0"></span>7.5 Miten voi katsoa tilavuuden renderointia

Tilavuuden renderoinnin toiminto on tarkoitettu lääketieteellisten kuvien tilavuuden renderoinnin katsomiseen. Toiminnon avulla voi 3D-mallin integroida siihen liittyvään tilavuuden renderointiin, jotta potilaan anatomiasta saa paremman kuvan.

Tähän toimintoon kuuluu siirtotoimintojen hallinta, jonka avulla tilavuuden renderointia voi muuttaa sen mukaan, mitä anatomisia osia haluat katsoa.

#### <span id="page-52-1"></span>7.5.1 Ennakkovaatimukset

Jotta tilavuuden renderoinnin voi käynnistää, täytyy olla olemassa kuvasarja. Valinnaisesti voit liittää myös siihen liittyvän mallisarjan. Valitse sarja Sarja-toiminnossa (*Miten ladataan [tietoja](#page-24-1)*), napsauta "Launch activity", valitse "Volume Rendering" ja napsauta "Ok".

#### <span id="page-52-2"></span>7.5.2 Potilaan anatomian näyttö

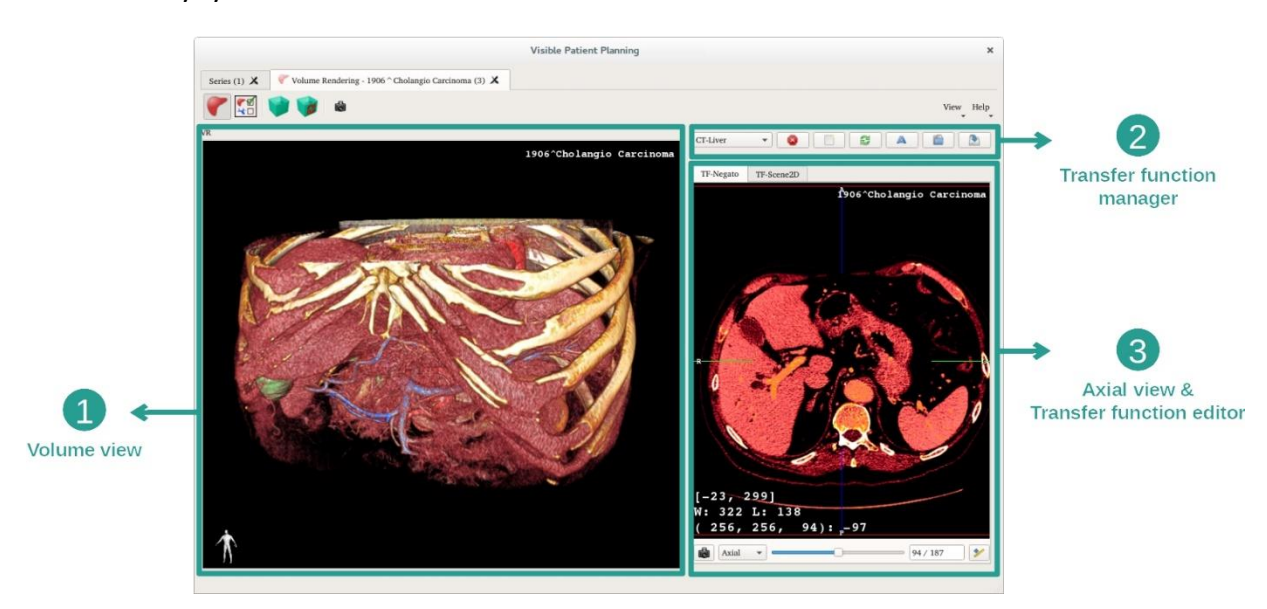

Aloitamme lyhyellä toiminnon rakenteen kuvauksella.

Tämä toiminto koostuu kahdesta näkymästä. Päänäkymässä vasemmalla näkyy kuvan tilavuuden renderointi. Oikea näkymä koostuu kahdesta välilehdestä. Ensimmäinen niistä esittää koko kuvan akselinsuuntaisen näkymän. Toinen on siirtotoiminnon muokkaaja.

Esimerkkinä seuraavat vaiheet perustuvat potilaan maksakasvaimen analyysille.

#### Vaihe 1: piilota 3D-malli

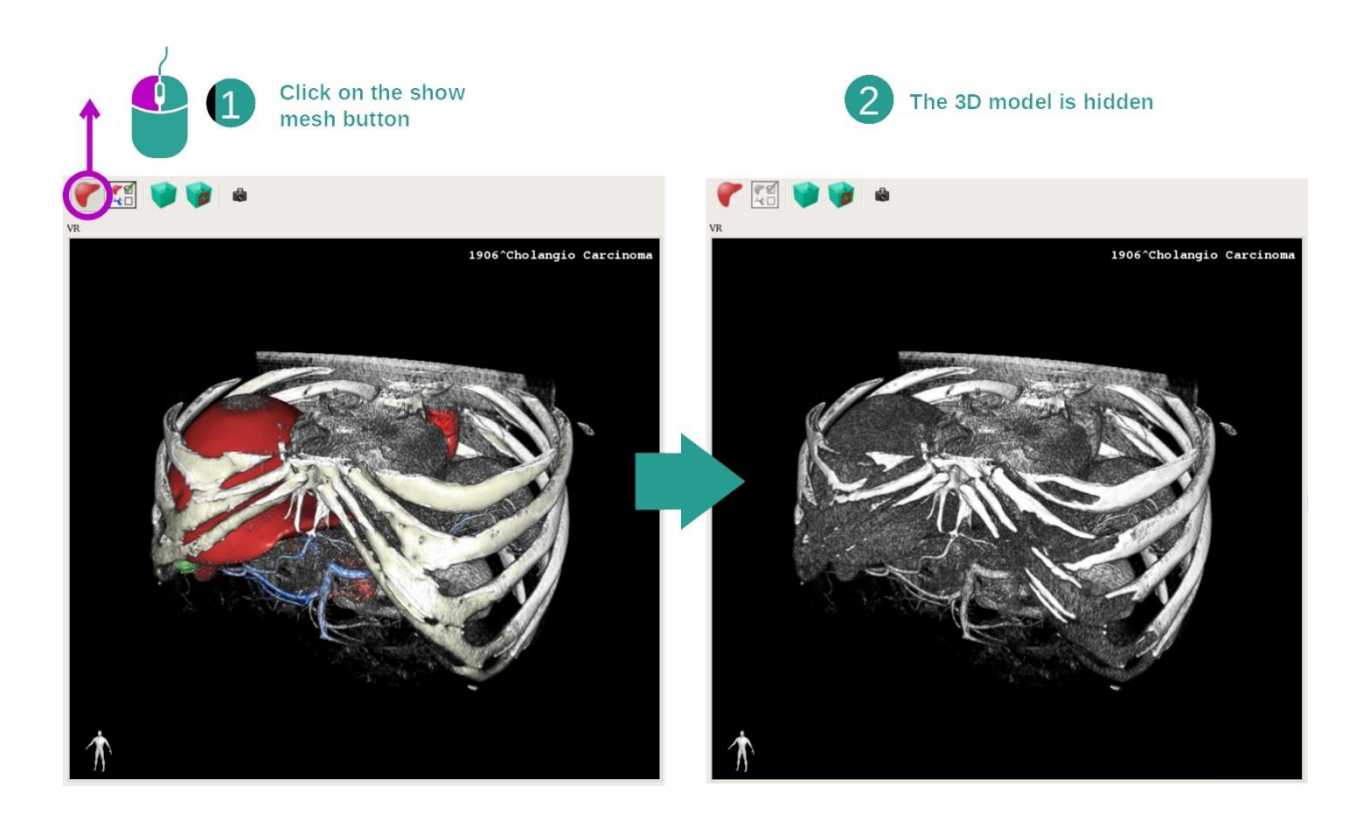

Jos toiminto käynnistetään kuvalla ja mallilla, voit ehkä haluta piilottaa mallin, jotta näet vain tilavuuden renderoinnin. Tätä varten on peruttava valitsimen "Show Mesh" valinta.

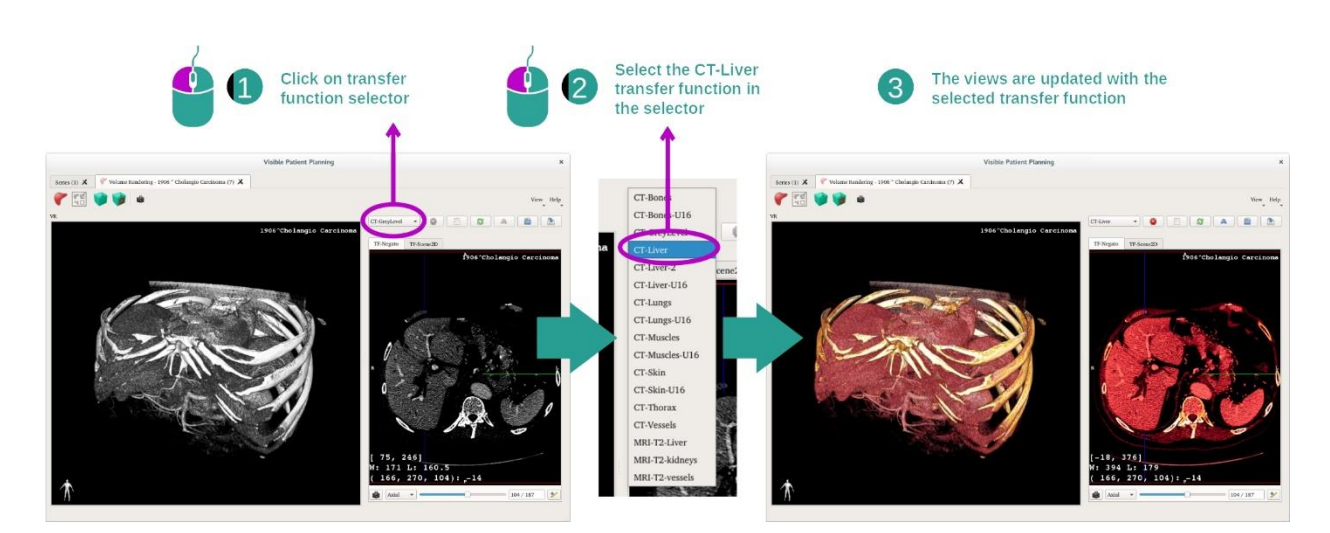

Vaihe 2: Valitse siirtotoiminto

Voit muuttaa tilavuuden renderoinnin siirtotoimintoa näyttääksesi muita anatomisia osia. Siirtotoiminto luo vastaavuuden pikselien arvoin ja värien välillä määrättyjen tietojen esille tuomiseksi. Siirtotoiminnon vaihtamiseksi on napsautettava siirtotoiminnon valitsinta ja valittava kaivattu toiminto.

### Vaihe 3: Näyttöikkunoiden säätö

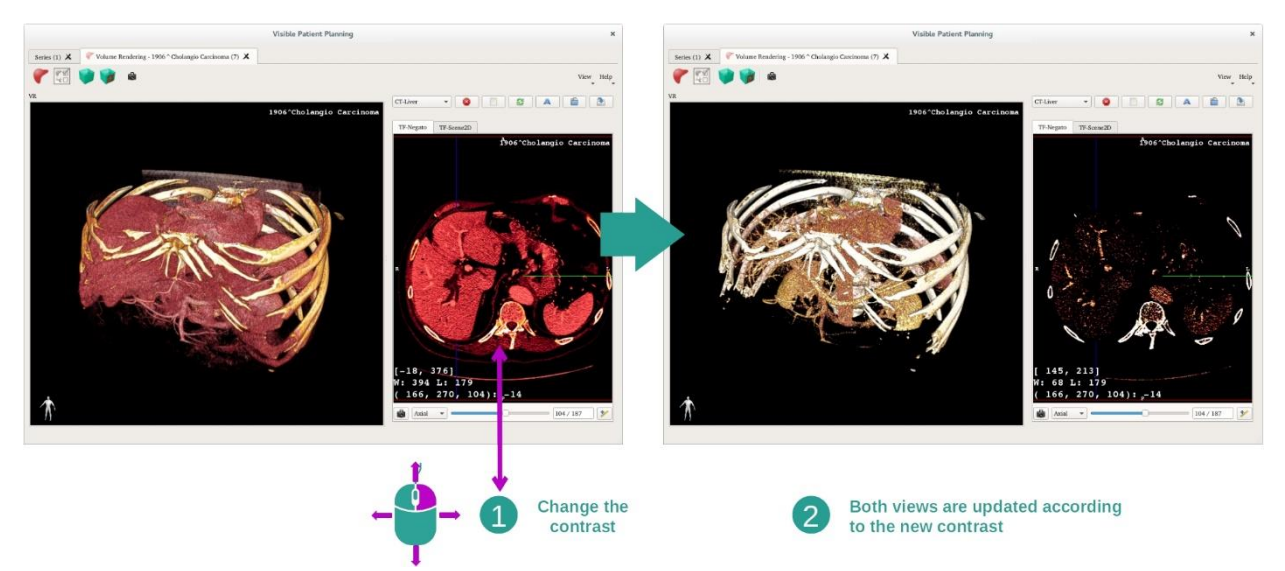

Tilavuuden renderointia voi säätää muuttamalla lääkintäkuvan ikkunanäyttöä. Sen voi tehdä täsmälleen samalla tavalla kuin MPR 2D -toiminnossa (*[Vaihe 2: Adjust window level](#page-28-0)*).

#### Vaihe 4: Näytä 3D-malli tilavuuden renderoinnissa

Kuten vaiheessa 1 voit näyttää 3D-mallit napsauttamalla painiketta "Show Mesh". Elinten hallinta on käytettävissä tässä toiminnossa. Voit muuttaa näin elinmallien opasiteettia ja väriä 3D-mallitoiminnon tapaan. Seuraavissa näytöissä esitämme potilaan maksakasvaimen tilavuusnäkymässä.

#### Vaihe 5: Anatomisen alueen tarkennus

Tilavuuden renderoinnin operaatiot ovat samat kuin 3D-malli -toiminnossa.

Vaihe 6: käytä 3D-leikkeen kursoria

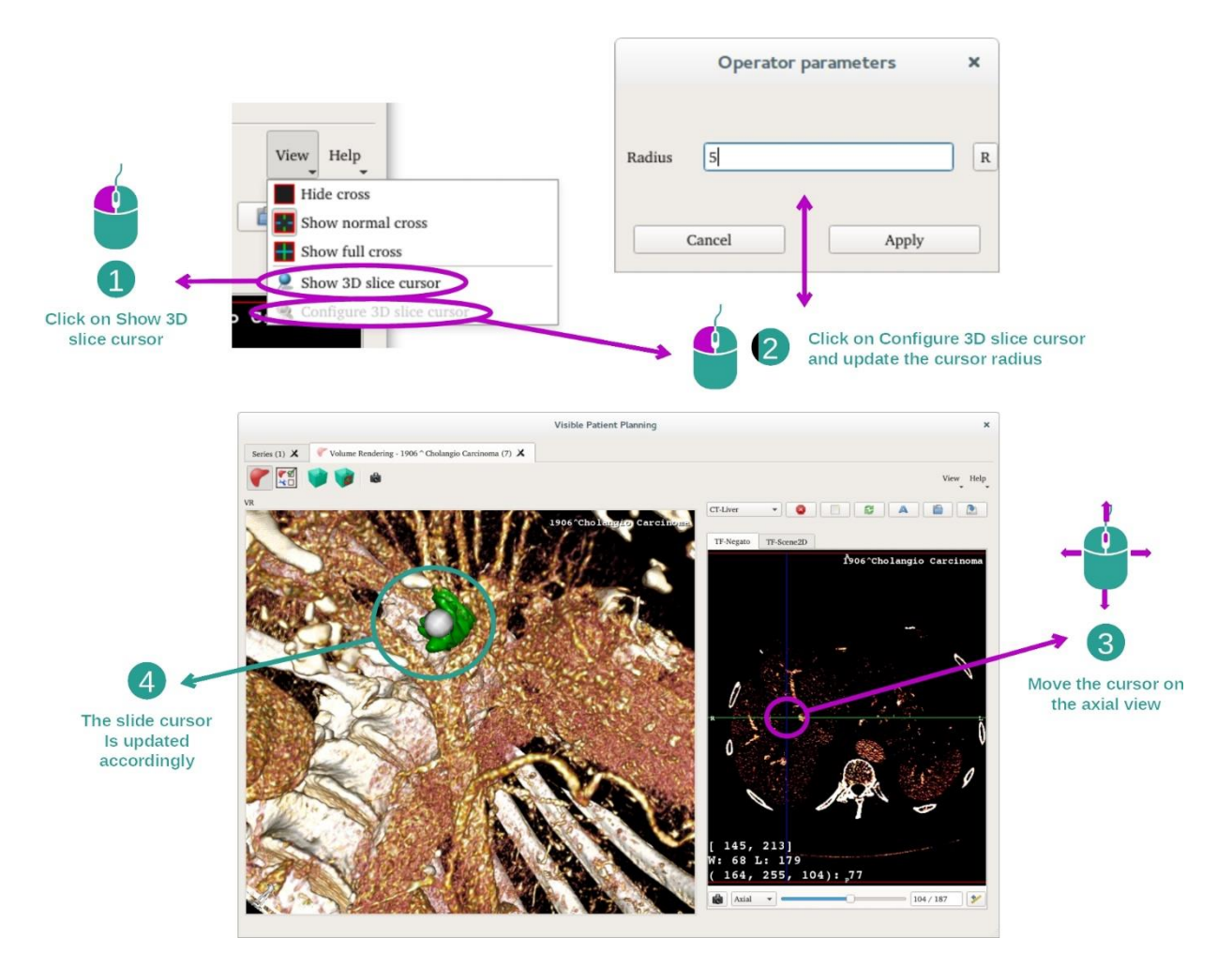

Paikallistaaksesi pisteen tilavuuden renderoinnissa voit käyttää 3D-leikkauksen kursoria, joka on käytettävissä valikossa "View":

- Napsauta kohtaa "Show 3D slice cursor"
- Napsauta kohtaa "Configure 3D slice cursor".

Sitten voit valita yksinkertaisesti pisteen oikeassa näkymässä hiiren keskivalitsimella. Ko. piste näkyy tilavuuden renderoinnissa valkoisena kehänä. Yllä olevassa kuvassa kursori on siirretty potilaan maksakasvaimelle.

Negatiivin operaatiot ovat samat kuin MPR 2D-malli -toiminnossa.

Vaihe 7: Rajauslaatikon päivitys

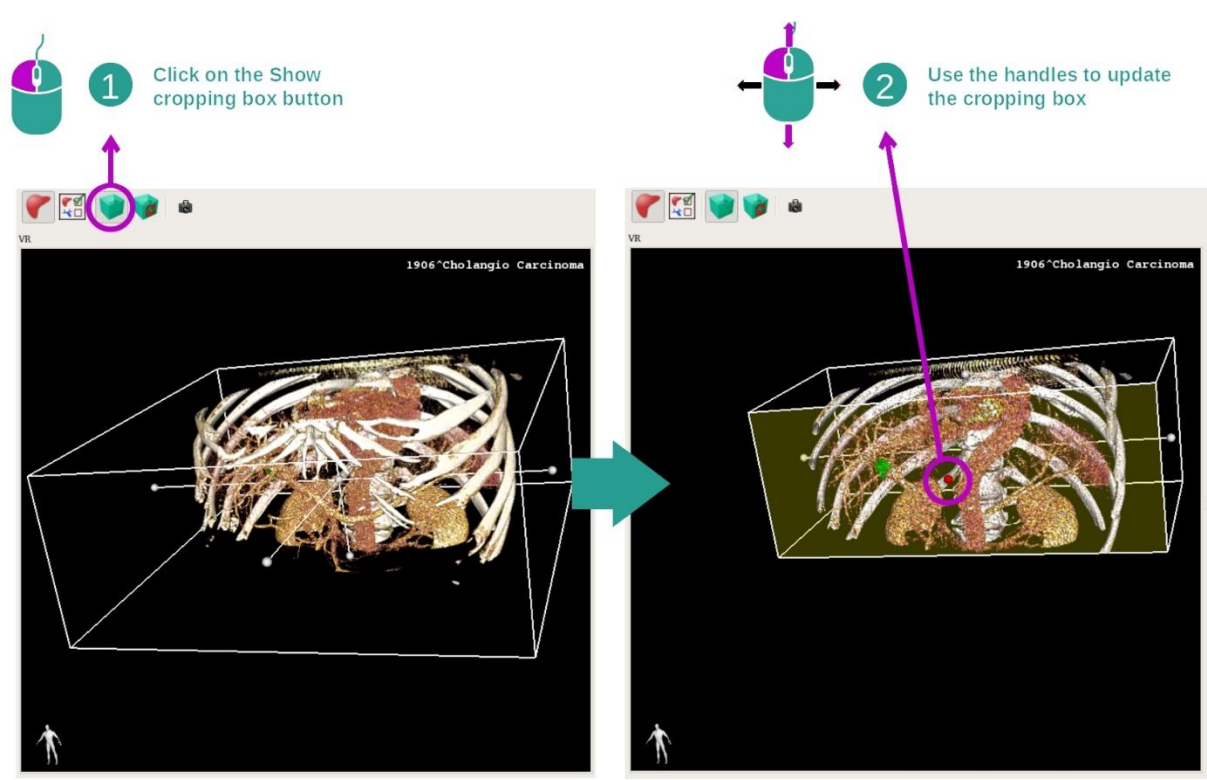

Tilavuuden näyttöä voi parantaa käyttämällä rajauslaatikkoa. Sen käyttämiseksi on napsautettava "Show/Hide box cropping". Sitä voi siirtää tai sen kokoa voi muuttaa napsauttamalla ja liu'uttamalla jotain laatikon etupuolen keskimerkkiä. Tilavuus määritetään vastaavalla tavalla.

Voit nollata laatikon napsauttamalla "Reset box cropping".

## <span id="page-56-0"></span>7.5.3 Esimerkkejä muista anatomisista rakenteista

Edellä kuvattua skenaariota voi soveltaa muihin anatomisiin rakenteisiin Tilavuuden Renderointi -toiminnon avulla. Seuraavassa osassa esitetään lista monista eri rakenteista, joita voi tarkastella. Tämä lista ei ole kattava.

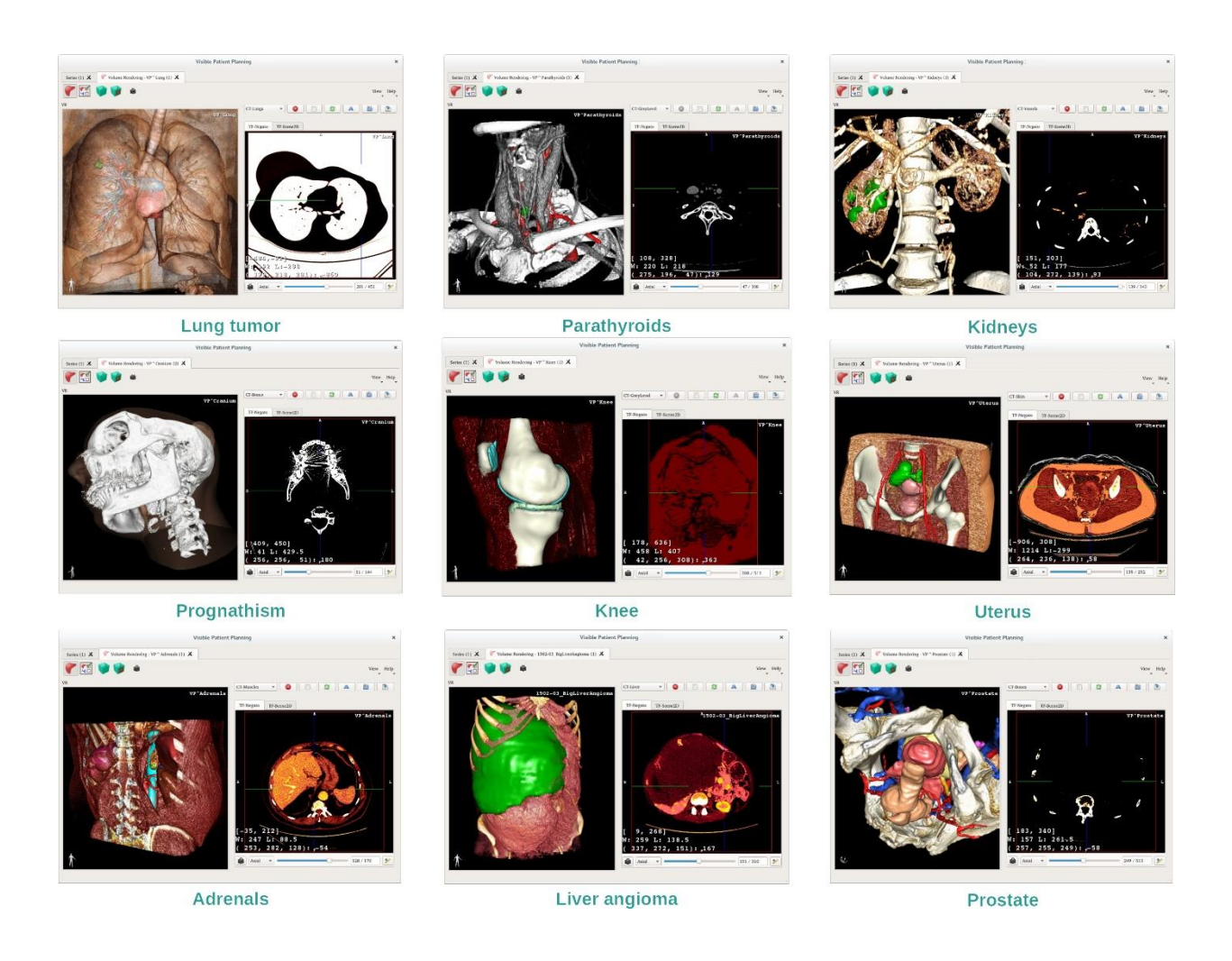

## <span id="page-57-0"></span>7.5.4 Lisätietoja

Lisätietoja kuvista

Tilavuuden renderoinnin näkymässä on suuntausmerkki ja potilaan nimi, kuten 3D-mallin toiminnossa.

Siirtotoiminnon muokkaaja

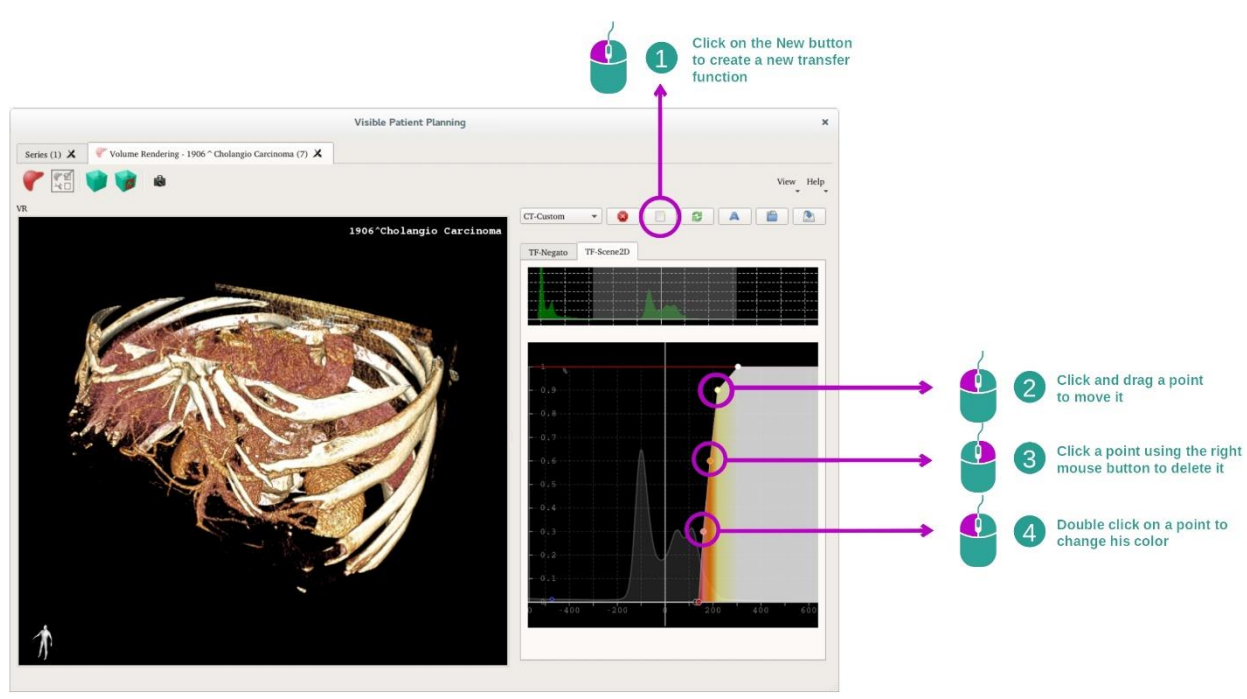

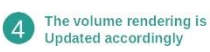

Siirtotoiminnon hallinnan avulla voit luoda, nollata, nimetä uudelleen, poistaa, tallentaa ja ladata siirtotoimintoja. Siirtotoimintojen muokkauksen avulla voit yksilöllistää toimintojasi merkitsemällä värillisiä pisteitä kuvasi histogrammiin.

#### Näytön sieppauskuvan tallennus

Tilavuuden renderoinnin näkymästä voi ottaa näytön sieppauskuvan sieppauskuvavalitsimella, kuten kaikissa toiminnoissa.

## Muuta 2D-negatiivikuvan suuntausta

Kursorin näyttöjärjestelmän toiminnan selittäminen, katso toimintoasiakirjaa PR 2D (katso *[Kuvien suuntauksen vaihtaminen keskinäkymässä](#page-33-0)*).

## <span id="page-59-0"></span>7.6 Miten käyttää anatomisen kuvaston toimintoa

Anatominen kuvasto -toiminto on varattu segmentoitujen anatomisten osien katsomiseen värialueiden avulla, joita kutsutaan nimellä Anatominen kuvasto.

## <span id="page-59-1"></span>7.6.1 Ennakkovaatimukset

Anatominen kuvasto -toiminnon käynnistä vaatii anatomista kuvastosarjaa. Tiedot ladataan tyypillisesti VPZ-tiedostosta. Valitse nämä sarjat Sarjatoiminnosta (*Miten ladata [tietoja](#page-24-1)*) ja napsauta kohtaa "Launch activity" tai kaksoisnapsauta sarjaa.

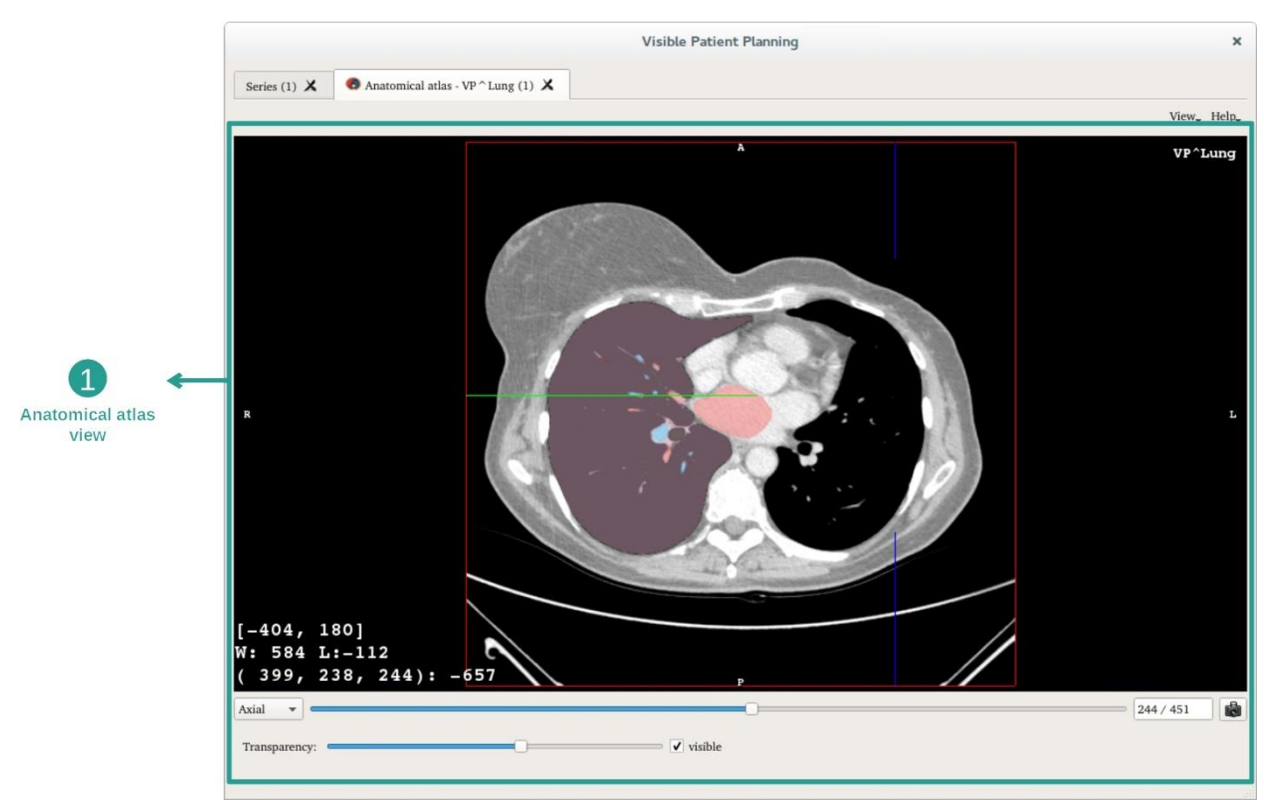

#### <span id="page-59-2"></span>7.6.2 Potilaan anatomian näyttö

Toiminnossa on mukana kuvien näkymä, jonka avulla segmentoituja anatomisia osia voi katsoa.

Esimerkkinä seuraavat vaiheet perustuvat potilaan keuhkokasvaimen analyysille.

Vaihe 1: Anatomisen kuvaston läpinäkyvyyden päivitys

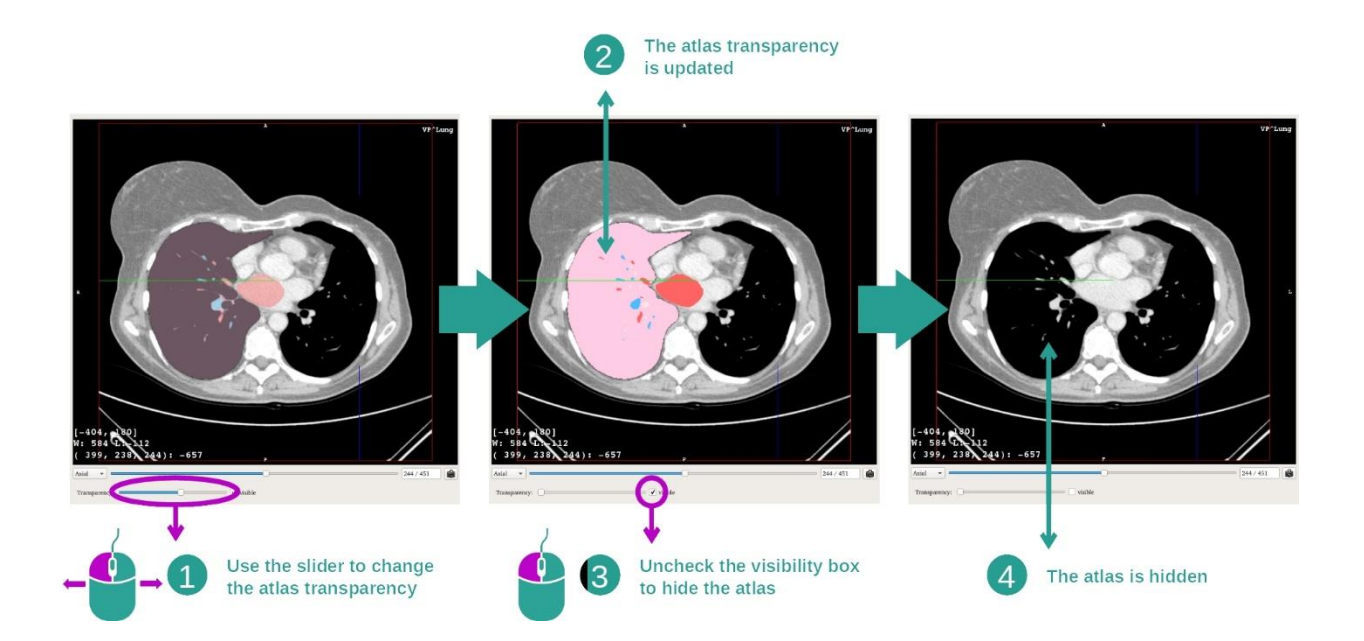

Anatominen kuvasto -toiminnon avulla voi muuttaa kuvaston läpinäkyvyyttä erilaisten anatomisten osien käsityksen parantamiseksi Tätä varten on käytettävä läpinäkyvyyttä määrittävää liukupalkkia kuvan alapuolella. Kuvaston voi myös peittää perumalla näkyvyyslaatikon valinnan läpinäkyvyyden liukuvalitsimen vieressä.

Vaihe 2: Anatomisen osan paikannus

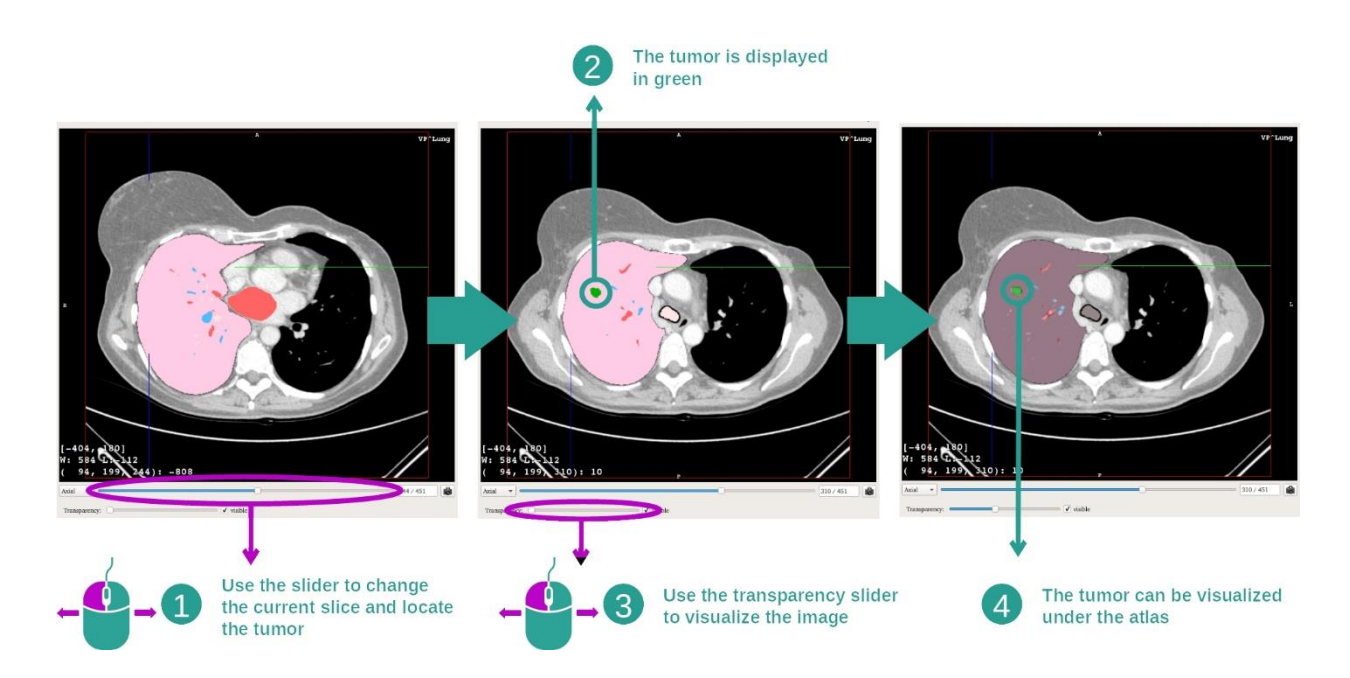

Jotta määrätyn anatomisen osan voisi paikantaa, on käytettävä liukuvalitsinta, joka sijaitsee läpinäkyvyyden liukuvalitsimen yläpuolella. Kun leikkaus on valittu, läpinäkyvyyden voi päivittää, jotta kasvaimen voi nähdä paremmin.

## <span id="page-61-0"></span>7.6.3 Esimerkkejä muista anatomisista rakenteista

Edellä kuvattua skenaariota voi soveltaa muihin anatomisiin rakenteisiin Anatominen kuvasto -toiminnon avulla. Seuraavassa osassa esitetään lista monista eri rakenteista, joita voi tarkastella. Tämä lista ei ole kattava.

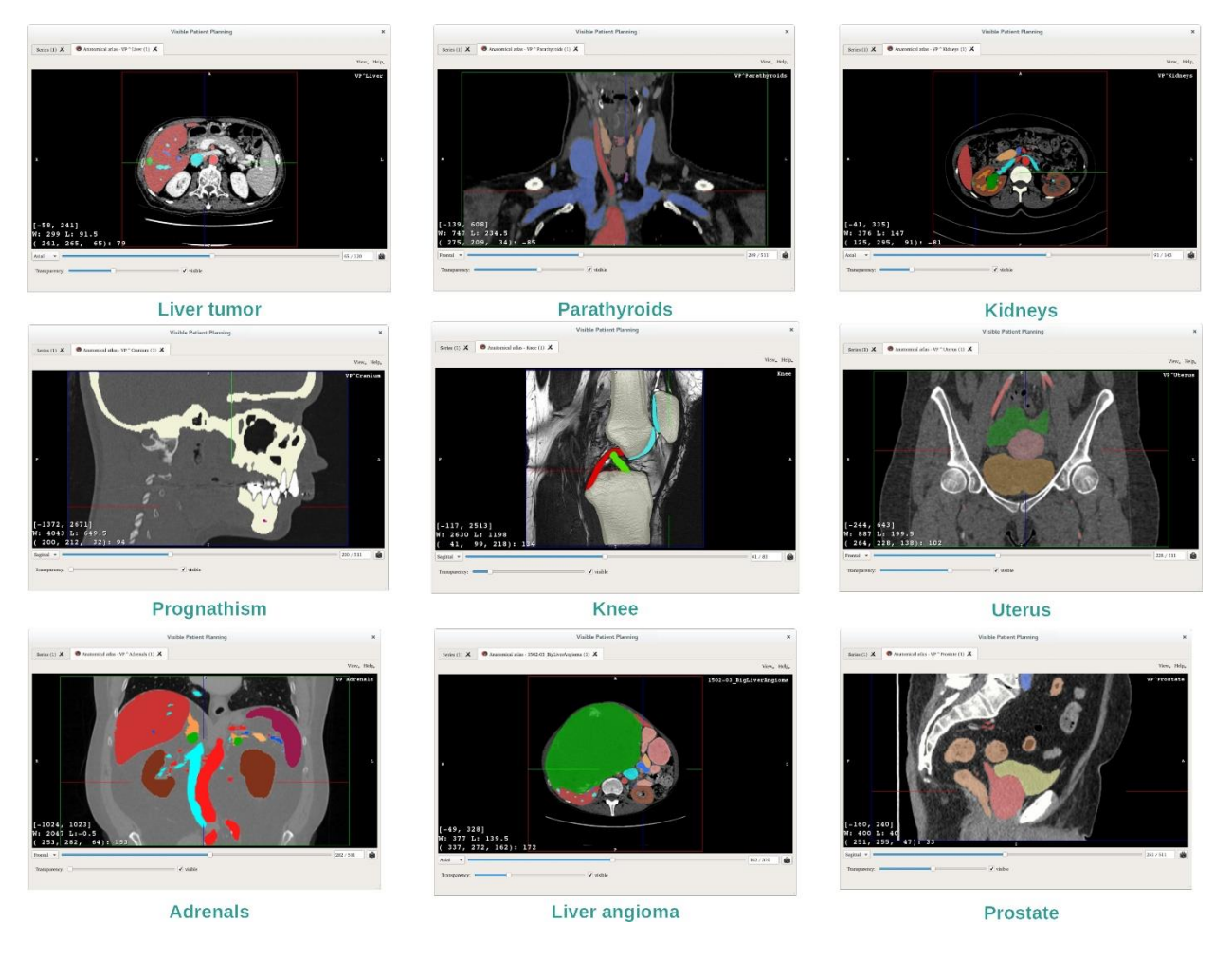

<span id="page-61-1"></span>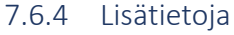

## Lisätietoja kuvista

Kuten MPR 2D -toiminnossa kuvatiedot näkyvät näkymässä.

- 1. Potilaan nimi
- 2. Asemamerkintä (tämä tiedot voi näyttää myös näkymän ylä/alalaidassa tai oikealla/vasemmalla puolella)
	- I. S: Supérieur (ylä)/ I: Inférieur (ala)
	- II. A: Antérieur (etu) / P: Postérieur (taka)
	- III. R: Oikea ("Right") / L: Vasen ("Left")
- 3. Kuvatiedot (tarkennetut tiedot, vaadittavat lääketieteelliset kuva-analyysitiedot)
	- I. Ensimmäisellä rivillä näkyy nykyisen kuvan reunusten laajuus
	- II. Sitten nykyisen ikkunan leveys
	- III. Kolmannella rivillä näkyvät viimeksi valitun vokselin koordinaatit ja tiedot.

#### Näyttöikkunoiden säätö

Kuten kaikissa muissakin toiminnoissa, joissa on mukana 2D-negatiivikuva, näyttöikkunoita voi muuttaa pitämällä hiiren oikea painike painettuna ja siirtämällä kursoria. Vain kuvan ikkunat muuttuvat, muun kuvaston näyttö pysyy entisellään.

#### Suuntaustavan valinta

Kuten kaikissa muissakin toiminnoissa, joissa on mukana 2D-negatiivikuva, suuntaustavan voi valita päänäkymän alapuolella olevalla valitsimella. Kun suuntaustapa on valittu, liukuvalitsimen liikuttaminen vaikuttaa vastaavaan näkymään.

#### Näytön sieppauskuvan tallennus

Jotta voit tallentaa nykyisen näkymän kuvana, on käytettävä näytön sieppauskuvan valitsinta kuten muissakin toiminnoissa.

## <span id="page-63-0"></span>7.7 Miten katsoa segmenttejä

Kiinnittimien asetus on tarkoitettu segmenttien näytölle (huomaa, että segmentit ovat likimääräisiä arvioita). Kiinnittimet voi asentaa elinverkostolle, jotta eri segmentit vodaan nähdä ja tilavuuksien likiarvot voidaan laskea.

## <span id="page-63-1"></span>7.7.1 Ennakkovaatimukset

Kiinnittimien asetustoiminon käynnistämiseksi vaaditaan kiinnittimien asennussarja. Nämä tiedot ladataan tyypillisesti VPZ-tiedostoon. Valitse sarja Sarjatoiminnossa (*Miten tiedot* ) ja napsauta "Launch activity" käynnistääksesi toiminnon tai voit myös kaksoisnapsauttaa sarjaa.

## <span id="page-63-2"></span>7.7.2 Aseta kiinnittimiä elimen verkolle

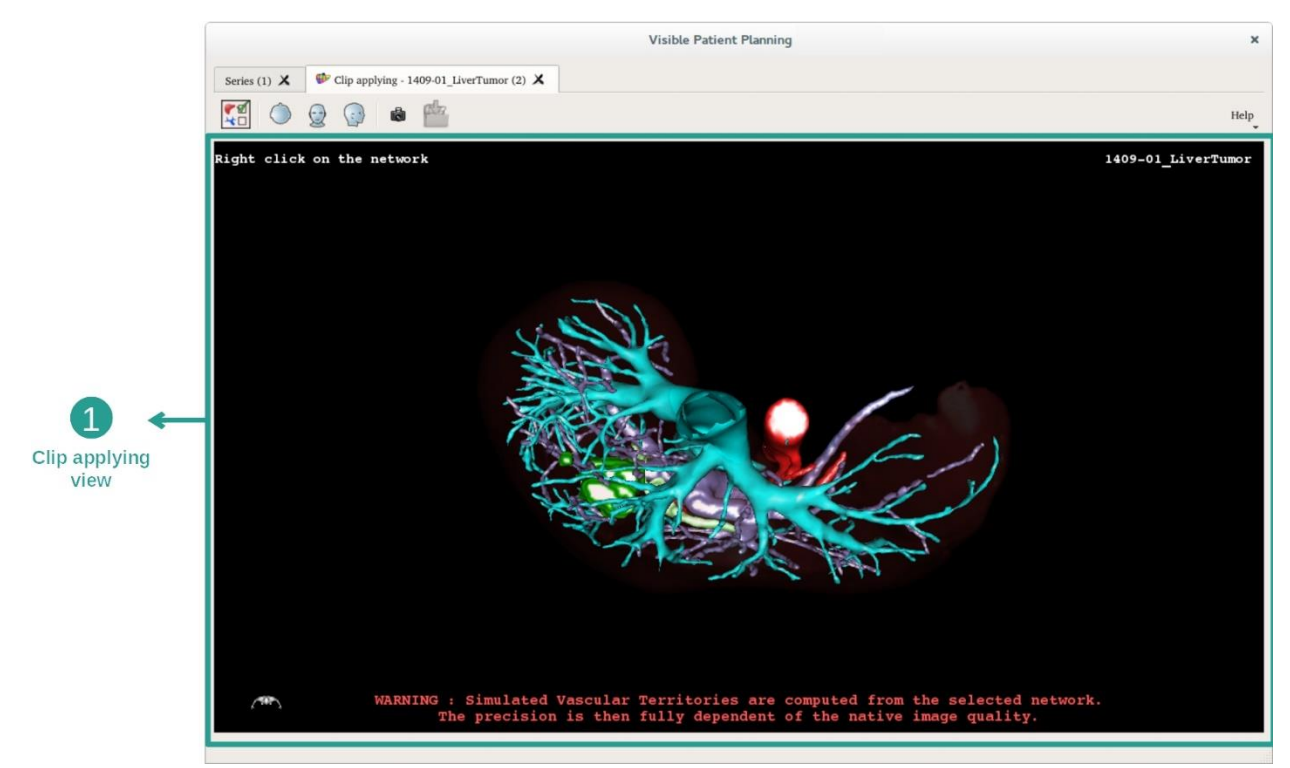

Toiminnossa on mukana 3D-näkymä, jonka avulla segmenttejä voi katsoa.

Vaihe 1: Piilota elimiä nähdäksesi anatomisen alueen

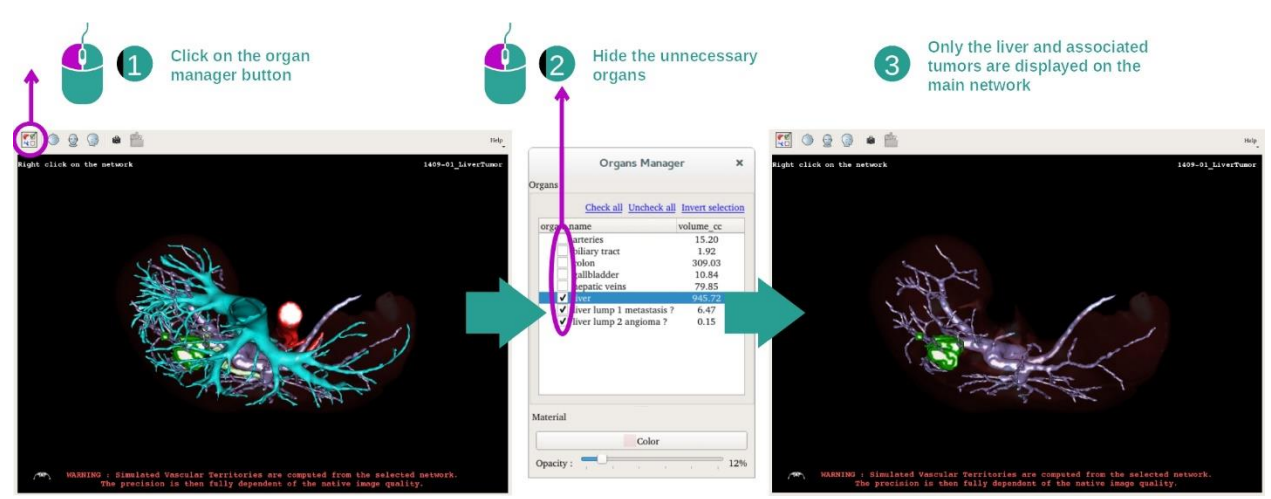

Ensimmäisessä vaiheessa peitetään elinten hallinnan avulla elimiä, jotka estävät kasvainten esittämisen.

Jos kaipaat lisätietoja elinten hallinnasta, katso 3D-mallin toiminnon asiakirjoja.

#### Vaihe 2: Anatomisen alueen tarkennus

Päänäytössä voi tehdä suorittaa samat toiminnot kuin 3D-mallitoiminnossa (kierto, zoomaus ja kääntäminen).

#### Vaihe 3: Kiinnittimien asennussimulaatio

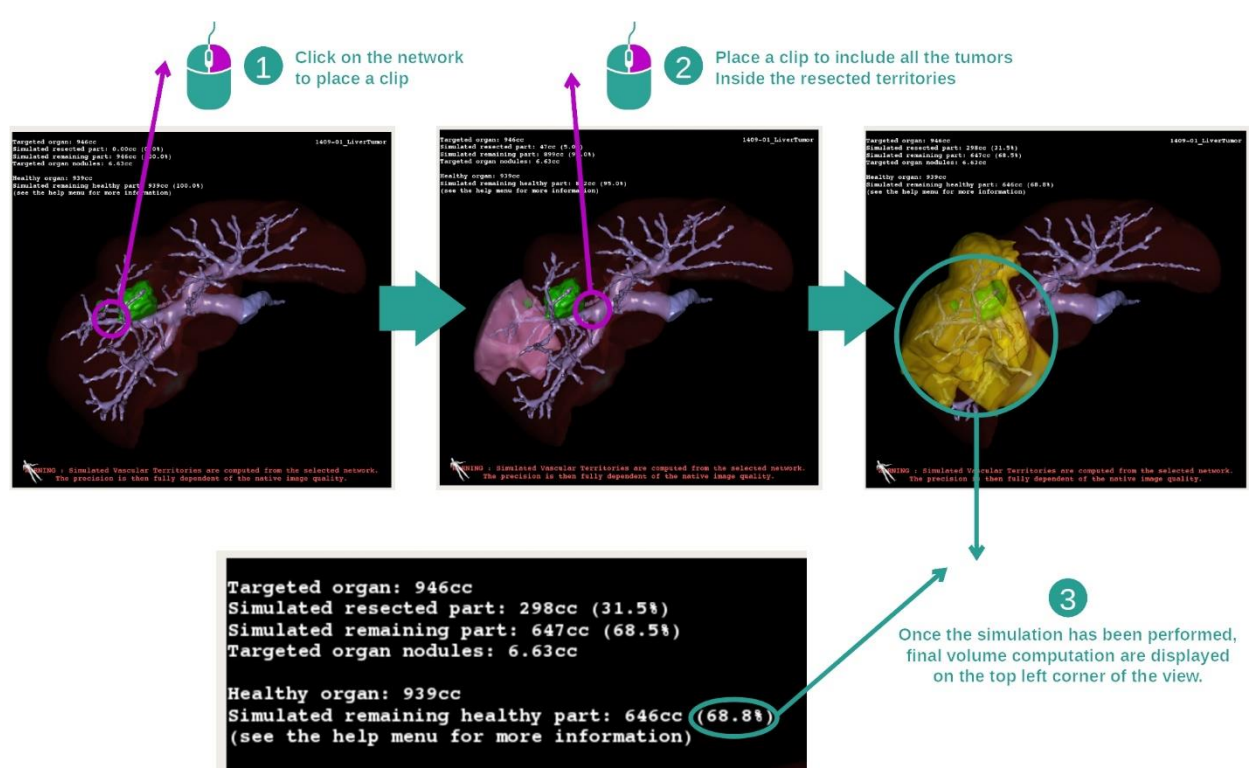

Jos haluat nähdä verkon osaa vastaavan segmentoinnin, napsauta oikealla valitsimella vastaava osaa. Segmentaation voi piilottaa yksinkertaisesti napsauttamalla sen päällä. Eri elinten, kuten leikattujen osien ja jäljellä olevien terveiden osien arviotilavuudet, lasketaan sitten.

## Tilavuuksien arviointimenetelmä

Simuloitu leikkausosa:

- Simuloidun leikkausosan tilavuus = kaikkien esitettyjen osien tilavuus
- Simuloidun leikkausosan prosentti = simuloiden leikatun osan tilavuus/kohde-elimen tilavuus

Jäljellä oleva simuloitu osa:

- Simuloidun jäljellä olevan osan tilavuus = kohde-elimen tilavuus simuloidun leikatun osan tilavuus
- Simuloidun jäljellä olevan osan prosenttiosuus = simuloidun jäljellä olevan osan tilavuus = kohde-elimen tilavuus

Elimen kohteena olevat osat:

- Kohde-elimen noduulien tilavuus = kohde-elimen sisällä olevien noduulien tilavuuksien summa
- Noduulit: kohde-elimessä havaittu massa, joka näkyy 3D-mallinnnuksessa

Terve elin:

• Terveen osan tilavuus = kohde-elimen tilavuus - kohde-elimen sisällä olevien noduulien tilavuus

Jäljellä oleva terve simuloitu osa:

- Simuloidun terveen osan tilavuus = jäljellä olevien elinten tilavuus jäljellä olevien noduulien tilavuus
- Simuloidun jäljellä olevan osan prosenttiosuus = simuloidun jäljellä olevan terveen osan tilavuus / terveen elimen tilavuus

## <span id="page-65-0"></span>7.7.3 Esimerkkejä muista anatomisista rakenteista

Edellä kuvattua skenaariota voi soveltaa muihin anatomisiin rakenteisiin. Kiinnittimien asennusta voi käyttää myös katsomaan keuhkojen ja munuaisten segmentointia.

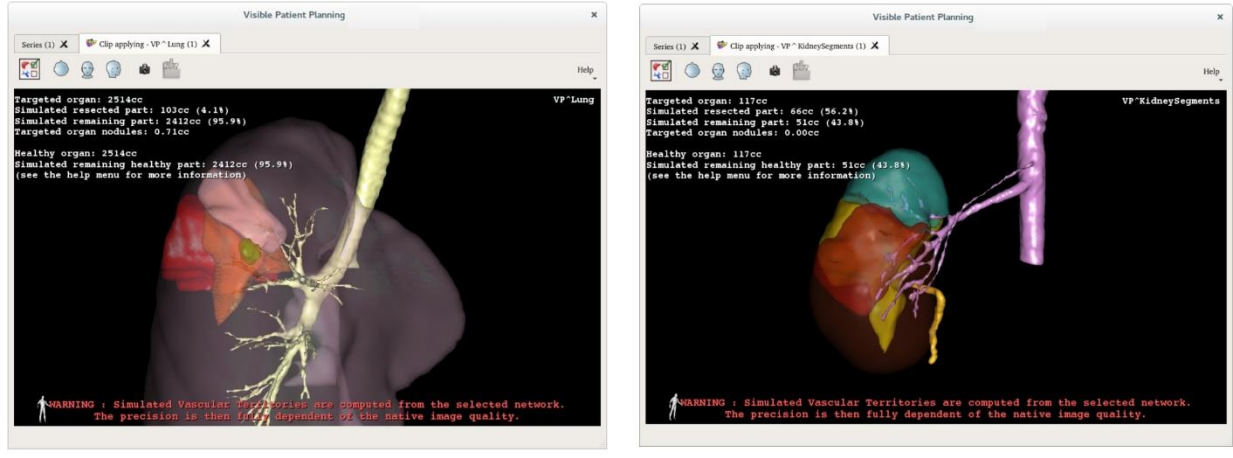

Lungs

**Kidneys** 

#### <span id="page-66-0"></span>7.7.4 Lisätietoja

#### Suoni- ja hengityselinalueiden arvio

Tässä toiminnossa tarjotut suoni- ja hengityselinalueet ovat arvioita potilaan todellisesta anatomiasta. Alueiden arvioimisessa käytettävä menetelmä perustuu elimen suonistolle tai elimen hengitysjärjestelmälle ja menetelmän tarkkuus riippuu suoraan puun segmentaation laadusta. Alueiden arviointi on tulos seuraavasta menettelystä.

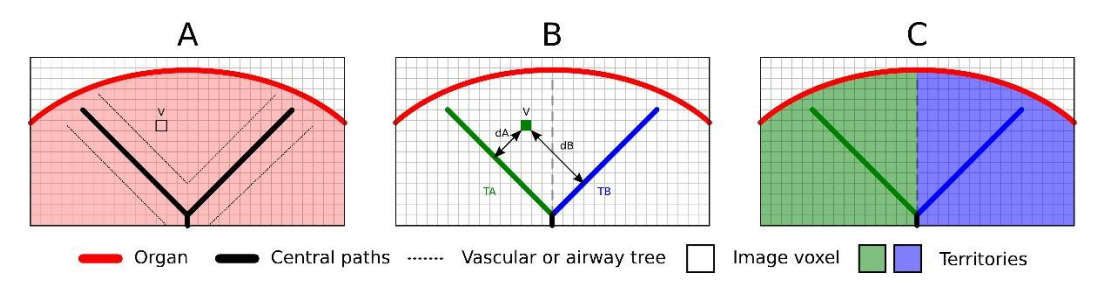

Ensinnäkin suoniston tai hengityselimistön segmentaatiota käytetään laskemaan keskitiehyeitä (A). Sitten pätevät lääketieteelliset ammattilaiset merkitsevät etiketeillä nämä putkitiehyeitä vastaavat keskusreitit, jotta jokainen tiehyt voidaan yhdistää kunkin elimen alueeseen. Jokaiselle kohteena olevan anatomisen rakenteen vokselille menetelmä löytää lähimmän keskireitin ja liittää siihen saman elimen alueen (B) Lopuksi etiketeillä varustettu kuva verkotetaan, jotta kaikki aluearviot voidaan saada.

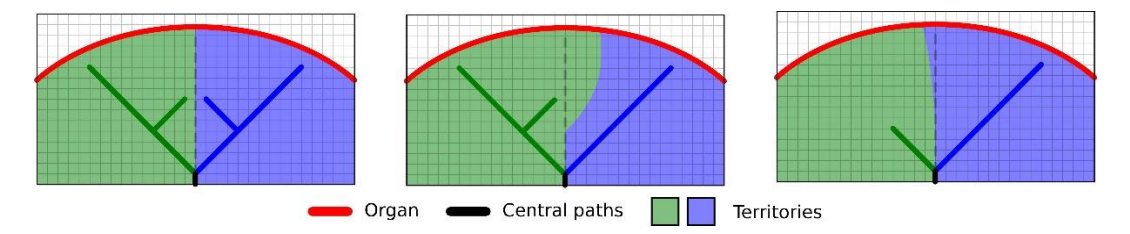

Menetelmän tarkkuus riippuu suoraan suoniston tai hengityselimistön segmentoinnin laadusta. Kuvan resoluutio, varjoaineen leviäminen elimen suonistossa kuvauksen aikana jne. voi vaikuttaa alueiden arviointiin.

#### Lisätietoja kuvista

Kuten 3D-mallin toiminnossa potilaan nimi ja suuntauksen merkitsin näkyvät näkymässä.

#### Näytön sieppauskuvan tallennus

Nykyisen näkymän tallentamiseksi kuvana on käytettävä näytön sieppauskuvan valitsinta.

# <span id="page-68-0"></span>8 Huolto

Visible Patient -kokonaisuus ei kaipaa mitään huoltoa. Ohjelmien levityksen kontrolloimiseksi sovelletaan käyttöoikeusjärjestelmää kaikilla Visible Patient -ohjelmilla.

## <span id="page-68-1"></span>8.1 Visible Patient Planning

Suunnitteluohjelma toimitetaan integroidun käyttöoikeuden kanssa, joka on myönnetty 6 kuukaudeksi.

## <span id="page-68-2"></span>8.2 Käyttöoikeuden päivitys

60 päivää ennen käyttöoikeuden umpeutumista näyttöön aukeaa ponnahdusikkuna joka kerta, kun umpeutumispäivätietoja sisältävä ohjelma käynnistetään. Suosittelemme, että ohjelman uuden version saatavuus tarkistetaan, jos umpeutumispäivämäärä on alle 30 päivän päässä. Jos uutta versiota ei ole, ota yhteyttä tukeen saadaksesi uuden käyttöoikeuden.

# <span id="page-69-0"></span>9 Ongelmien ratkaiseminen

## <span id="page-69-1"></span>9.1 Yleisiä ongelmia

#### <span id="page-69-2"></span>9.1.1 En voi avata DICOM-tiedostoa

DICOM on lääketieteellisiä tietoja koskeva standardinormi. Tämän normin käyttötapa riippuu rakenteesta. Jos ohjelma ei voi lukea DICOM-tiedostoja, lisätietoja löytyy DICOMlukuprosessin lopussa. Kun toimenpide on päättynyt, näyttöön ilmestyy ponnahdusikkuna. Napsauta kohtaa "Details" nähdäksesi lisätietoja:

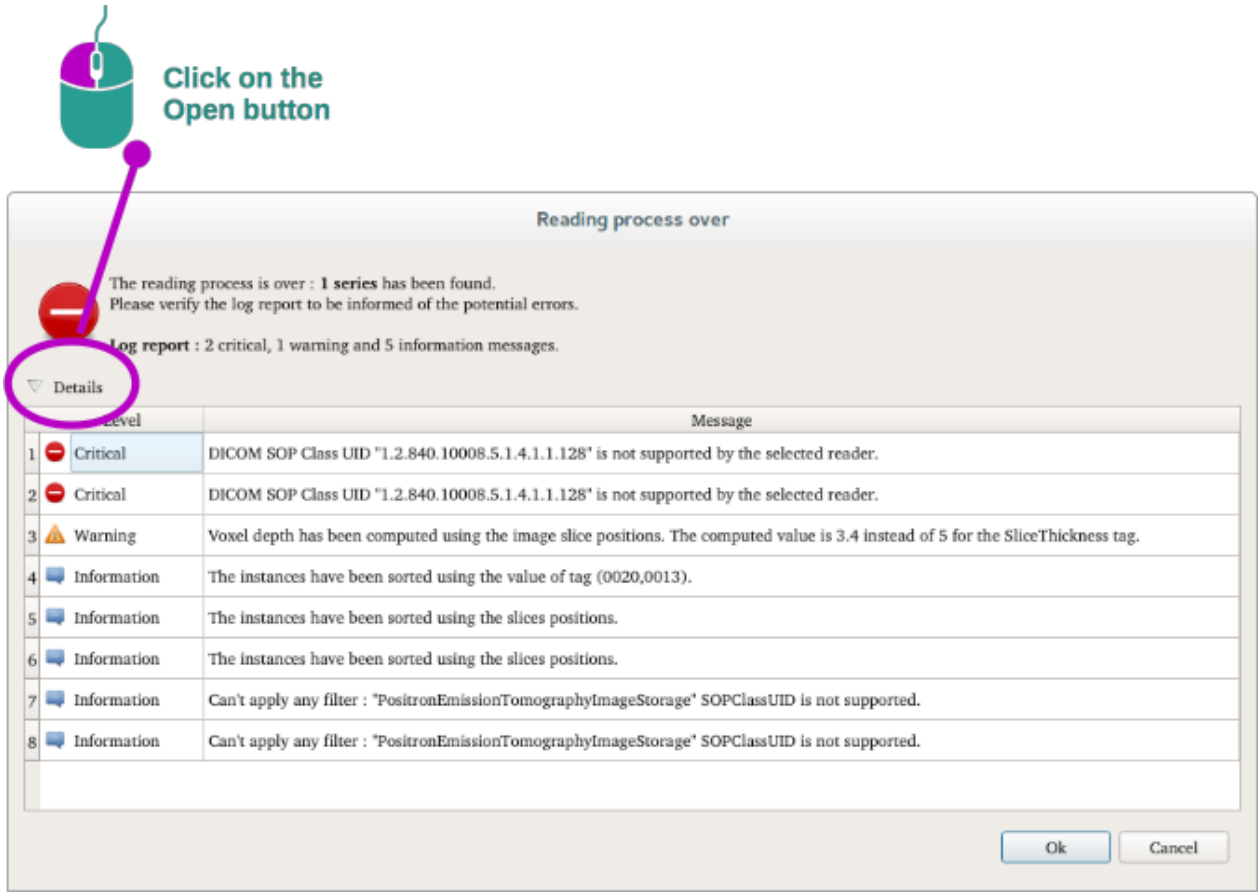

Voit nähdä useita viestejä, jotka luokitetaan seuraavalla tavalla:

![](_page_69_Picture_68.jpeg)

![](_page_70_Picture_81.jpeg)

Jos sinulla ilmenee ongelmia DICOM-lukemisessa, ota yhteyttä Visible Patient -tukeen.

## <span id="page-70-0"></span>9.2 Segmenttien näyttöongelmat

#### <span id="page-70-1"></span>9.2.1 Mitään tilavuutta ei ole näytössä

Jos näyttöön tulee viesti ylhäällä vasemmalla:

#### **Huomaa:** Tilavuuden laskennassa on havaittu poikkeavia tietoja

Järjestelmä on havainnut poikkeavia tietoja tilavuuden laskennassa. Näin ollen järjestelmä näyttää tämän viestin, jotta segmenttien tilavuuksien laskennassa ei tapahdu virheitä. Tämä viesti on riskien kontrollitoimenpide. Jos sinulla on tämä ongelma, ota yhteyttä Visible Patient -tukeen.

#### <span id="page-70-2"></span>9.2.2 Näen varoituksen, joka koskee simuloituja suonialueita kiinnittimien asetuksessa.

Kun käynnistät kiinnittimien asennustoiminnon (elinsegmenttien näyttö), näyttöön tulee seuraava viesti punaisena:

**Huomaa:** Simuloidut suonistoalueet lasketaan valitusta verkosta. Tarkkuus riippuu täysin natiivikuvan laadusta.

Tämä viesti on odotettu ja se muistuttaa elinsegmenttien laskennasta ja sitä, että mallinnus riippuu natiivikuvan laadusta. Tarjotut segmentit ovat likiarvoja todellisuudesta.